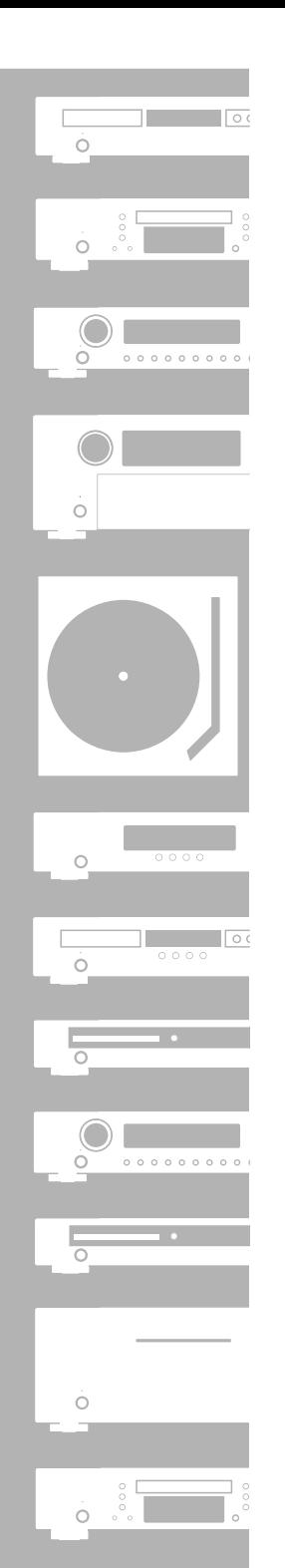

# marantz<sup>®</sup> Blu-ray / DVD Player **BD5004**

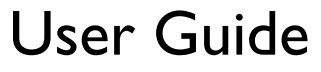

The serial number of this product may be found on the back of the unit. No others have the same serial number as yours. You should record the number and other vital information here and retain this book as a permanent record of your purchase to aid identification in case of theft.

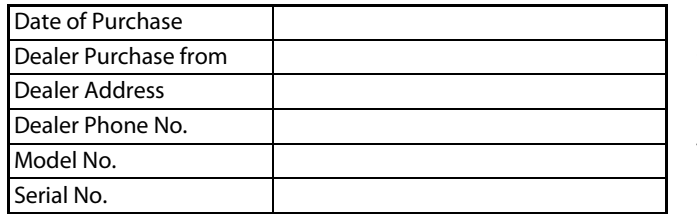

## **Safety Precautions**

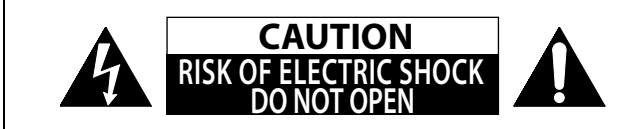

## **CAUTION: TO REDUCE THE RISK OF ELECTRIC SHOCK, DO NOT REMOVE COVER (OR BACK). NO USER-SERVICEABLE PARTS INSIDE. REFER SERVICING TO QUALIFIED SERVICE PERSONNEL.**

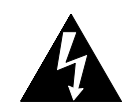

The lightning flash with arrowhead symbol, within an equilateral triangle, is intended to alert the user to the presence of uninsulated "dangerous voltage" within the product's enclosure that may be of sufficient magnitude to constitute a risk of electric shock to persons.

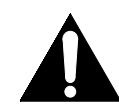

The exclamation point within an equilateral triangle is intended to alert the user to the presence of important operating and maintenance (servicing) instructions in the literature accompanying the appliance.

## **WARNING:**

**TO REDUCE THE RISK OF FIRE OR ELECTRIC SHOCK, DO NOT EXPOSE THIS APPARATUS TO RAIN OR MOISTURE. APPARATUS SHALL NOT BE EXPOSED TO DRIPPING OR SPLASHING AND NO OBJECTS FILLED WITH LIQUIDS, SUCH AS VASES, SHALL BE PLACED ON THE APPARATUS.**

The important note and rating are located on the rear or bottom of the cabinet.

## **Laser Safety**

## **CAUTION:**

VISIBLE AND INVISIBLE LASER RADIATION WHEN OPEN. DO NOT STARE INTO BEAM.

LOCATION: INSIDE, NEAR THE DECK MECHANISM.

#### **CAUTION:**

USE OF CONTROLS OR ADJUSTMENTS OR PERFORMANCE OF PROCEDURES OTHER THAN THOSE SPECIFIED HEREIN MAY RESULT IN HAZARDOUS RADIATION EXPOSURE.

THIS PRODUCT SHOULD NOT BE ADJUSTED OR REPAIRED BY ANYONE EXCEPT PROPERLY QUALIFIED SERVICE PERSONNEL.

## **IMPORTANT SAFETY INSTRUCTIONS**

- 1. Read these instructions.
- 2. Keep these instructions.
- 3. Heed all warnings.
- 4. Follow all instructions.
- 5. Do not use this apparatus near water.
- 6. Clean only with dry cloth.
- 7. Do not block any ventilation openings. Install in accordance with the manufacture's instructions.
- 8. Do not install near any heat sources such as radiators, heat registers, stoves, or other apparatus (including amplifiers) that produce heat.
- 9. Do not defeat the safety purpose of the polarized or grounding-type plug. A polarized plug has two blades with one wider than the other. A grounding type plug has two blades and a third grounding prong. The wide blade or the third prong are provided for your safety. If the provided plug does not fit into your outlet, consult an electrician for replacement of the obsolete outlet.
- 10. Protect the power cord from being walked on or pinched particularly at plugs, convenience receptacles, and the point where they exit from the apparatus.
- 11. Only use attachments/accessories specified by the manufacturer.
- 12. Use only with the cart, stand, tripod, bracket, or table specified by the manufacturer, or sold with the apparatus. When a cart is used, use caution when moving the cart/apparatus combination to avoid injury from tip-over.
- 13. Unplug this apparatus during lightning storms or when unused for long periods of time.
- 14. Refer all servicing to qualified service personnel. Servicing is required when the apparatus has been damaged in any way, such as power-supply cord or plug is damaged, liquid has been spilled or objects have fallen into the apparatus, the apparatus has been exposed to rain or moisture, does not operate normally, or has been dropped.
- 15. Batteries shall not be exposed to excessive heat such as sunshine, fire or the like.

I

## **FCC INFORMATION (For US customers)**

### **1. PRODUCT**

This product complies with Part 15 of the FCC Rules. Operation is subject to the following two conditions: (1) this product may not cause harmful interference, and (2) this product must accept any interference received, including interference that may cause undesired operation.

## **2. IMPORTANT NOTICE: DO NOT MODIFY THIS PRODUCT**

This product, when installed as indicated in the instructions contained in this manual, meets FCC requirements. Modification not expressly approved by Marantz may void your authority, granted by the FCC, to use the product.

## **3. NOTE**

This product has been tested and found to comply with the limits for a Class B digital device, pursuant to Part 15 of the FCC Rules. These limits are designed to provide reasonable protection against harmful interference in a residential installation.

This product generates, uses and can radiate radio frequency energy and, if not installed and used in accordance with the instructions, may cause harmful interference to radio communications. However, there is no guarantee that interference will not occur in a particular installation. If this product does cause harmful interference to radio or television reception, which can be determined by turning the product OFF and ON, the user is encouraged to try to correct the interference by one or more of the following measures:

- Reorient or relocate the receiving antenna.
- Increase the separation between the equipment and receiver.
- Connect the product into an outlet on a circuit different from that to which the receiver is connected.
- Consult the local retailer authorized to distribute this type of product or an experienced radio/TV technician for help.

This Class B digital apparatus complies with Canadian ICES-003. Cet appareil numérique de la classe B est conforme à la norme NMB-003 du Canada.

Disconnect the mains plug to shut off when find trouble or not in use. The mains plug shall remain readily operable.

### **CAUTION:**

**TO PREVENT ELECTRIC SHOCK, MATCH WIDE BLADE OF PLUG TO WIDE SLOT, FULLY INSERT.**

### **ATTENTION:**

**POUR ÉVITER LES CHOCS ÉLECTRIQUES, INTRODUIRE LA LAME LA PLUS LARGE DE LAFICHE DANS LA BORNE CORRESPONDANTE DE LA PRISE ET POUSSER JUSQU'AU FOND.**

Do not place the unit on the furniture that is capable of being tilted by a child and an adult leaning, pulling, standing or climbing on it. A falling unit can cause serious injury or even death.

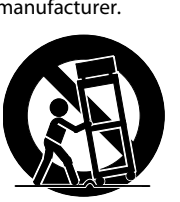

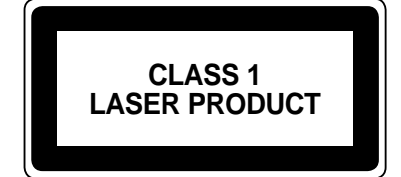

## **Copyrights / Droits d'auteur / Derechos de Autor**

- It is prohibited by law to reproduce, broadcast, rent or play discs in public without the consent of the copyright holder.
- La reproduction, la diffusion, la location, le prêt ou la lecture publique de ces disques sont interdits sans le consentement du détenteur des droits d'auteur.
- De acuerdo con las leyes está prohibido reproducir, emitir, alquilar o interpretar discos en público sin la autorización del propietario de los derechos de autor.

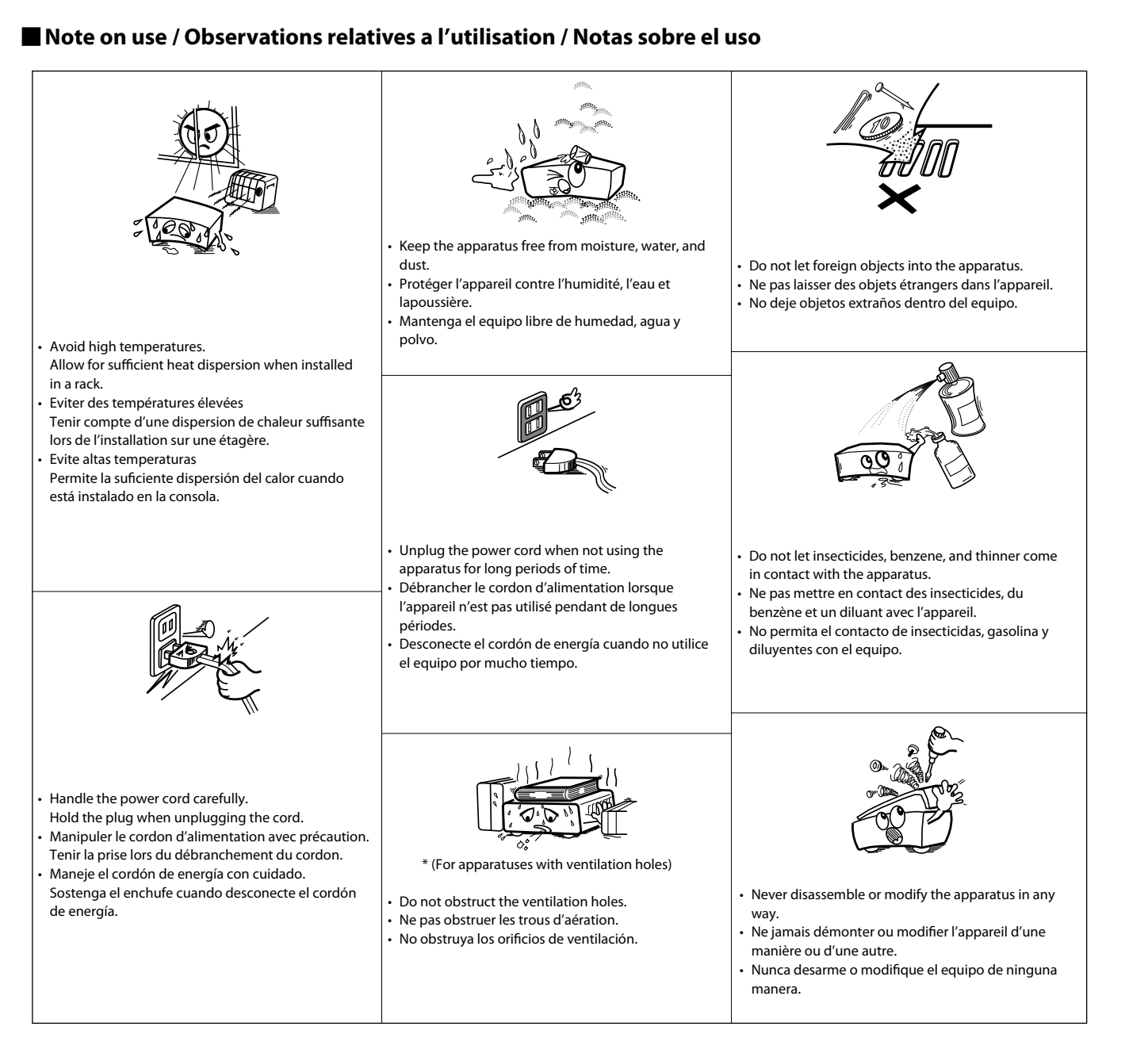

## II

Connections

**Playba** 

<u>ក</u>

**Function** 

Setup

Other

## **Contents**

## **Introduction** Avoid the Hazards of Electrical Shock and Fire ..................................

## **Connections**

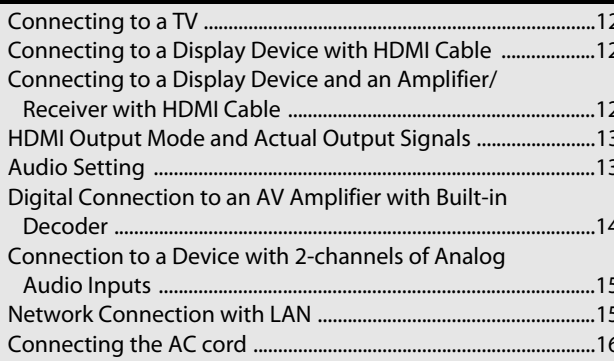

## **Playback**

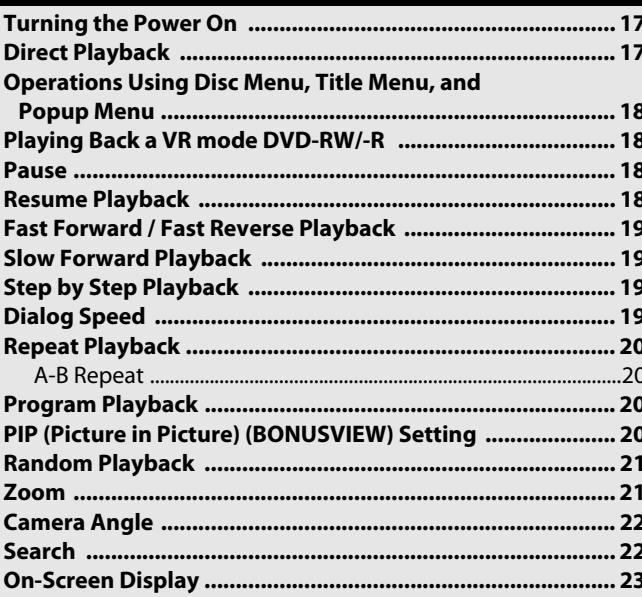

## Selecting the Format of Audio and Video .............................24 Playing Back an Audio CD or a Disc with DivX<sup>®</sup>/MP3/

## **Function Setup**

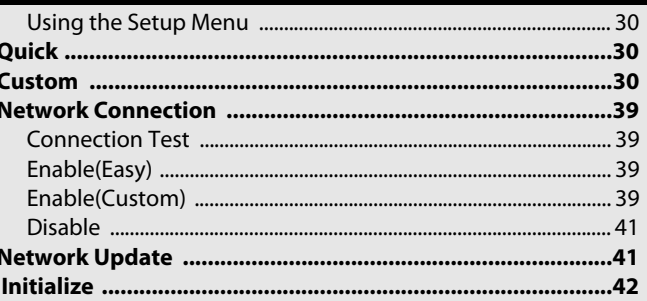

## **Others**

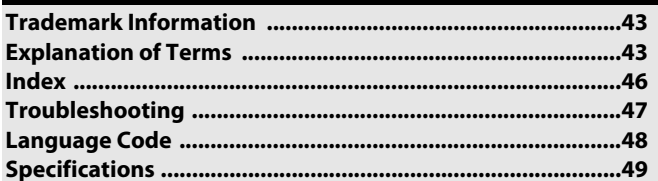

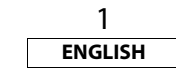

Introduction

**[Connections](#page-13-0)**

Connections

 **[Playback](#page-19-2)**

## <span id="page-4-11"></span><span id="page-4-10"></span><span id="page-4-0"></span>**Important**

Use only discs marked with logos listed on page [4](#page-6-0).

## <span id="page-4-1"></span>**Power Supply**

The main power supply is engaged when the main plug is plugged in a 120V, 60Hz AC outlet. To operate the unit, press **[POWER ON]** or **<POWER ON/STANDBY>** to turn on the unit.

## <span id="page-4-2"></span>**Warning**

To avoid fire or electric shock, do not expose this unit to rain or moisture.

### **WARNING: LIVE PARTS INSIDE. DO NOT REMOVE ANY SCREWS.**

## <span id="page-4-3"></span>**Installation Location**

For safety and optimum performance of this unit:

- Do not stand the unit up vertically. Install the unit in a horizontal and stable position. Do not place anything directly on top of the unit. Do not place the unit directly on top of the TV.
- Shield it from direct sunlight and keep it away from sources of intense heat. Avoid dusty or humid places. Avoid places with insufficient ventilation for proper heat dissipation. Do not block the ventilation holes on the sides of the unit. Avoid locations subject to strong vibration or strong magnetic fields.
- Be sure to remove a disc and unplug the AC cord from the outlet before carrying the unit.

Non-use periods - Turn off the unit when it is not in use. Unplug the unit from the household AC outlet if it is not to be used for a long time. Unplug the unit during lightning storms.

Please read this user guide carefully before using the unit, and keep it for future reference.

## <span id="page-4-4"></span>**Cautions on Installation**

Noise or disturbance of the picture may be generated if this unit or any other electronic equipment using microprocessors is used near a tuner or TV.

If this happens, take the following steps:

- Install this unit as far as possible from the tuner or TV.
- Set the antenna wires from the tuner or TV away from this unit's AC cord and input/output connection cords.

• Noise or disturbance tends to occur particularly when using indoor antennas or 300Ω/ohms feeder wires. We recommend using outdoor antennas and  $75\Omega$ /ohms coaxial cables.

## *Note*

• For heat dispersal, do not install this equipment in a confined space such as a book case or similar unit.

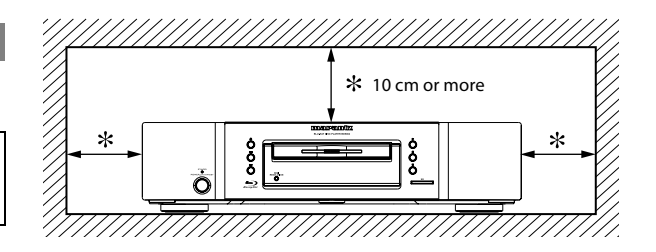

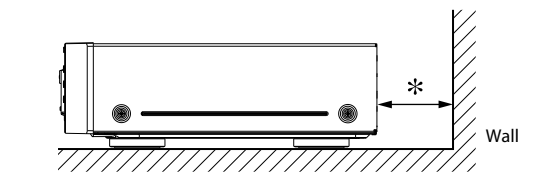

## <span id="page-4-5"></span>**Cautions on Handling**

●**Cautions on using mobile phones.**

Using a mobile phone near this unit may result in noise. If so, move the mobile phone away from this unit when it is in use.

●**Before turning the power operation button on.**

Check once again that all connections are correct and that there are no problems with the connection cables. Always set the power operation button to the standby position before connecting and disconnecting connection cables.

●**Sufficiently ventilate the place of installation.**

If the unit is left in a room full of the smoke from cigarettes, etc., for long periods of time, the surface of the optical pickup could get dirty, in which case it will not be able to read the signals properly.

## <span id="page-4-6"></span>**Dew Warning**

Moisture condensation may occur inside the unit when it is moved from a cold place to a warm place, or after heating a cold room or under conditions of high humidity. Do not use the unit at least for 2 hours until its inside is dry.

## <span id="page-4-7"></span>**Avoid the Hazards of Electrical Shock and Fire**

- Do not handle the AC cord with wet hands.
- Do not pull on the AC cord when disconnecting it from AC wall outlet. Grasp it by the plug.
- If, by accident, water is spilled on this unit, unplug the AC cord immediately and take the unit to our authorized service center for servicing.

## <span id="page-4-12"></span><span id="page-4-8"></span>**Before Using**

Pay attention to the following before using this unit:

### ●**Moving the unit.**

To prevent short-circuits or damaged wires in the connection cables, always unplug the power supply cord and disconnect the connection cables between all other audio components when moving the unit.

## ●**Store the user guide in a safe place.**

After reading the user guide, store it in a safe place as it could come in handy in the future.

●**Whenever <POWER ON/STANDBY> is in the STANDBY state, the unit is still connected to AC line voltage.**

Please be sure to unplug the cord when you leave home for, say, a vacation.

●**Note that the illustrations in these instructions may differ from the actual unit for explanation purposes.**

## <span id="page-4-9"></span>**About Copyright**

Unauthorized copying, broadcasting, public performance and lending of discs are prohibited.

This product incorporates copyright protection technology that is protected by U.S. patents and other intellectual property rights. Use of this copyright protection technology must be authorized by Macrovision, and is intended for home and other limited viewing uses only unless otherwise authorized by Macrovision. Reverse engineering or disassembly is prohibited.

U. S. Patent No's, 6,836,549; 6,381,747; 7,050,698; 6,516,132 and 5,583,936.

**[Function Setup](#page-32-3)**

**Function Setup** 

Introduction

**[Connections](#page-13-0)**

Connections

 **[Playback](#page-19-2)**

*<u><b>Function*</u> **[Function Setup](#page-32-3)**

Setup

**[Others](#page-45-2)**

#### **[Introduction](#page-4-10) [Introduction](#page-4-10)**

## <span id="page-5-0"></span>**Features**

●**PIP (Picture in Picture) (BONUSVIEW) Setting**

Some BD-Video have the PIP (picture-in-picture) function which enables you to display the secondary video in the primary video. You can call up the secondary video by pressing **[MODE]** whenever the scene contains the secondary video.

#### ●**Pure Direct**

The sound quality of analog audio output is improved by stop output of video signals, etc.

### <span id="page-5-12"></span>●**On-Screen Display**

Information about the current operation can be displayed on a screen, allowing you to confirm the currently active functions (such as program playback) using the remote control.

- <span id="page-5-13"></span>●**Picture Control**
	- Picture control adjusts the picture quality of the specific display.
- <span id="page-5-10"></span>●**DRC (Dynamic Range Control)**

Use this procedure to set the dynamic range of the output signals when playing back BD/DVD/AVCHD recorded in Dolby Digital/Dolby Digital Plus/Dolby TrueHD.

### ●**Playing Back the Contents in SD Memory Card**

- You can playback AVCHD, MP3, Windows Media™ Audio, or JPEG stored in an SD Memory Card.
- You can store picture-in-picture commentary, subtitles or other extras for BD-ROM ver. 2 (Profile 2.0/ Profile 1.1) files in an SD Memory Card and playback with the BD-ROM.

### <span id="page-5-7"></span>●**Playing Back AVCHD Files**

This unit supports playback of AVCHD format files (new format for high definition video camcorders) recorded on disc/SD card. Your high definition personal archive is playable in HD quality.

## <span id="page-5-9"></span>●**Playing Back DivX® File**

You can enjoy DivX® files which are recorded on BD-RE/-R, DVD-RW/-R or CD-RW/-R.

- Official DivX<sup>®</sup> Certified product
- Plays all versions of DivX<sup>®</sup> video (including DivX<sup>®</sup> 6/DivX<sup>®</sup> HD) with standard playback of DivX<sup>®</sup> media files.

#### <span id="page-5-6"></span>●**Playing Back an MP3 File**

You can enjoy MP3 files which are recorded on BD-RE/-R, DVD-RW/-R, CD-RW/-R or SD Memory Card.

## <span id="page-5-17"></span>●**Playing Back Windows Media™ Audio File**

You can enjoy Windows Media™ Audio files which are recorded on BD-RE/-R, DVD-RW/-R, CD-RW/-R or SD Memory Card.

### <span id="page-5-11"></span>●**Displaying a JPEG picture**

Kodak Picture CD can be played back. Still images stored in JPEG format on BD-RE/-R, DVD-RW/-R, CD-RW/-R or SD Memory Card can also be played back.

### ●**BD-J Application**

• With some BD that supports Java applications (BD-J), you can enjoy interactive function (e.g. game).

#### <span id="page-5-8"></span>●**BD-Live**

BD-Live (BD-ROM version 2 Profile 2.0) that allows interactive functions to be used when this unit is connected to the Internet in addition to the BONUSVIEW function. The various functions differ depending on the disc.

### <span id="page-5-18"></span>●**x.v.Color**

This unit supports playback of video contents on discs recorded with "x.v.Color" technology. To watch this video content with the "x.v.Color" space, a TV or other display device supporting both video image reproduction using "x.v.Color" standard and capability of manual switching of its color space setting is required. Please refer to the user guide of your display device for further information.

### <span id="page-5-16"></span><span id="page-5-1"></span>**Supplied Accessories**

Please check to make sure the following items are included with the main unit in the carton.

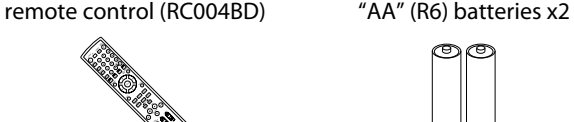

<span id="page-5-5"></span>AC cord (5.2ft/1.6m) user guide

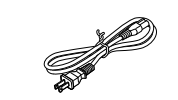

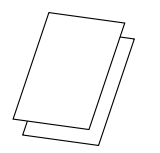

<span id="page-5-15"></span>RCA video cable (3.2ft/1.0m)

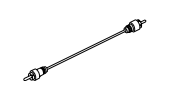

## <span id="page-5-2"></span>**About Discs**

## <span id="page-5-3"></span>**Disc Handling**

- Handle the discs so that fingerprints and dust do not adhere to the surfaces of the discs.
- Always store the disc in its protective case when it is not used.
- Note that discs with special shapes cannot be played on this product. Do not attempt to play back such discs, as they may damage the unit.

## <span id="page-5-19"></span><span id="page-5-4"></span>**Cleaning Discs**

• When a disc becomes dirty, clean it with a cleaning cloth. Wipe the disc from the center to out. Do not wipe in a circular motion. • Do not use solvents such as benzine, thinner, commercially available cleaners, detergent, abrasive cleaning agents or antistatic spray intended for analog records.

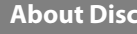

<span id="page-5-14"></span>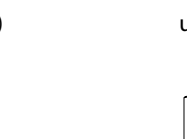

warranty card RCA audio cable (3.2ft/1.0m)

3 **ENGLISH**

Introduction

**[Connections](#page-13-0)**

<span id="page-6-12"></span>Connections

 **[Playback](#page-19-2)**

<span id="page-6-14"></span><span id="page-6-13"></span><span id="page-6-11"></span><span id="page-6-10"></span><span id="page-6-9"></span><span id="page-6-8"></span><span id="page-6-7"></span><span id="page-6-6"></span><span id="page-6-5"></span><span id="page-6-4"></span><span id="page-6-3"></span><span id="page-6-2"></span><span id="page-6-1"></span><span id="page-6-0"></span>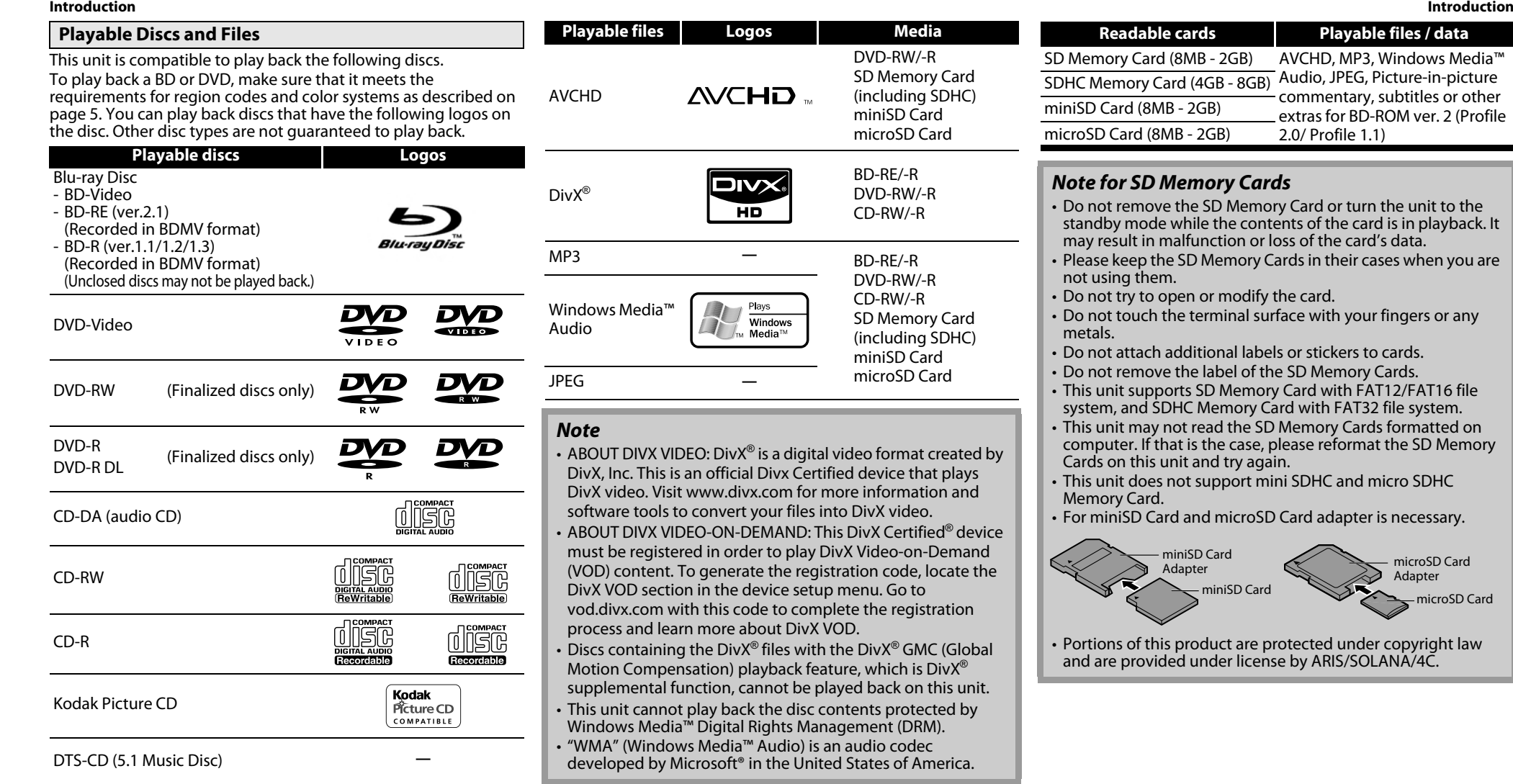

4 **ENGLISH**

Introduction

**[Connections](#page-13-0)**

Connections

 **[Playback](#page-19-2)**

*<u>Eunction Setup</u>* **[Function Setup](#page-32-3)**

 **[Others](#page-45-2)**

<span id="page-7-0"></span>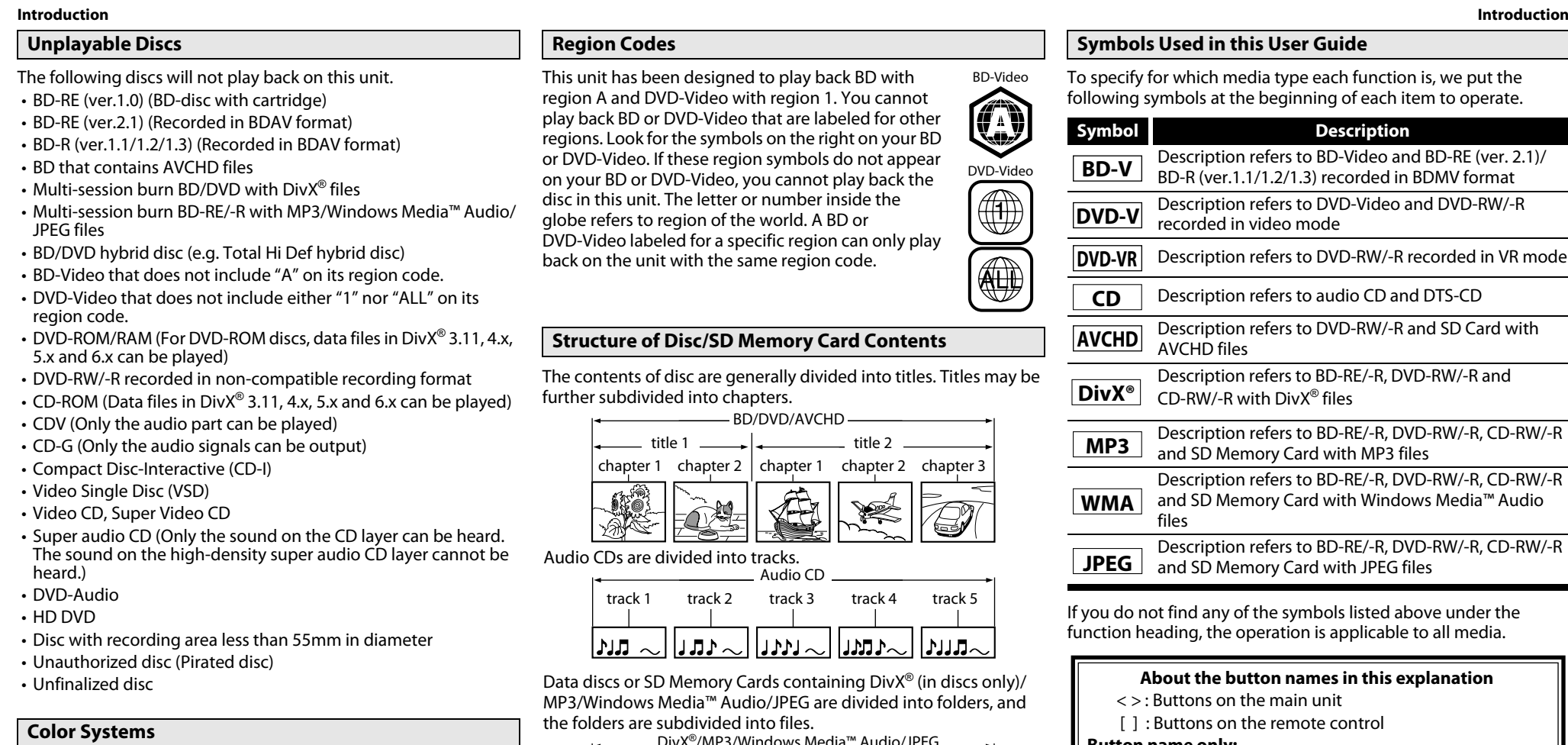

<span id="page-7-1"></span>

BD and DVD are recorded in different color systems throughout the world. The most common color system is NTSC (which is used primarily in the United States and Canada).

This unit uses NTSC, so BD or DVD you play back must be recorded in the NTSC system. You cannot play back BD or DVD recorded in other color systems.

<span id="page-7-13"></span><span id="page-7-2"></span>esigned to play back BD with ideo with region 1. You cannot O P-Video that are labeled for other symbols on the right on your BD se region symbols do not appear DVD-Video  $V$ ideo, you cannot play back the letter or number inside the on of the world. A BD or for a specific region can only play h the same region code.

## <span id="page-7-6"></span><span id="page-7-3"></span>**C/SD Memory Card Contents**

are generally divided into titles. Titles may be nto chapters.

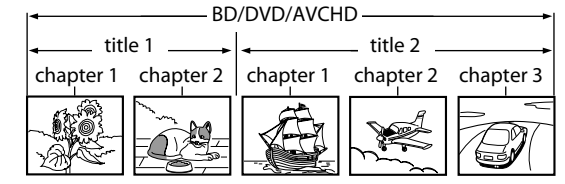

ed into tracks.

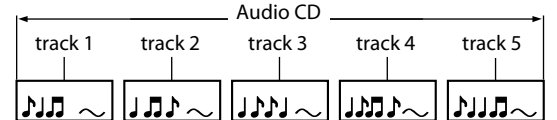

<span id="page-7-9"></span>mory Cards containing DivX® (in discs only)/ ia™ Audio/JPEG are divided into folders, and ivided into files.

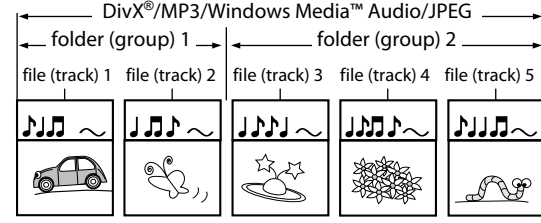

## <span id="page-7-4"></span>**Symbols Used in this User Guide**

BD-Video

 $\bigoplus$ 

<span id="page-7-10"></span><span id="page-7-7"></span><span id="page-7-5"></span>4

To specify for which media type each function is, we put the following symbols at the beginning of each item to operate.

<span id="page-7-12"></span><span id="page-7-11"></span><span id="page-7-8"></span>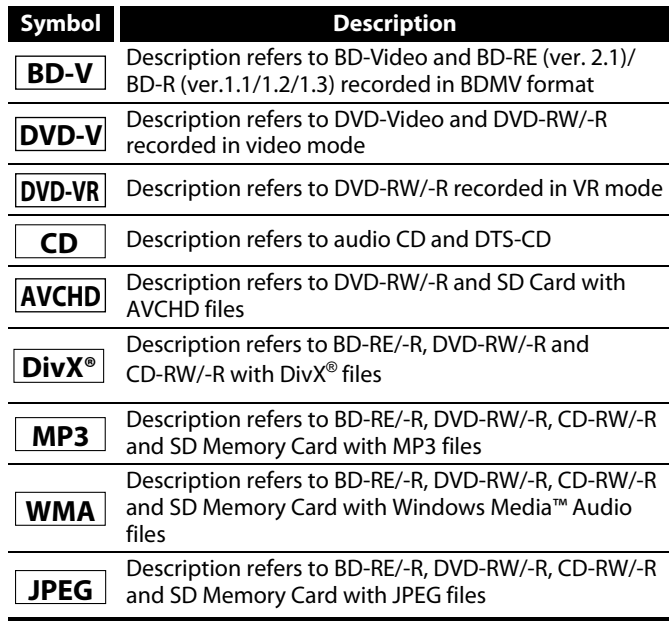

If you do not find any of the symbols listed above under the function heading, the operation is applicable to all media.

#### **About the button names in this explanation**

- $\langle \rangle$ : Buttons on the main unit
- [  $\vert$  : Buttons on the remote control

#### **Button name only:**

Buttons on the main unit and remote control

Introduction

**[Connections](#page-13-0)**

Connections

#### <span id="page-8-5"></span>**[Introduction](#page-4-10) [Introduction](#page-4-10)**

### <span id="page-8-0"></span>**About the Remote Control**

## <span id="page-8-7"></span><span id="page-8-1"></span>**Loading the Batteries**

A Open the battery compartment cover.

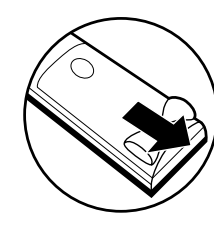

B Insert two "AA" (R6) batteries, with each one oriented correctly.

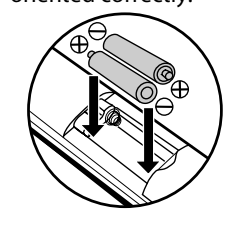

(3) Close the cover.

## *Cautions on Batteries*

- Use "AA" (R6) batteries in this remote control.
- Replace the batteries with new ones approximately once a year, though this depends on the frequency with which the remote control is used.
- If the remote control does not operate within a close proximity of the main unit, replace the batteries with new ones, even if less than a year has passed.
- The included batteries serve only for verifying operation. Replace them with new batteries as soon as possible.
- When inserting the batteries, be careful to do so in the proper direction, following the  $\oplus$  and  $\ominus$  marks in the remote control's battery compartment.
- To prevent damage or battery fluid leakage:
- Do not mix a new battery with an old one.
- Do not mix two different types of batteries such as alkaline and manganese.
- Do not short-circuit, disassemble, heat or dispose of batteries in flames.
- Remove the batteries when not planning to use the remote control for a long period of time.
- If the batteries should leak, carefully wipe off the fluid from the inside of the battery compartment, then insert new batteries.

## <span id="page-8-6"></span><span id="page-8-2"></span>**Using a Remote Control**

Keep in mind the following when using the remote control:

- Make sure that there are no obstacles between the remote control and infrared sensor window on the unit.
- Remote operation may become unreliable if strong sunlight or fluorescent light is shining on infrared sensor window of the unit.
- Remote control for different devices can interfere with each other. Avoid using remote control for other equipment located close to the unit.
- Replace the batteries when you notice a fall off in the operating range of the remote control.
- The maximum operable ranges from the unit are as follows.<br> **Line of sight:**  $\frac{1}{2}$  approx. 16 feet (5m)
- **Line of sight:** approx. 16 feet (5m)
- **Either side of the center:** approx. 16 feet (5m) within 30°

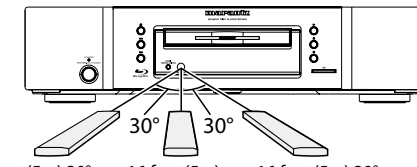

16 feet (5m) 30° 16 feet (5m) 16 feet (5m) 30°

## <span id="page-8-4"></span><span id="page-8-3"></span>**Changing the Signal Code of a Remote Control**

To avoid the other Marantz's BD players responding the remote signal of this unit, you can change the signal code of the remote control. If the signal code of the remote control does not match to the signal code of the unit, you cannot control the unit with the remote control.

## **Change the signal code of the unit**

- **1) In stop mode, press [SETUP].**
- **2)** Use  $[\langle \cdot | \cdot \rangle]$  to select  $\mathbb{R}$ , then press [ENTER].
- **3)** Use  $[\langle \langle 1/\rangle \rangle]$  to select  $\phi$  above, then press [ENTER].
- **4) Use [**U **/** V**] to select "Remote Control Setting".**

**5) Press [ENTER] to select "BD1" or "BD2".**

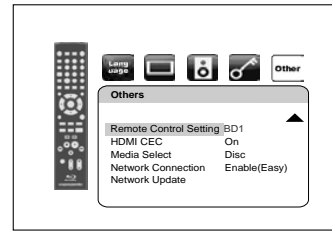

**6) Press [SETUP] to exit.**

• At this point the new signal code of the unit is effective. Please change the signal code of the remote control to match to the signal code of the unit with following procedure.

## **Change the signal code of the remote control**

## **Set to "BD1":**

Press and hold down both and **[1]** on the remote control for at least five seconds.

## **Set to "BD2":**

Press and hold down both **E** and **[2]** on the remote control for at least five seconds.

- If the signal code does not match, the signal code of the remote control will be displayed on the front panel display.
- The default setting and the setting after you change the batteries is "BD1".
- If the code setting on the unit is "BD1", and the setting on the remote control is "BD2", "BD2" is shown on the front panel display.

**EXA Button illustrations used in this manual for operation explanation are for the Remote Control Unit. You can operate the unit using the button of the same name on the front panel of the unit.**

# **[Others](#page-45-2)**

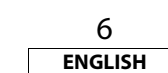

#### **[Introduction](#page-4-10) [Introduction](#page-4-10)**

<span id="page-9-1"></span>**Front Panel**

<span id="page-9-0"></span>**Part Names and Functions**

 **[Playback](#page-19-2)**

*<u><u><b>Function</u>*</u></u> **[Function Setup](#page-32-3)**

Setup

 **[Others](#page-45-2)**

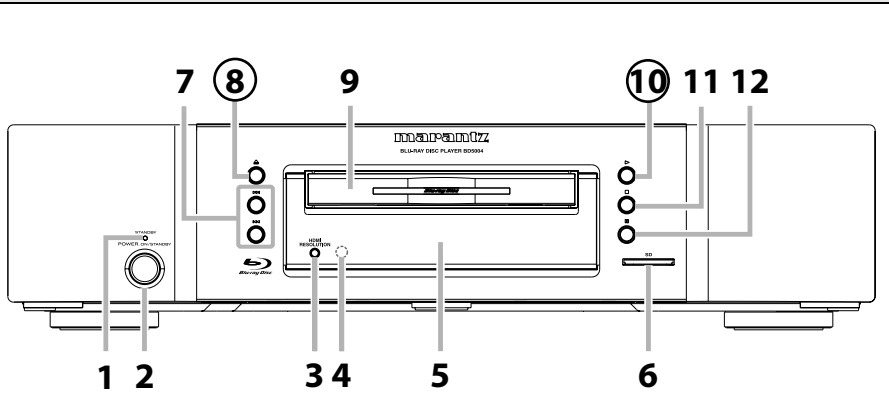

The unit can also be turned on by pressing the buttons with circled numbers.

- **1. STANDBY indicator**
- This indicator lights up in red in standby mode and turns off when the power is on. **2. POWER ON/STANDBY button**

Press to turn on the unit, or to turn the unit to the standby mode. (In standby mode, this unit still consumes small amount of power. To completely shut down the unit, you must unplug the AC cord.)

<span id="page-9-6"></span>**3. HDMI RESOLUTION button** Press to set the HDMI jack's video signal

output mode. **4. Infrared sensor window**

Receives signals from your remote control so that you can control the unit from a distance.

**5. Display**

<span id="page-9-10"></span>Refer to ["Front Panel Display" on page 9](#page-11-0).

**6. SD card slot**

Insert an SD Memory Card, and play back the contents in it.

## **7.** H **/** G **(SKIP DOWN/UP) button**

Press to skip down/up titles/chapters/tracks/ files.

## **8.** A **(OPEN/CLOSE) button**

Press to open or close the disc tray. **9. Disc tray**

Place a disc when opening the disc tray.

- **10.** ▶ (PLAY) button Press to start or resume playback.
- **11.** C **(STOP) button**
- <span id="page-9-7"></span>Press to stop playback. **12.** F **(STILL/PAUSE) button**

Press to pause playback.

AC IN **FLASHER FLASHER FLASHER FLASHER FLASHER DIGITAL OUT COMPONENT VIDEO OUT VIDEO OUT IN OUT** তেঁত **COAXIAL 2ch AUDIO OUT R L** O **NETWORK HDMI OUT 7 8**

**1 2 3 4 5**

### **1. AC IN Terminal**

<span id="page-9-2"></span>**Rear Panel**

Use to connect the AC cord to supply the power.

- **2. DIGITAL OUT (COAXIAL) jack** Use digital audio coaxial cable to connect to an AV receiver, Dolby Digital decoder or other device with a digital audio coaxial
- <span id="page-9-3"></span>input jack. **3. COMPONENT VIDEO OUT jacks**

Use a component video cable to connect to

<span id="page-9-8"></span>a display device with component input jacks.

**4. VIDEO OUT jack**

<span id="page-9-9"></span>Use an RCA video cable to connect to a TV monitor, AV receiver or other device.

**5. FLASHER IN / OUT jacks**

This Input terminal is equipped for controlling this unit by the external Infrared (IR) control device. Connect the IR control signal from a Keypad, IR repeater, etc. The Output terminal repeats the IR signal which was fed into the IR Flasher Input terminal for another device.

## **6. 2ch AUDIO OUT jacks**

Use an RCA audio cable to connect these jacks to the 2-channel audio input jacks of your amplifier with 2- channel input terminals.

<span id="page-9-4"></span>**7. NETWORK Terminal** Use to connect a telecommunications

**6**

<span id="page-9-5"></span>equipment with LAN cable. **8. HDMI OUT jack**

Use an HDMI cable to connect to a display with an HDMI input jack.

## *Note*

• Do not touch the inner pins of the jacks on the rear panel. Electrostatic discharge may cause permanent damage to the unit.

7 **ENGLISH**

#### <span id="page-10-8"></span><span id="page-10-0"></span>**Remote Control**

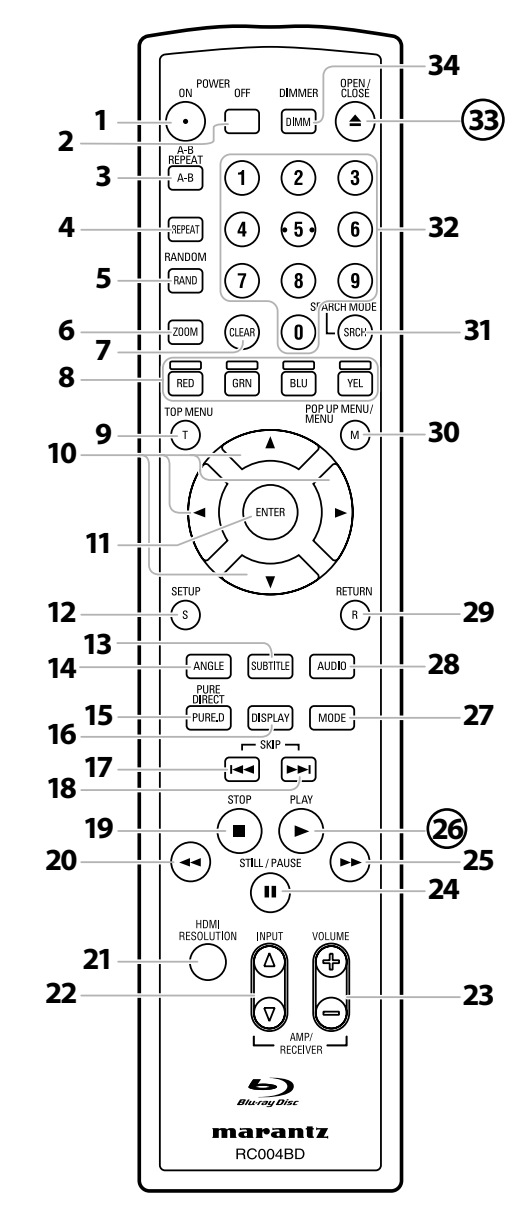

The unit can also be turned on by pressing the buttons with circled numbers.

## **1. POWER ON button**

- Press to turn the unit on.
- **2. POWER OFF button** • Press to turn the unit to standby mode.
- <span id="page-10-1"></span>**3. A-B REPEAT button** • Press to mark a segment between A and B for A-B repeat playback.
- <span id="page-10-9"></span>**4. REPEAT button**
	- Press to select the repeat mode.
- <span id="page-10-7"></span>**5. RANDOM button**
	- Press to display the random playback screen for shuffling the playback order of tracks/files.
- <span id="page-10-11"></span>**6. ZOOM button**
	- During playback, press to enlarge the picture on the screen.
- **7. CLEAR button**
	- Press to clear the information once entered, to clear the marker settings, or to cancel the programming for CD, etc.
- **8. RED/GRN/BLU/YEL button**
	- Press to select item on some BD menus.
	- When file list / thumbnail list is shown, press to switch between pages.
- <span id="page-10-10"></span>**9. TOP MENU button**
- Press to display the top menu. **10. Cursor**  $\triangle$  /  $\nabla$  /  $\triangle$  /  $\triangleright$  **buttons** 
	- Press to select items or settings.
- **11. ENTER button**
	- Press to confirm or select menu items.
- **12. SETUP button**
	- Press to display the setup menu.
- **13. SUBTITLE button**
	- Press to display the subtitle menu.
- <span id="page-10-2"></span>**14. ANGLE button**
	- Press to access various camera angles on the disc.
	- Press to rotate the JPEG/Kodak Picture images clockwise by 90 degrees.
- **15. PURE DIRECT button**
	- Press to stop output of video signals, etc., and output only the analog audio signals to achieve high quality sound from analog audio outputs.

## <span id="page-10-5"></span>**16. DISPLAY button**

• Press to display the On-Screen display menu.

## **17. SKIP**  $\blacktriangleleft$  **button**

• During playback, press to return to the beginning of the current title, chapter, track or file.

## **18.** SKIP ▶▶ button

• During playback, press to skip the next chapter, track or file.

- **19.** STOP■ button
	- Press to stop playback.
	- Press to exit from the title menu.

## <span id="page-10-4"></span>**20.** REW **◀◀** button

• During playback, press to fast reverse the playback.

## **21. HDMI RESOLUTION button**

• Press to set the HDMI jack's video signal output mode.

## **22. INPUT**  $\wedge$  /  $\nabla$  buttons

• These buttons are used to switch the input when using one of the supported Marantz amplifiers. However, this function may not work with some of the older models.

## **23. VOLUME +/– buttons**

• This button can be used to adjust the volume of devices compatible with Marantz amplifiers that come with a remote controller.

## <span id="page-10-6"></span>**24. STILL/PAUSE** F **button**

- Press to pause playback.
- <span id="page-10-3"></span>• When playback is in pause, press repeatedly to forward the playback step by step.

## **25.** FFW ►► button

- During playback, press to fast forward the playback.
- When playback is in pause, press to slow forward the playback.

## **26.** PLAY ▶ button

• Press to start playback or resume playback.

## **27. MODE button**

- During playback, press to display the picture adjustment menu, and dialog speed.
- During the JPEG playback, press to display menus for changing the visual effect for switching the image or changing the size of the image.
- In stop mode with BD inserted, press to display a menu for setting the BD audio mode.
- During playback of BD, DVD, audio CD, AVCHD, DivX®, MP3 or Windows Media™ Audio, press to display a menu for setting the virtual surround.
- During BD playback, press to turn the picture-in-picture feature on or off (only applicable to BD-Video which supports the PIP (BONUSVIEW) function).
- In stop mode with audio CD, or disc with MP3, Windows Media™ Audio, JPEG files inserted, press to display menus for program and random playback.

## **28. AUDIO button**

• Press to display the audio menu.

## **29. RETURN button**

• Press to return to the previously displayed menu screen.

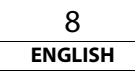

**ENGLISH**

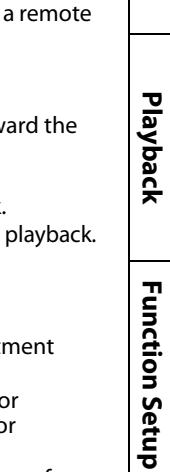

Introduction

**[Connections](#page-13-0)**

Connections

 **[Playback](#page-19-2)**

*<u>Eunction Setup</u>* **[Function Setup](#page-32-3)**

 **[Others](#page-45-2)**

## **30. POP UP MENU / MENU button**

- Press to display the pop-up menu/disc menu/file list.
- Press to change "Original" and "Playlist" on the TV screen.

## **31. SEARCH MODE button**

• Press to display the search menu.

## **32. Number buttons**

• Press to enter the title/chapter/track/file numbers.

#### **33. OPEN/CLOSE ▲ button**

<span id="page-11-3"></span>• Press to open or close the disc tray.

## **34. DIMMER button**

• Press to adjust the brightness of the front panel display.

## *Note*

- **[ZOOM]** is not available for BD and AVCHD.
- **[RANDOM]** is not available for BD, DVD, AVCHD and DivX®.

## <span id="page-11-0"></span>**Front Panel Display**

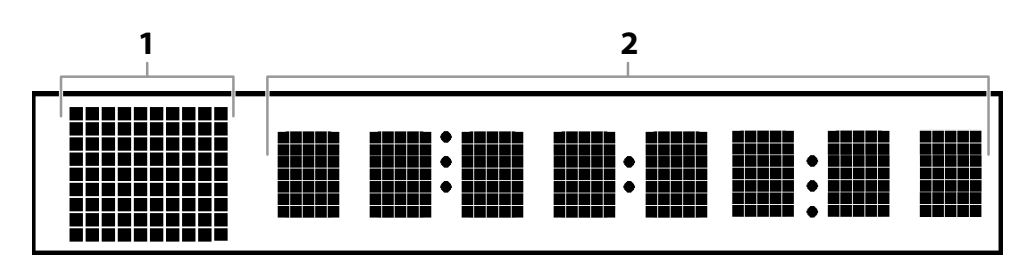

\* Brightness of the display can be adjusted. Refer to "Panel Display" in ["Function Setup"](#page-32-3) on page [37](#page-39-0).

**1) Displays playback status icon. Refer to the table below.**

**2) Displays various kinds of information such as title number, elapsed time, repeat mode, etc.**

<span id="page-11-6"></span><span id="page-11-4"></span>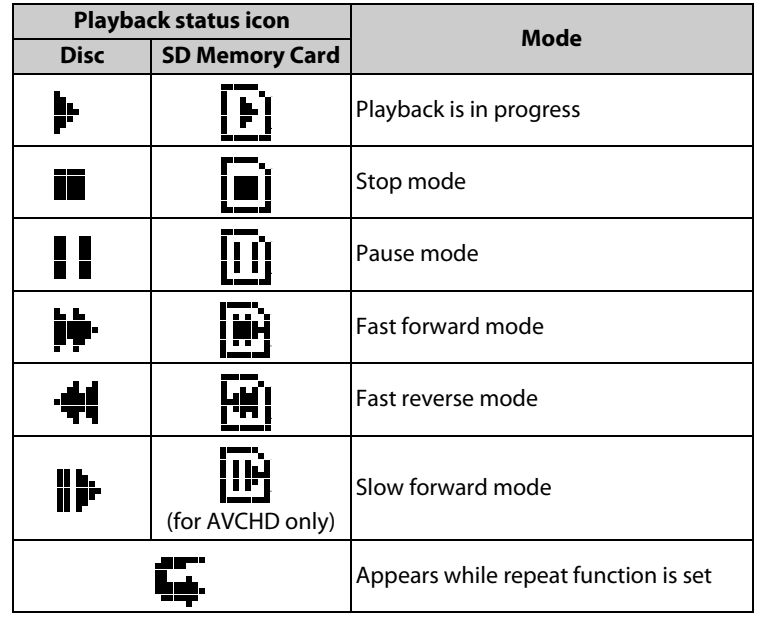

## <span id="page-11-7"></span><span id="page-11-5"></span><span id="page-11-2"></span><span id="page-11-1"></span>**Adjusting the Brightness of the Display**

You can adjust the brightness of the display by the pressing **[DIMMER]** repeatedly. The brightness changes as bright  $\rightarrow$  dimmer  $\rightarrow$  auto each time you press **[DIMMER]**. If you select auto, the display gets dimmer during playback.

## *Note*

• **[DIMMER]** is not available when the setup menu is displayed.

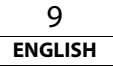

**[Introduction](#page-4-10) [Introduction](#page-4-10)**

## <span id="page-12-0"></span>**Examples of Displays during Operation**

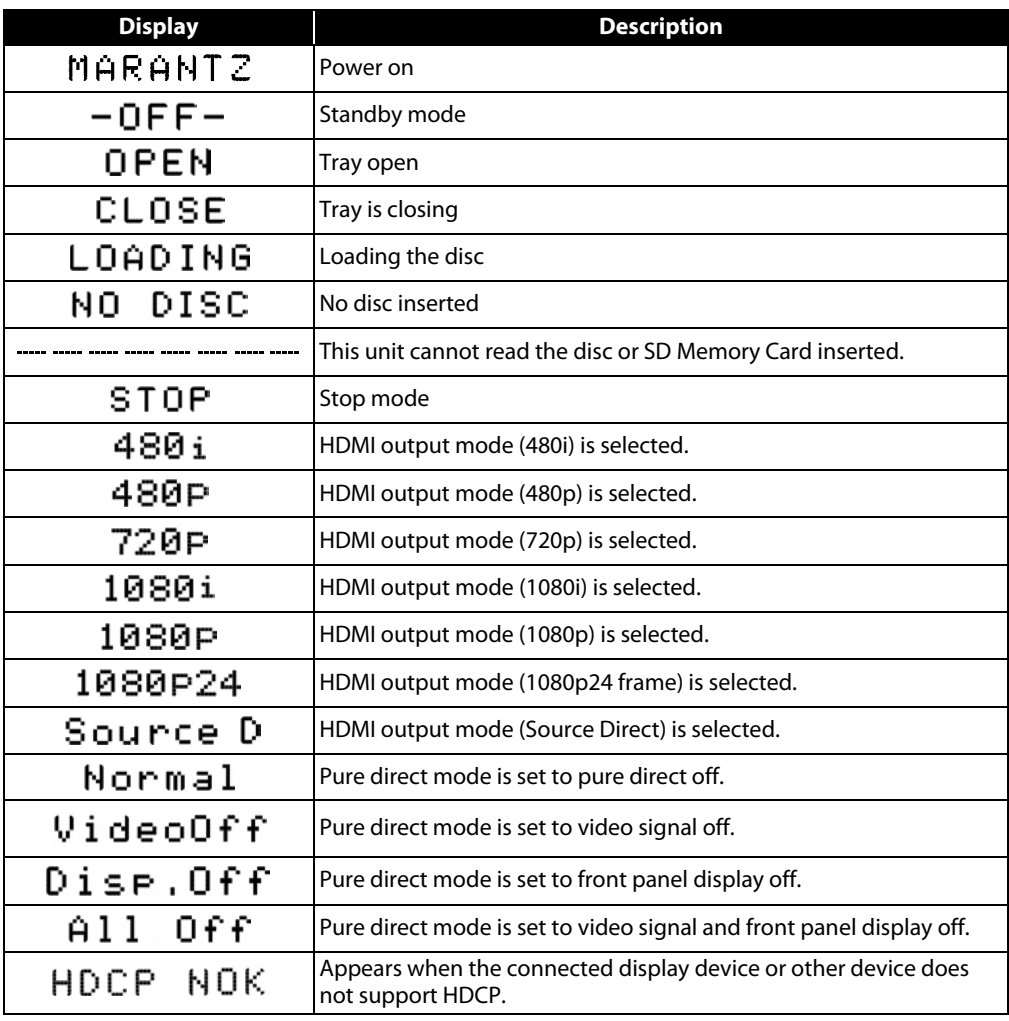

## <span id="page-12-3"></span><span id="page-12-2"></span><span id="page-12-1"></span>*Note*

• When playing back the disc that contains more than 100 titles, display of the chapter and time on the front panel display will be moved a few dots to the right.

Introduction

**[Connections](#page-13-1)**

Connections

## <span id="page-13-1"></span><span id="page-13-0"></span>**Connections**

**Connect the BD5004 as follows before using. Make connections according to the equipment you are connecting. Some BD5004 settings may be necessary depending on the connection method. Check each connection item for more information.**

넵

**. . . . . . . . . . . .** .

- *1* **Home theater playback**
	- **Playing back using multi-channel system**

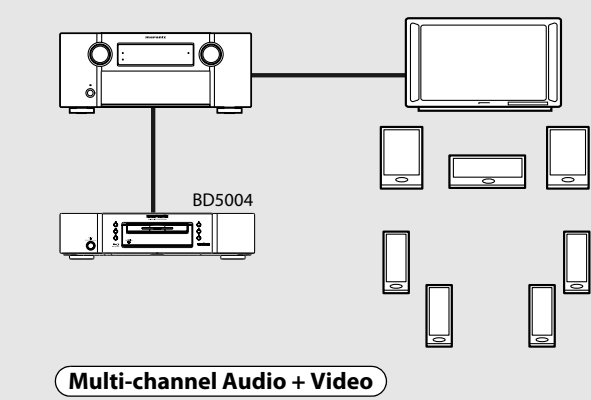

## **• HDMI connection**

["Connecting to a Display Device and an Amplifier/](#page-14-2) [Receiver with HDMI Cable" \(page 12\)](#page-14-2)

## **Multi-channel Audio**

## **• Digital audio connection**

**or**

["Digital Connection to an AV Amplifier with Built-in](#page-16-0)  [Decoder" \(page 14\)](#page-16-0)

## **Video**

**• [Connecting to a TV](#page-14-0) (VIDEO OUT/COMPONENT VIDEO OUT) : [page 12](#page-14-0)** BD5004

 *2* **Playing back with a direct connection to a TV** 

- **• [Connecting to a Display Device with](#page-14-1)  [HDMI Cable](#page-14-1) : [page 12](#page-14-1) Audio + Video**
- **Audio**
- **• [Connecting to a TV](#page-14-0) (2ch AUDIO OUT) : [page 12](#page-14-0) Video**

**or**

**• [Connecting to a TV](#page-14-0) (VIDEO OUT/COMPONENT VIDEO OUT) : [page 12](#page-14-0)**

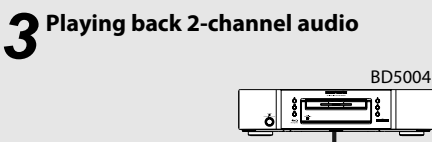

ະດ ∩:  $\overline{\phantom{0}}$ 

**• 2ch audio connection**

["Connection to a Device with 2-channels of Analog](#page-17-0)  [Audio Inputs" \(page 15\)](#page-17-0)

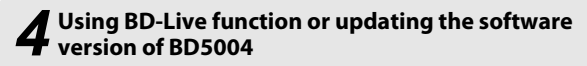

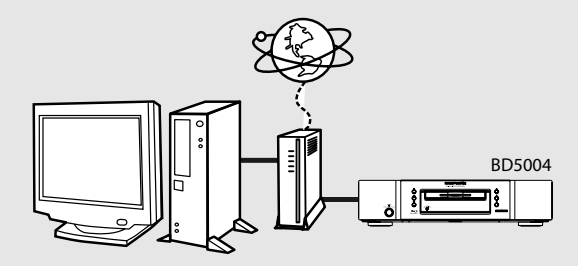

- **• NETWORK connection** ["Network Connection with LAN" \(page 15\)](#page-17-1)
- **• [Connecting the AC cord](#page-18-0) : [page 16](#page-18-0)**

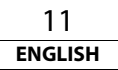

#### <span id="page-14-4"></span>**[Connections](#page-13-1)**

#### <span id="page-14-0"></span>**Connecting to a TV**

## **Make one of the following connections, depending on the capabilities of your existing device.**

COMPONENT VIDEO IN **Y PB/CB PR/CR**

(C)o

**C** 

(Green)

(Red)

(Blue)

(Red) (Blue) (Green)

<span id="page-14-7"></span><span id="page-14-3"></span>cable

**PR/CR PB/CB Y**

**COMPONENT VIDEO OUT**

<span id="page-14-6"></span>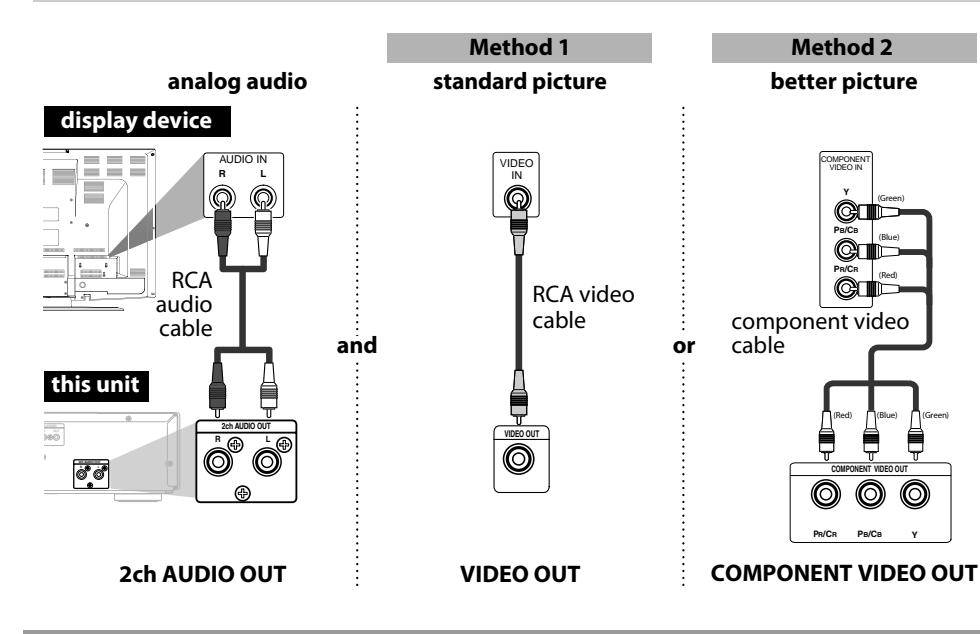

### **Supplied cables used in this connection are as follows:**

- RCA audio cable (L/R) x 1
- RCA video cable x 1
- Please purchase the rest of the necessary cables at your local store.

#### *Note*

- Connect this unit directly to the TV. If the RCA audio/video cables are connected to a VCR, pictures may be distorted due to the copy protection system.
- If the display device to which the player is to be connected is compatible with progressive scan video, connect to the component video input.
- This unit's COMPONENT VIDEO OUT jacks are compatible for 480i/480p/720p/1080i video resolution. If the connected display device is not compatible for 480p/720p/1080i video resolution, set "Component Output" to "480i".
- If the picture is not output properly to the display device because of the "HDMI Video Resolution" or "Component Output" setting, press and hold  $\blacktriangleright$  on the front panel for more than 5 seconds. The "HDMI Video Resolution" setting will be reset to the default automatically.
- If you are using HDMI connection and set "HDMI Video Resolution" to "Source Direct", "1080p" or "1080p24", picture may not be output properly to the display device. In that case, set "HDMI Video Resolution" to "480i", "480p", "720p" or "1080i".

## <span id="page-14-5"></span><span id="page-14-1"></span>**Connecting to a Display Device with HDMI Cable**

Connecting this unit to device with an HDMI jack using an HDMI cable enables digital transfer of both digital video signals and multi-channel audio signals.

After making the connection, please make HDMI settings on setup menu according to your display device. Refer to pages [31](#page-33-0)[-33.](#page-35-0)

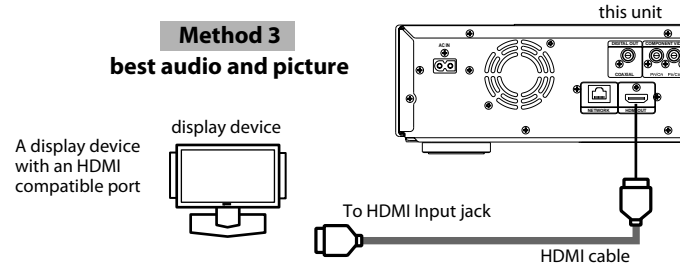

## **Cables not included.**

Please purchase the necessary cables at your local store.

Use a cable on which the HDMI logo is indicated (a certified HDMI product) for connection to the HDMI connector.

Normal playback may not be possible when using a cable other than one on which the HDMI logo is indicated (a non-HDMI-certified product).

## <span id="page-14-8"></span><span id="page-14-2"></span>**Connecting to a Display Device and an Amplifier/Receiver with HDMI Cable**

Connecting this unit to display device and an amplifier/receiver with an HDMI jack using HDMI cables enables digital surround sound with high quality video.

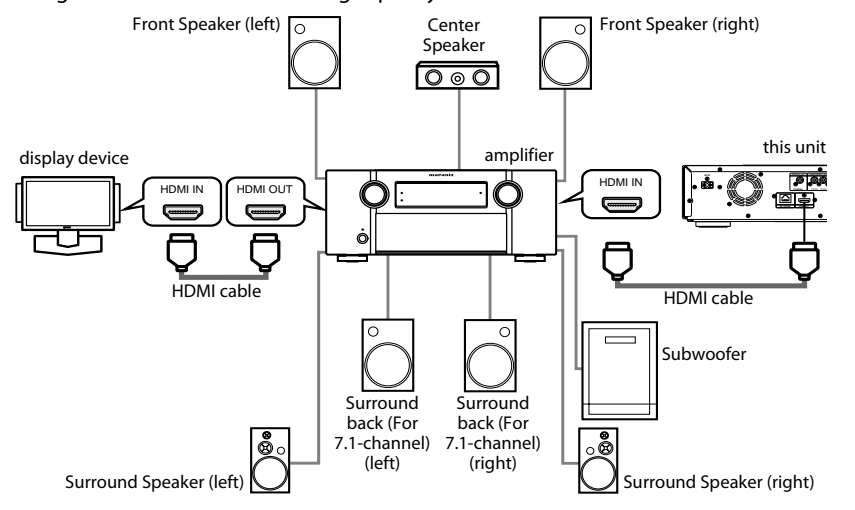

## **Cables not included.**

Please purchase the necessary cables at your local store.

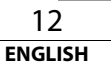

 **[Others](#page-45-2)**

### <span id="page-15-15"></span>**[Connections](#page-13-1) [Connections](#page-13-1)**

#### <span id="page-15-0"></span>**HDMI Output Mode and Actual Output Signals**

Press **[HDMI RESOLUTION]** to select the HDMI output mode. HDMI video resolution changes as following.

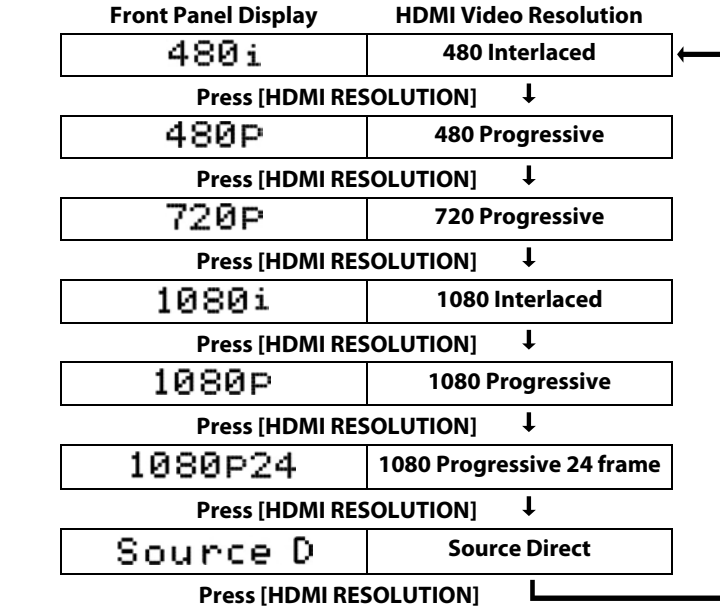

## *Note*

• You can change the HDMI output mode with **[HDMI RESOLUTION]** during playback as well. (This is not available during BD/AVCHD playback.)

- Video and audio signals may be distorted temporarily when switching to/from the HDMI output mode.
- You can also change the HDMI output mode from "HDMI Video Resolution" in the ["Video"](#page-33-1) menu on the setup menu. Refer to page [32.](#page-34-0)
- In order to get natural and high quality film reproduction of 24-frame film material, use HDMI cable (High Speed HDMI cable is recommended) and select "1080p24", "Auto" or "Source Direct" if the connected display device is compatible with 1080p24 frame input.
- For AVCHD and DivX®, 24-frame film material will be output as 60 frame, even if the connected device is compatible with 1080p24 frame input and "HDMI Video Resolution" is set to "1080p24", "Auto" or "Source Direct".
- When "HDMI Video Resolution" is set to "1080p", "1080p24" or "Source Direct", the "Component Output" will be set to "480i" automatically.
- If the video is not properly from HDMI OUT jack after you set the "HDMI Video Resolution" setting, change the HDMI video resolution to the compatible resolution by pressing
- **[HDMI RESOLUTION]** or press and hold  $\triangleright$  on the front panel for more than 5 seconds to reset the setting.
- "HDMI Deep Color" is available only when the display device is connected by HDMI cable and supports HDMI Deep Color.
- For "Auto" in "HDMI Deep Color", using the High Speed HDMI cable is recommended.

## <span id="page-15-2"></span><span id="page-15-1"></span>**Audio Setting**

When using HDMI connections make the "HDMI Audio Out" settings in the "Audio" menu on the setup menu according to the specifications of the device or monitor to be connected.

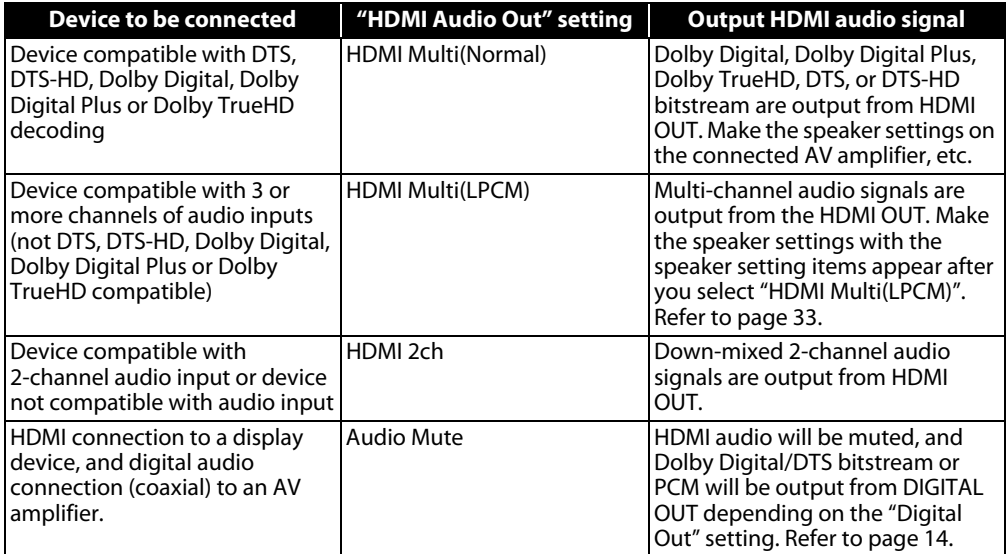

## <span id="page-15-14"></span><span id="page-15-3"></span>**Audio signals output from HDMI OUT**

<span id="page-15-16"></span><span id="page-15-13"></span><span id="page-15-12"></span><span id="page-15-11"></span><span id="page-15-10"></span><span id="page-15-9"></span><span id="page-15-8"></span><span id="page-15-7"></span><span id="page-15-6"></span><span id="page-15-5"></span><span id="page-15-4"></span>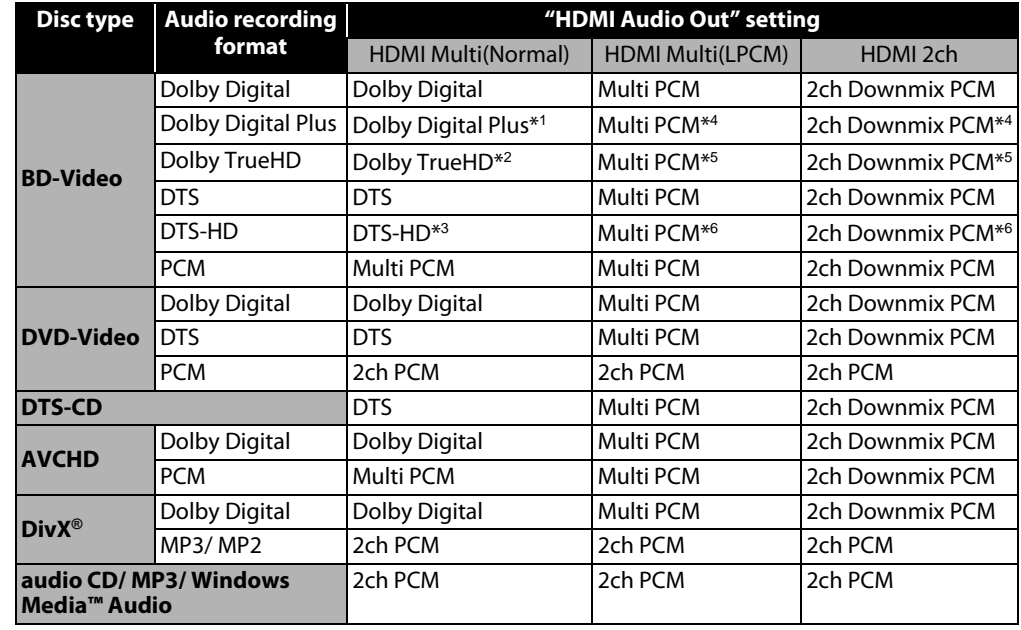

 **[Others](#page-45-2)**

#### **[Connections](#page-13-1)**

#### <span id="page-16-3"></span>**[Connections](#page-13-1)**

- If "BD Audio Mode" is set to "HD Audio Output" or the BD title does not have secondary or interactive audio, the audio will be output as shown in the table.
- <span id="page-16-2"></span>• If the "BD Audio Mode" is set to "Mix Audio Output" and the BD title has secondary or interactive audio, the audio will be output as follows:
- \*<sup>1</sup> Dolby Digital or Multi PCM (Only the independent substream is decoded.)
- \*<sup>2</sup> Dolby Digital or Multi PCM (Only the Dolby Digital substream is decoded.)
- \*<sup>3</sup> DTS or Multi PCM (Only the core substream is decoded.)
- \*<sup>4</sup> As shown in the table (Only the independent substream is decoded.)
- \*<sup>5</sup> As shown in the table (Only the Dolby Digital substream is decoded.)
- \*<sup>6</sup> As shown in the table (Only the core substream is decoded.)
- If the connected device is not compatible with the HDMI BITSTREAM, audio will be output as Multi PCM or 2ch Downmix PCM depending on the capability of the connected device, even if you select "HDMI Multi(Normal)" in"HDMI Audio Out" setting. Refer to page [33](#page-35-0).

## <span id="page-16-18"></span>**Copyright protection system**

To play back the digital video images of a BD/DVD via an HDMI connection, it is necessary that both the unit and the display device (or an AV amplifier) support a copyright protection system called HDCP (high-bandwidth digital content protection system). HDCP is copy protection technology that comprises data encryption and authentication of the connected AV device. This unit supports HDCP. Please read the user guide of your display device (or AV amplifier) for more information.

\* HDMI: High-Definition Multimedia Interface

## *Note*

- When using HDCP-incompatible display device, the image will not be viewed properly.
- The audio signals from the HDMI jack (including the sampling frequency, the number of channels and bit length) maybe limited by the device that is connected.
- Among the monitors that support HDMI, some do not support audio output (e.g. projectors). In connections with device such as this unit, audio signals are not output from the HDMI output jack.

<span id="page-16-7"></span><span id="page-16-0"></span>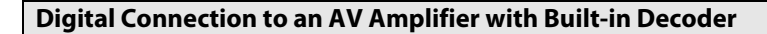

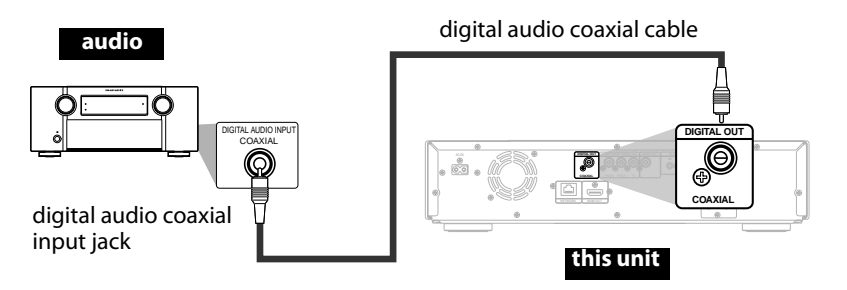

## <span id="page-16-4"></span><span id="page-16-1"></span>**Audio signals output from DIGITAL OUT (COAXIAL)**

When both HDMI and DIGITAL OUT is connected to other devices, the audio signals currently output from the HDMI OUT will be output from the DIGITAL OUT jack as well, except that HDMI 2ch signal will be output from HDMI OUT jack, when connected device does not support Dolby Digital and DTS. < When HDMI is not connected or "Audio Mute" is selected···>

When HDMI is not connected or the "Audio Mute" is selected in "HDMI Audio Out" setting, the audio signals output from DIGITAL OUT changes depending on the "Digital Out" setting. Refer to the following table.

To set "Digital Out", press [**SETUP**], then select "Quick" → "HDMI Audio Out" → "Audio Mute" or "Custom"  $\rightarrow$  "Audio"  $\rightarrow$  "HDMI Audio Out"  $\rightarrow$  "Audio Mute".

<span id="page-16-16"></span><span id="page-16-14"></span><span id="page-16-12"></span><span id="page-16-11"></span><span id="page-16-10"></span><span id="page-16-9"></span><span id="page-16-6"></span>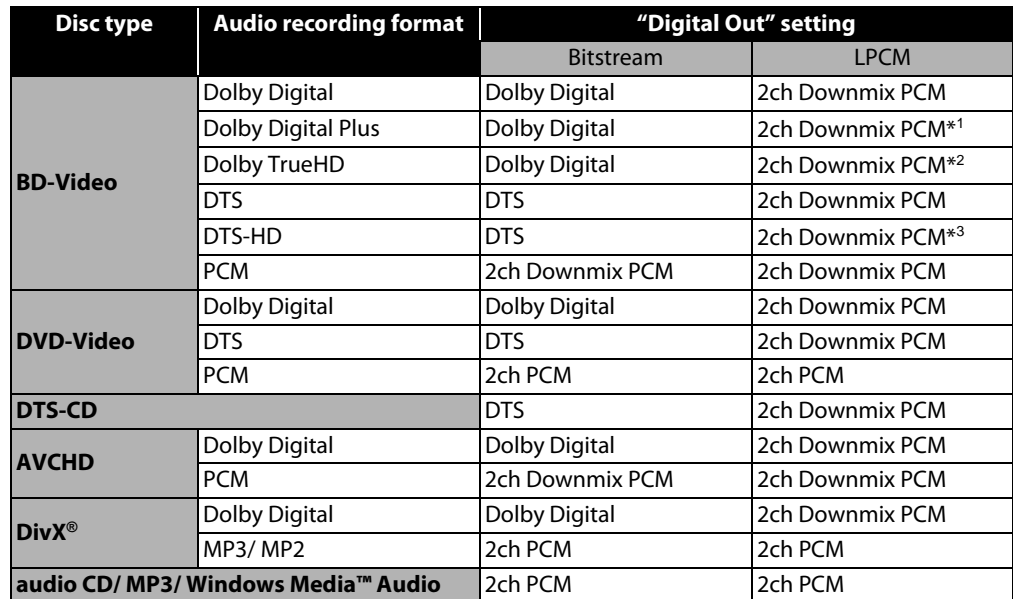

- <span id="page-16-17"></span><span id="page-16-15"></span><span id="page-16-13"></span><span id="page-16-8"></span><span id="page-16-5"></span>• This table applies only when HDMI is not connected or the "Audio Mute" is selected in "HDMI Audio Out" setting.
- If "BD Audio Mode" is set to "HD Audio Output" or the BD title does not have secondary or interactive audio, the audio will be output as shown in the table.
- If the "BD Audio Mode" is set to "Mix Audio Output" and the BD title has secondary or interactive audio, the audio will be output as follows:
- \*<sup>1</sup> Only the independent substream is decoded.
- \*<sup>2</sup> Only the Dolby Digital substream is decoded.
- \*<sup>3</sup> Only the core substream is decoded.

## *Note*

• In order to output PCM signal from DIGITAL OUT jack while outputting the HDMI audio signal, set "BD Audio Mode" to "Mix Audio Output" and set "HDMI Audio Out" to "HDMI Multi(LPCM)".

## **Cables not included.**

Please purchase the necessary cables at your local store.

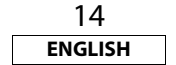

**[Introduction](#page-4-11)**

Introduction

**[Connections](#page-13-1)**

**Connections** 

**[Playback](#page-19-2)**

*<u>Eunction Setup</u>* **[Function Setup](#page-32-3)**

 **[Others](#page-45-2)**

#### <span id="page-17-3"></span><span id="page-17-2"></span>**[Connections](#page-13-1) [Connections](#page-13-1)**

<span id="page-17-0"></span>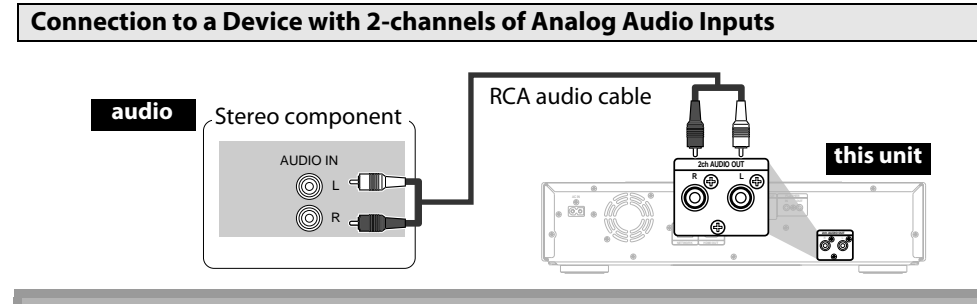

## **Supplied cables used in this connection are as follows:**

• RCA audio cable (L/R) x 1

## *Note*

• When connecting to a 2-channel audio stereo device, use the 2ch AUDIO OUT jacks. For software recorded in multi-channel, analog signals that have been down-mixed into 2 channels are output.

### <span id="page-17-4"></span><span id="page-17-1"></span>**Network Connection with LAN**

• You can use a disc which offers BD-Live function by connecting the unit to the Internet. (For BD-Live information, please refer to [page 29](#page-31-1).)

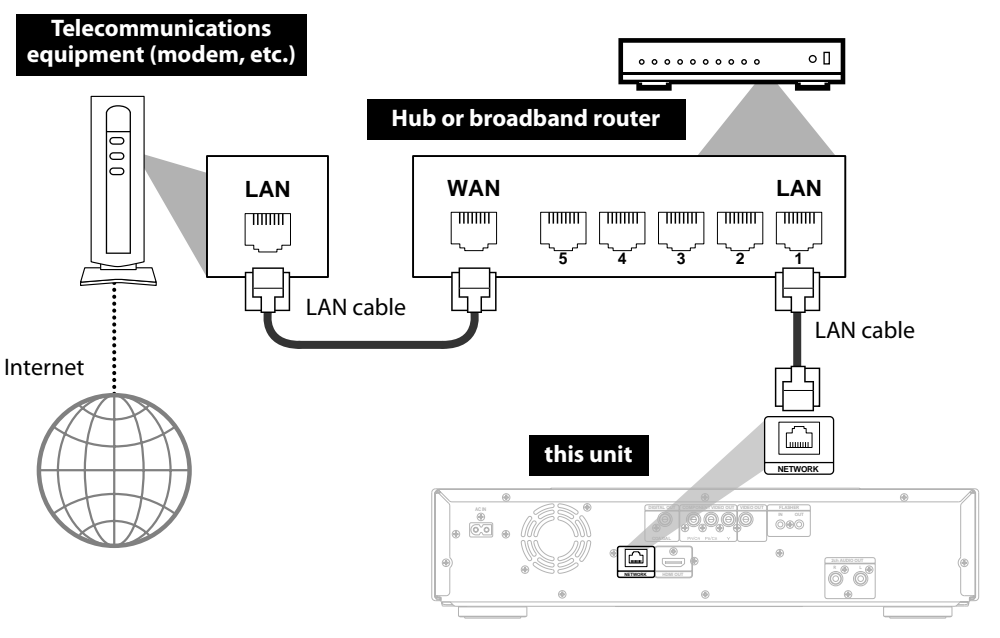

## **No supplied cables are used in this connection:**

Please purchase the necessary cables at your local store.

## *Note*

- After connecting to the Internet, set up necessary network settings.
- Do not insert any cable other than a LAN cable to the NETWORK terminal to avoid damaging the unit.
- If your telecommunications equipment (modem, etc.) does not have broadband router functions, connect a broadband router.
- If your telecommunications equipment (modem, etc.) has broadband router functions but there is no vacant port, use a hub.
- For a broadband router, use a router which supports 10BASE-T/100BASE-TX.
- Do not connect your PC directly to the NETWORK terminal of this unit.

## <span id="page-18-1"></span><span id="page-18-0"></span>**Connecting the AC cord**

After you made all necessary connections, connect the AC cord to the AC IN. Then connect the AC cord to the AC outlet.

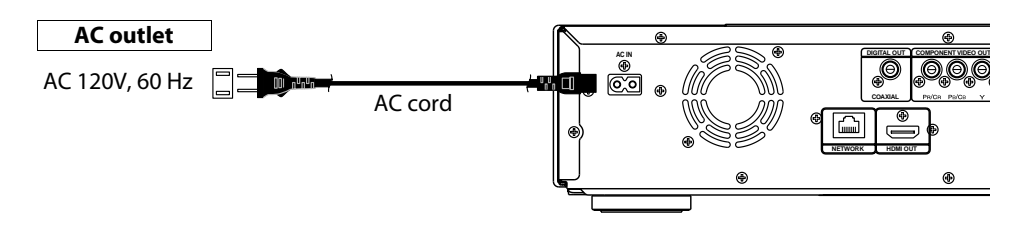

## **Supplied cables used in this connection are as follows:**

 $\cdot$  AC cord x 1

## *Note*

• Insert the plugs securely. Incomplete connections will result in the generation of noise.

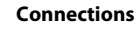

## <span id="page-19-3"></span><span id="page-19-2"></span>**Playback**

<span id="page-19-4"></span>**Disc playback**

# Introduction **[Introduction](#page-4-11)**

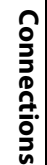

## **SD Card playback [Playing Back a VR mode DVD-RW/-R](#page-20-1) : [page 18](#page-20-1) [Playing Back an Audio CD or a Disc with](#page-28-1)  [DivX®/MP3/Windows Media™ Audio/JPEG](#page-28-1)  [File](#page-28-1) : [page 26](#page-28-1) [Kodak Picture CD](#page-30-0) : [page 28](#page-30-0) [Reading the SD Memory Card](#page-30-1)** : [page 28](#page-30-1) **[Operations Using Disc Menu, Title Menu,](#page-20-0)**

**[Direct Playback](#page-19-1) (BD/DVD-Video/AVCHD) : [page 17](#page-19-1)**

**NOTE**

 $\cdot$   $\bigcirc$  may appear at the top-right on the screen when the operation is prohibited by the disc or this unit.

**[and Popup Menu](#page-20-0)**<br> **and Popup Menu**<br> **decision decision decision decision decision decision decision decision decision decision decision decision decision decision decision decis** 

- During the playback of 2-layered disc, pictures may stop for a moment. This happens when the 1st layer switches to the 2nd layer. This is not a malfunction.
- The operation may vary when you play back with disc menu. Refer to the manual accompanying the disc for details.

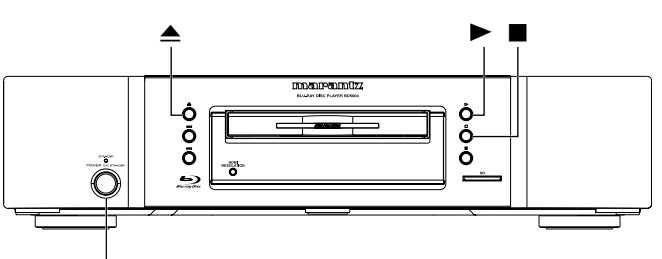

## **<POWER ON/STANDBY>**

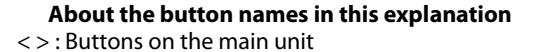

[] : Buttons on the remote control

### **Button name only:**

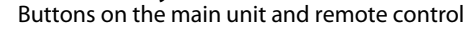

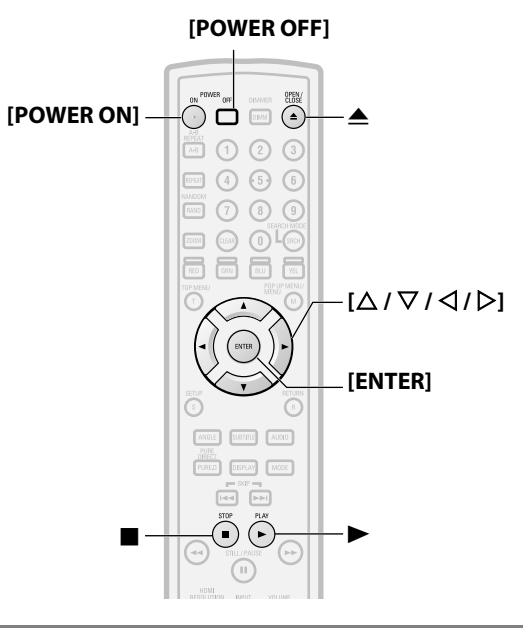

## <span id="page-19-0"></span>**Turning the Power On**

**Press [POWER ON] or <POWER ON/STANDBY> to turn on the unit.**

The power indicator turns off when the power is on.

## **Turning the unit to the standby mode**

Press **[POWER OFF]** or **<POWER ON/STANDBY>** to turn the unit

to the standby mode.

The power indicator lights red.

## *Note*

• Power continues to be supplied to some of the circuitry even when the power is in the standby mode. When leaving home for long periods of time or when traveling, unplug the AC cord from the AC outlet.

<span id="page-19-5"></span><span id="page-19-1"></span>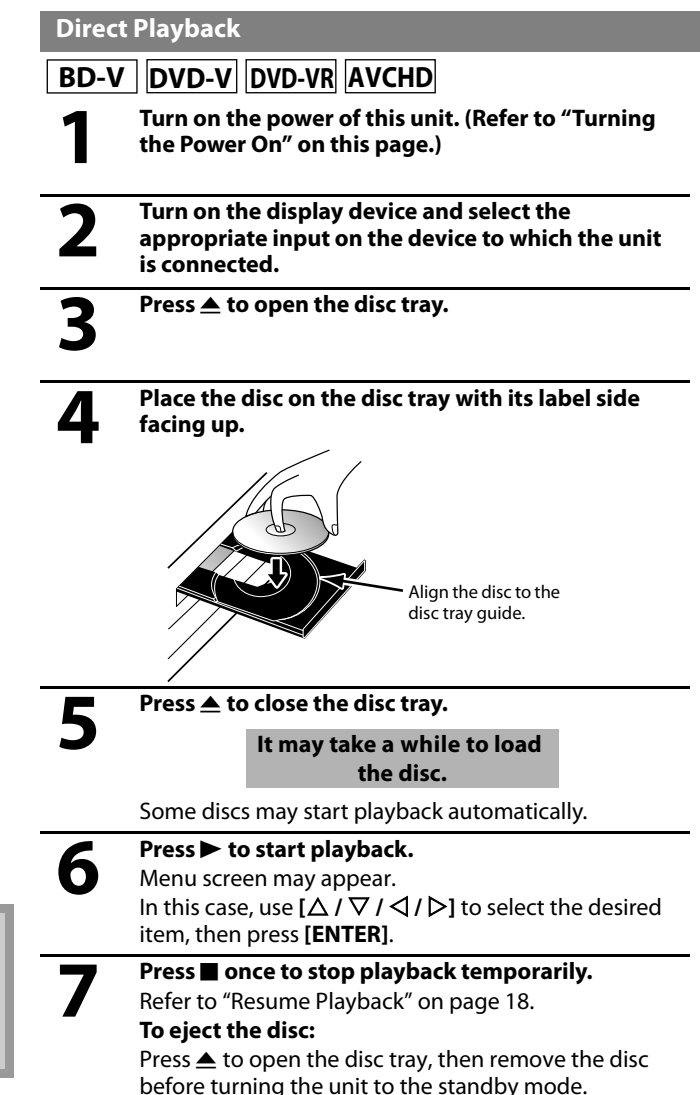

# **Connections [Connections](#page-13-0)**

**[Playback](#page-19-3)**

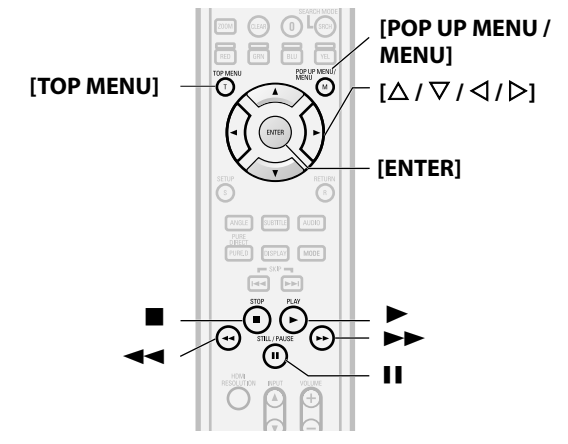

<span id="page-20-4"></span><span id="page-20-0"></span>**Operations Using Disc Menu, Title Menu, and Popup Menu**

## **BD-V DVD-V AVCHD**

Many of BD and DVD disc contains Disc menu (DVD), Title menu (BD/DVD/AVCHD) or Pop-up menu (BD-Video) which describes the contents of the disc, or a disc menu, which guides you through the available functions in the disc. The contents of the menus may differ depending on the discs.

## **Disc menu (DVD)**

- **1) Press [POP UP MENU / MENU].**
	- The disc menu will appear.
- **2)** Use  $[\triangle / \nabla / \triangle ]$  to select an item, then press [ENTER].

## **Title menu (BD/DVD/AVCHD)**

- **1) Press [TOP MENU].**
- **2)** Use  $[\triangle / \nabla / \triangle ]$  to select an item, then press [ENTER].

### **Pop-up menu (BD-Video)**

- This is a special feature available for some BD. When you press **[POP UP MENU / MENU]**, a menu pops out on the screen while the contents still play back.
- **1) During BD playback, press [POP UP MENU / MENU].**
- **2)** Use  $\lceil \Delta / \nabla / \Delta / \nabla \rceil$  to select an item, then press [ENTER].

## *Note*

- If the feature is not available,  $\bigcirc$  may appear on the TV screen.
- Contents of menus and corresponding menu operations may vary among discs. Refer to the manual accompanying the disc for details.
- BD/DVD/AVCHD menu varies depending on discs.

## <span id="page-20-5"></span><span id="page-20-1"></span>**Playing Back a VR mode DVD-RW/-R**

## **DVD-VR**

When you are playing back a VR mode DVD-RW/-R, you can choose "Original" or "Playlist" if the disc contains a "Playlist".

- **1) In stop mode, press [POP UP MENU / MENU] to call up the DVD menu.**
- **2) Use [**Y **/** Z**] to select "Original" or "Playlist".**

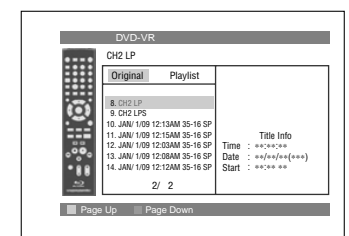

## **3)** Use  $[\triangle / \nabla]$  to select desired title, then press  $\triangleright$  or [ENTER].

## *Note*

- "Original" is the title which is actually recorded on the disc.
- Playlist is edited version of the Original.
- If the disc does not contain Playlist, Playlist will not be displayed on the DVD menu.

<span id="page-20-6"></span><span id="page-20-2"></span>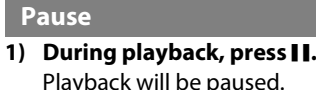

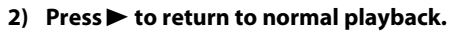

## *Note*

• For BD, DVD and DivX®, set "Still Mode" to "Field" in the "Video" menu if pictures in the pause mode are blurred (refer to page [32](#page-34-1)).

 $\mathbf H$ 

## <span id="page-20-7"></span><span id="page-20-3"></span>**Resume Playback**

1) During playback, press **.** 

<sup>•</sup> Resume message will appear on the screen.

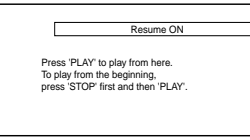

<Example: BD>

## **2) Press** B**.**

In a few seconds, playback will resume from the point at which it stopped last. To cancel the resume playback and start playing back the disc from the beginning, press  $\blacksquare$  again while the playback is stopped.

## *Note*

- For MP3, Windows Media™ Audio or JPEG, playback will resume from the beginning of the current file.
- The resume information will be saved even when the power is in standby mode.
- $\cdot$  If you open the disc tray or press  $\blacksquare$  again in stop mode, the resume information will be cleared.
- Resume playback may not be available for the BD that supports Java applications (BD-J).
- In the "SD Card" mode, the resume information will be cleared when:
- the SD Memory Card is removed.
- the unit is turned to the standby mode.

### <span id="page-21-5"></span><span id="page-21-0"></span>**Fast Forward / Fast Reverse Playback** Introduction **[Introduction](#page-4-11)BD-V DVD-V DVD-VR CD AVCHD DivX® MP3 WMA 1)** During playback, press  $\blacktriangleleft$  or  $\blacktriangleright$  repeatedly to select a **desired forward or reverse speed.**  $\blacktriangleleft$  Button <u>ગો\| સ્વ2ી\| સ્વિ3ી\| સ્વિ</u> **Connections [Connections](#page-13-0)**  $\blacktriangleright$  Button 10∣\| G=20∣\| G=31∫\| G=+31 **2)** Press ▶ to return to normal playback. • For BD, DVD and AVCHD, speed changes in 5 different levels. For audio CD, DivX®, MP3 and Windows Media™ Audio, speed changes in 3 different levels. • For audio CD, MP3 and Windows Media™ Audio, sound will be output at any speed of fast forward and reverse search. **Playba** *Note* • For MP3 and Windows Media™ Audio, fast forward/fast reverse search between different files are not available. • For audio CD, fast forward/fast reverse search between different tracks are not available during the program and random playback. **Function [Function Setup](#page-32-3)**• For some DivX® files, fast forward/fast reverse search may not function. Setup **Slow Forward Playback BD-V DVD-V DVD-VR AVCHD DivX® 1) During playback, press** F**.** 2) Press  $\blacktriangleright\blacktriangleright$ . • Slow motion playback will begin and sound will be muted.  **[Others](#page-45-2)** 3) Press  $\blacktriangleright$  repeatedly to select a desired speed. • Slow forward speed changes in 3 different levels.  $\blacktriangleright$  Button

**4)** Press  $\blacktriangleright$  to return to normal playback.

## *Note*

• Set "Still Mode" to "Field" in the "Video" menu if pictures in the slow playback mode are blurred (refer to page [32\)](#page-34-1).

<span id="page-21-6"></span><span id="page-21-1"></span> $1$   $1$   $1$   $1$   $1$   $1$   $1$   $1$ 

• Slow reverse is not available.

## <span id="page-21-7"></span><span id="page-21-2"></span>**Step by Step Playback**

## **BD-V DVD-V DVD-VR AVCHD DivX®**

## **1) During playback, press** F**.**

• Playback will pause and sound will be muted. The disc advances frame by frame each time II is pressed.

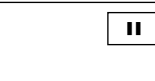

### **2)** Press ▶ to return to normal playback.

## *Note*

5

5

• Set "Still Mode" to "Field" in the "Video" menu if pictures in the pause mode are blurred (refer to page [32\)](#page-34-1). • Only step by step forward is available.

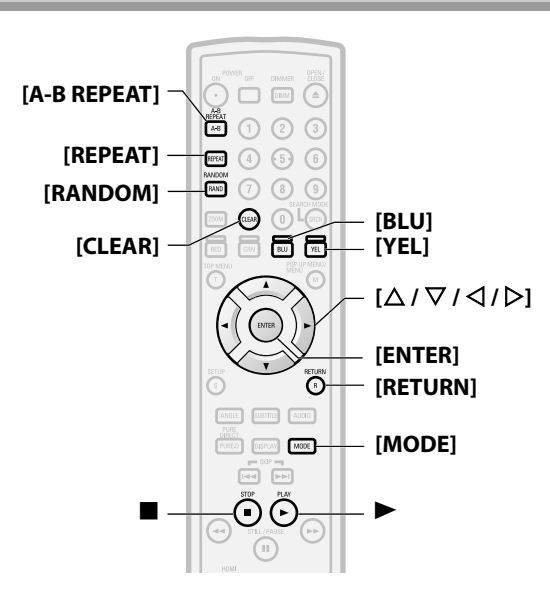

## <span id="page-21-4"></span><span id="page-21-3"></span>**Dialog Speed**

## **BD-V DVD-V DVD-VR AVCHD**

This function plays back approximately at 1.3 times of normal playback while keeping the sound output. This function is available only on discs recorded in the Dolby Digital format.

## **1) During playback, press [MODE] repeatedly until the dialog speed setting appears.**

## **New York**

- **2)** Press [ENTER] or  $\left[\langle \langle 1/\rangle \rangle \right]$  to switch  $\downarrow \downarrow$  (x1.3), or off. **"Off"** : Plays back in normal speed.
	- **" "** : Plays back approximately at 1.3 times of normal playback.
- **3)** Press  $\blacktriangleright$  to return to normal playback.

## *Note*

- $\cdot$  Every time you press  $\blacksquare$ , the setting will be turned "Off".
- Subtitle can be viewed during this function.
- Picture adjustment, and audio language setting cannot be changed during this function.
- Virtual surround does not function during this function.
- This function may not work at some points on a disc.
- During this function, Muilti/2ch PCM will be output from HDMI output, 2ch PCM will be output from digital audio output, or 2ch analog sound will be output from analog audio out.

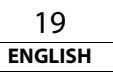

### <span id="page-22-0"></span>**Repeat Playback**

Available repeat function may vary depending on the discs.

**1) During playback, press [REPEAT] repeatedly until desired repeat mode appears on the screen.**

The following repeat modes are available.

<span id="page-22-9"></span><span id="page-22-8"></span><span id="page-22-4"></span>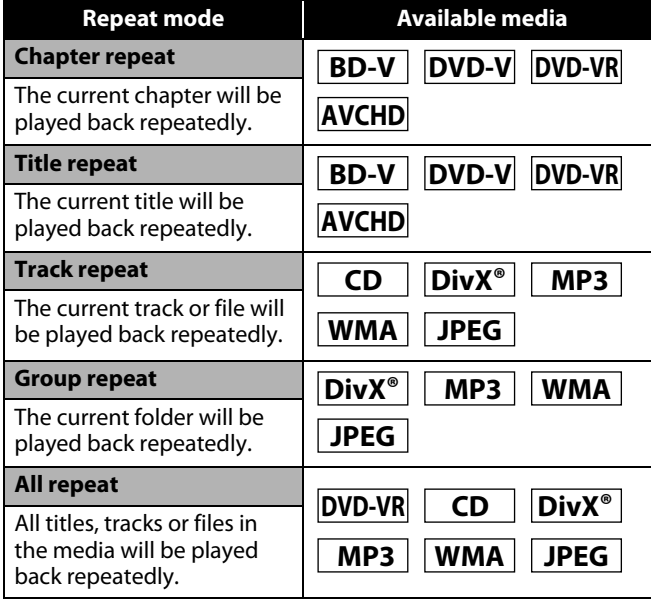

## <span id="page-22-5"></span><span id="page-22-1"></span>**A-B Repeat**

## **BD-V DVD-V DVD-VR CD AVCHD DivX®**

Desired section can be played back repeatedly.

- **1) Press [A-B REPEAT] at the desired starting point A.**
- **2) Press [A-B REPEAT] at the desired ending point B.**
- The repeat sequence begins.
- **3) Press [A-B REPEAT] to exit the sequence.**

## *Note*

- The chapter/title/track/group repeat setting will be cleared when moving to other chapter, title, track/file or folder.
- Repeat playback does not function during A-B repeat playback.
- Repeat chapter/title is not available with some scenes.
- A-B Repeat can only be set within the current title or current track/file.
- A-B Repeat is not available with some scenes.
- To cancel the A point which was set, press **[CLEAR]**. • A-B Repeat playback does not function during chapter, title,
- track, group or all repeat playback.
- For some DivX<sup>®</sup> files, A-B Repeat playback may not function.

## <span id="page-22-7"></span><span id="page-22-2"></span>**Program Playback**

**CD MP3 WMA JPEG**

You can program the disc to play back in your desired order.

## **1) In stop mode, press [MODE].**

• The program screen will appear.

**2)** Use  $[\triangle / \nabla]$  to select a track/file, then press [ENTER].

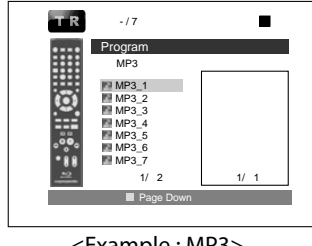

<Example : MP3>

- For MP3, Windows Media™ Audio, and JPEG, use [△ / ▽] to select a folder, then press **[ENTER]** first, and then use  $[\Delta / \nabla]$  to select a track/file, then press **[ENTER]**.
- Press **[CLEAR]** to erase the last track/file of the program.
- Select "All Clear" at the bottom of the list to erase all the tracks/files in the program.
- The programmed track/file is displayed in the right hand screen.
- If the entire program cannot be displayed on the screen,  $\mathbf{w}^*$ or " $\triangle$ " appears.
- $\cdot$  Use  $[\triangle]$   $\triangleright]$  to go back forward between the hierarchy of folders.
- If eight or more tracks/files were set in a program, use **[BLU]**/ **[YEL]** to see all the tracks/files.

#### <span id="page-22-6"></span>**[Playback](#page-19-3) [Playback](#page-19-3) 3)** Press  $\blacktriangleright$  to start program playback.

• Program playback will start.

## *Note*

- During the program playback, press  $\blacksquare$  once to set the resume point, and then press  $\blacktriangleright$  to resume the program playback from where  $\blacksquare$  was pressed (audio CD) or from beginning of the file where ■ was pressed (MP3, Windows Media™ Audio, or JPEG).
- $\cdot$  During the program playback, press  $\blacksquare$  twice to display the program screen. To go back to the normal program playback, press **[RETURN]** to exit from the program screen, then press  $\blacktriangleright$ .
- Your program is still stored until either the disc tray is open or power is turned to the standby mode.
- Up to 99 tracks/files can be entered.
- To repeat the current track/file in the program, press

**[REPEAT]** repeatedly until " Track" appears during play

back. To repeat the entire program press **[REPEAT]**

repeatedly until " **All**" appears during playback.

- Even if an inserted disc contains mixed MP3 and Windows Media™ Audio files, program function allows 99 files in combination of MP3 and Windows Media™ Audio files.
- The total number of selected tracks for the program playback will be displayed in the front panel display.
- Playback from a desired track/ file and random playback are not available during program playback.

## <span id="page-22-3"></span>**PIP (Picture in Picture) (BONUSVIEW) Setting**

## **BD-V**

Some BD-Video have the PIP (picture-in-picture) function which enables you to display the secondary video in the primary video. You can call up the secondary video by pressing **[MODE]** repeatedly whenever the scene contains the secondary video.

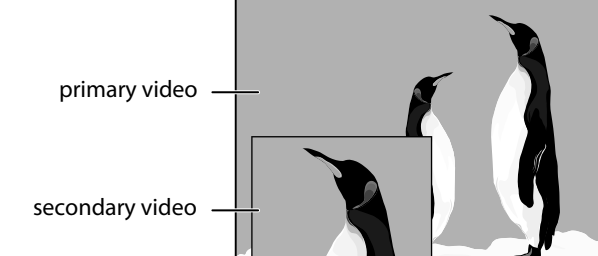

Introduction **[Introduction](#page-4-11)**

**ENGLISH**

 **[Others](#page-45-2)**

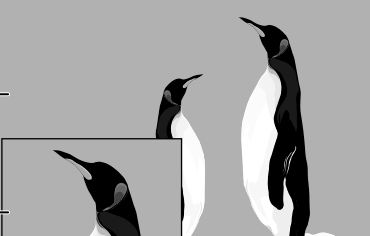

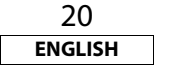

**[Introduction](#page-4-11)**

Introduction

**Connections [Connections](#page-13-0)**

**Playba** 

**[Function Setup](#page-32-3)**

Setup

**Function** 

 **[Others](#page-45-2)**

#### **[Playback](#page-19-3) [Playback](#page-19-3) 1) During playback, press [MODE] repeatedly until the PIP setting appears.**

• PIP information will appear.

- **2)** Use  $[\triangle / \nabla]$  to select the secondary video you want. • The secondary video will be displayed and the secondary audio will be output.
- **3) Press [RETURN] or [MODE] to remove the PIP information.**

## *Note*

• The secondary audio will not be output when the secondary audio is set to "Off" or when "BD Audio Mode" is set to "HD Audio Output". Refer to ["Setting the BD Audio Mode" on](#page-27-3)  [page 25](#page-27-3).

## <span id="page-23-2"></span><span id="page-23-0"></span>**Random Playback**

## **CD MP3 WMA JPEG**

This function shuffles the play back order of tracks/files.

## **1) In stop mode, press [RANDOM].**

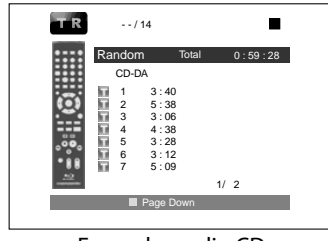

<Example: audio CD>

## **2)** Press ▶ to start random playback.

## *Note*

- During the random playback, press  $\blacksquare$  once to set the resume point, and then press  $\blacktriangleright$  to resume the random playback from where  $\blacksquare$  was pressed (audio CD) or from beginning of the file where ■ was pressed (MP3, Windows Media™ Audio, or JPEG).
- $\cdot$  During the random playback, press  $\blacksquare$  twice to display the random playback screen. To cancel the random playback, press **[RANDOM]** when the random playback screen is displayed.
- To repeat the current track/file in the random selection, press **[REPEAT]** repeatedly until " Track" appears during

playback. To repeat the entire random selection press **[REPEAT]** repeatedly until " All" appears during

- playback.
- You cannot go back to the previous track/file during random playback.
- For a disc containing mixed MP3 and Windows Media™ Audio files, random playback of those files will be performed.

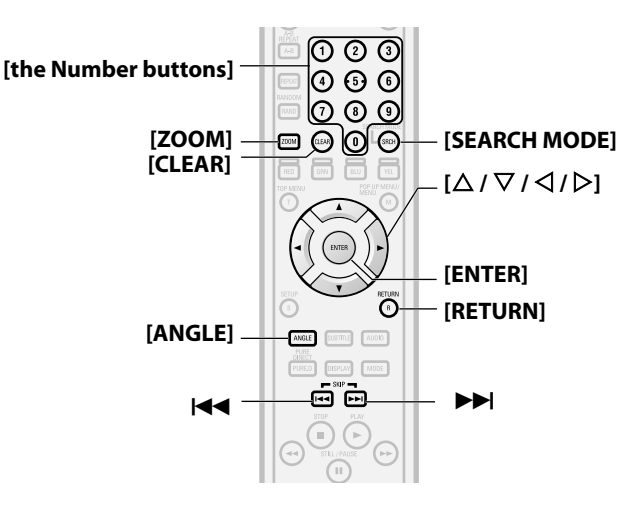

## <span id="page-23-3"></span><span id="page-23-1"></span>**Zoom**

## **DVD-V DVD-VR DivX® JPEG**

This function allows you to enlarge the video image and to pan through the zoomed image.

- **1) Press [ZOOM] during playback.**
	- Playback will continue.
- **2) Press [ZOOM] repeatedly to select a desired zoom factor: x1.2, x1.5, x2.0, x4.0 or off.**
	- "x4.0" zoom is not available for DivX® and JPEG.

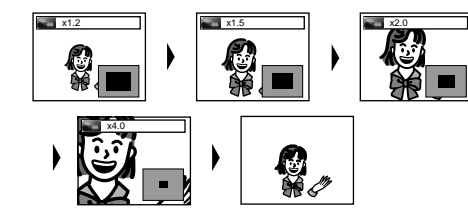

**3)** Use  $[\triangle / \nabla / \triangle ]$  to move the zoomed picture across the **screen.**

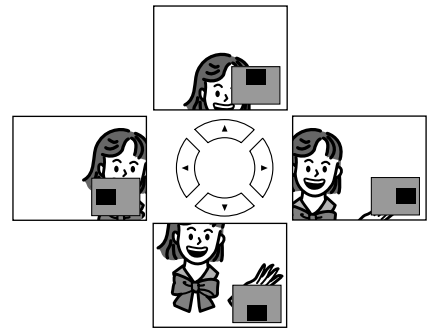

**4) Press [ZOOM] repeatedly to exit zoom mode.**

## *Note*

- For BD and AVCHD, zoom function is not available.
- Zoom function does not work while disc menu is shown.
- Navigation screen is not available on JPEG.
- You cannot pan through the zoomed picture on some JPEG files.
- For some DVD, "x4.0" zoom is not available.
- For DivX $^{\circ}$  files with small image, zoom function is not available.
- For DivX $^{\circ}$ , depending on the size of the image, some zoom factor may not be available.
- For DivX<sup>®</sup>, when changing the zoom factor or moving the zoom position, the screen may become black for a moment. This is not a malfunction.

## <span id="page-24-5"></span><span id="page-24-0"></span>**Camera Angle**

## **BD-V DVD-V**

Some BD and DVD contain scenes which have been shot simultaneously from various angles. You can change the camera angle when  $\mathbb{P}_{1}$  appears on the screen.

## **1) Press [ANGLE] during playback.**

- The selected angle will be displayed on the display bar at the top of the screen.
- **2)** Use  $[\triangle / \nabla]$  to select your desired angle.

## *Note*

 $\cdot$  If the "Angle Icon" setting is "Off" in the "Others" menu,  ${}^{\textstyle \alpha_{\text{g}}}$ will not appear. Refer to page [37.](#page-39-1)

## <span id="page-24-1"></span>**Search**

## **Using**  $\blacktriangleleft$  /  $\blacktriangleright$  H

**1)** Press  $\blacktriangleright$  to skip to the next chapter, track or file during **playback.**

To go back to the previous chapter, track or file, press  $\blacktriangleleft$ twice in quick successions.

## *Note*

• If title contains no chapters,  $\blacktriangleleft$  /  $\blacktriangleright$  changes the title.

## **[Playback](#page-19-3) [Playback](#page-19-3) Using [SEARCH MODE]**

By using the **[SEARCH MODE]**, you can select following search options.

<span id="page-24-6"></span><span id="page-24-3"></span>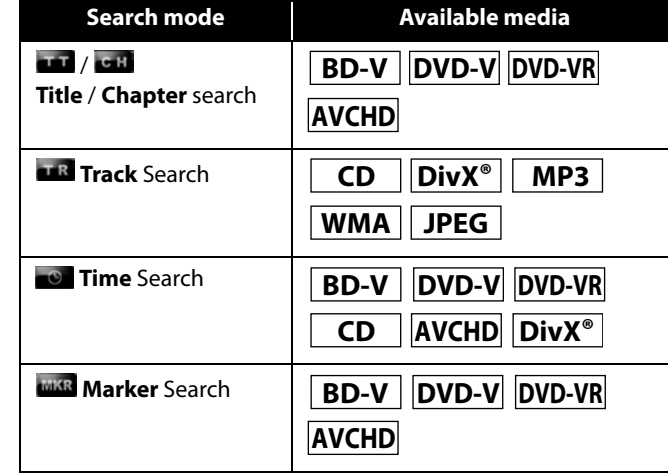

<span id="page-24-4"></span>**1) Select a type of search by pressing [SEARCH MODE].** • Every time you press **[SEARCH MODE]**, type of search changes.

**2) Enter the desired chapter, track, file, title number or time to search for using [the Number buttons].**

• Chapter, title, track or time search will start.

- e.g.
- For the disc with less than 10 titles, press the title number directly.
- For discs with 10 or more but less than 100 titles, to play back a single-digit title, press **[0]** first, then the title number (e.g. for title 3, press **[0]**, **[3]**). To play back a double-digit title, press the title number.
- For discs with 100 or more titles, to play back a single or a double-digit title, press **[0]** first, then the title number (e.g. for title 3, press **[0]**, **[0]**, **[3]** and for title 26, press **[0]**, **[2]**, **[6]**). To play back a triple-digit title, press the title number.

## *Note*

- During program and random playback, search functions are not available except the search using  $\blacktriangleright\blacktriangleright\blacktriangleright\blacktriangleright\blacktriangleright$ .
- Time search function is available only in the same track, file or title.
- For some DivX<sup>®</sup> files, time search may not function.
- For BD and AVCHD, chapter and time search are available only during playback.

## **Marker search**

This feature allows you to assign a specific point on a title or track to be called back later.

- **1) During playback, press [SEARCH MODE] repeatedly until marker setting appears.**
- <span id="page-24-2"></span>**2)** Use  $[\langle \rangle / \rangle]$  to select a marker number (1-9).

## **MIKR 123456789 AC** --- --: --: --

- **3) When the disc reaches the point you want to set a marker, press [ENTER].**
	- The title or track and elapsed playback time will appear on the screen.
- **4) Press [SEARCH MODE] or [RETURN] to exit.**
- **5) To return to the marker later, call the marker setting by pressing [SEARCH MODE] repeatedly during playback or in**  stop mode, and use  $[\langle \rangle / \rangle]$  to choose a desired marker, **then press [ENTER].**

## *Note*

- Opening the disc tray, turning the unit to the standby mode or selecting "AC" at step **[2\)](#page-24-2)** and pressing **[ENTER]** will erase all markers.
- To clear a marker, use **[**Y **/** Z**]** to select the marker number to be cleared and press **[CLEAR]**.
- You can mark up to 9 points.
- For BD-Video and AVCHD, marker search between different titles is not available.
- For BD and AVCHD, you can return to the maker only during playback.

# **[Others](#page-45-2)**

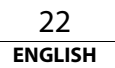

**[Introduction](#page-4-11)**

Introduction

**Connections [Connections](#page-13-0)**

**[Playback](#page-19-3)**

**[Function Setup](#page-32-3)**

**Function Setup** 

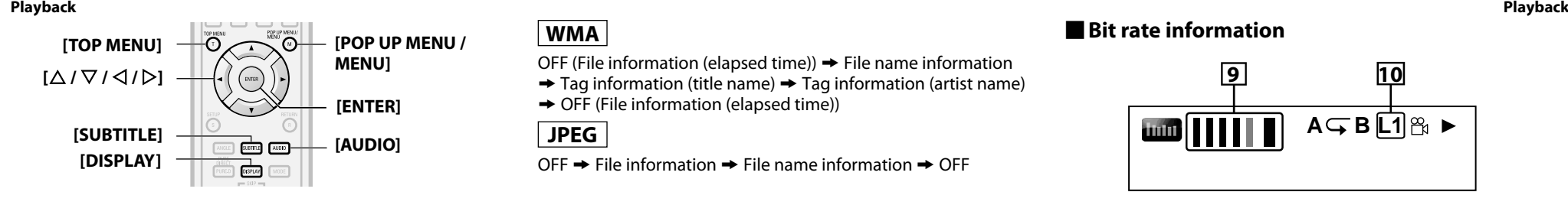

## <span id="page-25-2"></span><span id="page-25-0"></span>**On-Screen Display**

You can check information about the current disc by pressing **[DISPLAY]**.

To call the On-Screen Display, press **[DISPLAY]** during playback. Each time you press **[DISPLAY]**, the information changes. Depending on the media, available information varies.

## **BD-V AVCHD**

OFF  $\rightarrow$  Title/Chapter information  $\rightarrow$  Title information (elapsed time)  $\rightarrow$  Title information (remaining time)  $\rightarrow$  HDMI information  $\rightarrow$  OFF

## **DVD-V DVD-VR**

 $OFF \rightarrow Chapter$  information (elapsed time)

- $\rightarrow$  Chapter information (remaining time)  $\rightarrow$  Title information  $(elensed time) \rightarrow$  Title information (remaining time)
- $\rightarrow$  Bit rate information  $\rightarrow$  HDMI information  $\rightarrow$  OFF

## **CD**

OFF (Track information (elapsed time))  $\rightarrow$  Track information (remaining time)  $\rightarrow$  Disc information\* (elapsed time)

 $\rightarrow$  Disc information\* (remaining time)  $\rightarrow$  OFF (Track information (elapsed time))

(\* not available during the program/random playback)

# **[Others](#page-45-2)**

OFF  $\rightarrow$  File information (elapsed time)  $\rightarrow$  File information (remaining time)  $\rightarrow$  File name information  $\rightarrow$  HDMI information  $\rightarrow$  OFF

## **MP3**

**DivX®**

OFF (File information (elapsed time))  $\rightarrow$  File name information  $\rightarrow$  OFF (File information (elapsed time))

## **WMA**

OFF (File information (elapsed time))  $\rightarrow$  File name information

- $\rightarrow$  Tag information (title name)  $\rightarrow$  Tag information (artist name)
- $\rightarrow$  OFF (File information (elapsed time))

**JPEG**

OFF  $\rightarrow$  File information  $\rightarrow$  File name information  $\rightarrow$  OFF

## <span id="page-25-1"></span>**Chapter information**

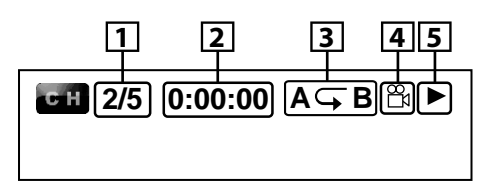

<Title / Chapter information for BD/AVCHD>

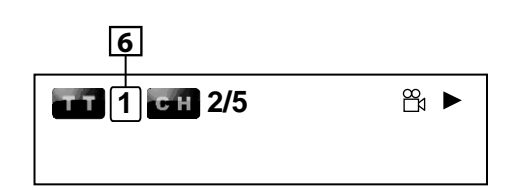

- A **Current chapter number/total number of chapters**
- **Elapsed time/remaining time of the current chapter**
- **[3] Current repeat setting (Only when repeat setting is active) (C: Chapter repeat, T: Title repeat, AB : A-B repeat)**
- D **Indicates that the multi camera angle images are available on the scene**
- **E** Current playback status
- **6** Current title number

## <span id="page-25-3"></span>**Title information**

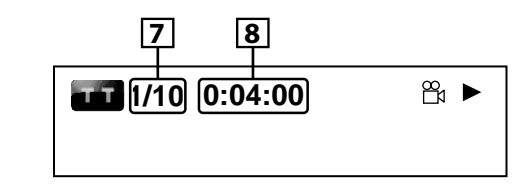

- G **Current title number/total number of titles**
- **Fig. 2** Elapsed time/remaining time of the current title

## 23 **ENGLISH**

## **Bit rate information**

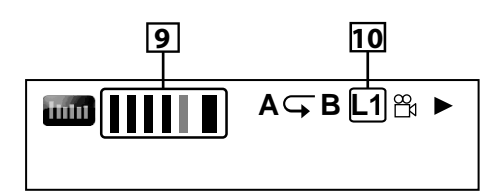

<For VR mode DVD-RW/-R>

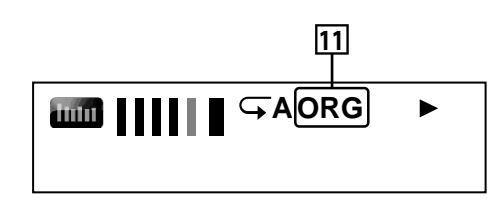

- **I** Bit rate (the amount of video data currently being read)
- **10 Laver number (Only for 2-lavered discs)**
- **(L0: Layer 0 is played back. L1: Layer 1 is played back)**
- K **Type of title (ORG: original, PL: playlist)**

## <span id="page-25-4"></span>**Track/File information**

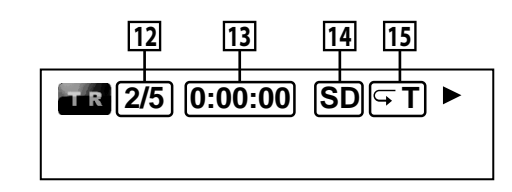

- [12] Current track (file) number/total number of track (file)
- M **Elapsed time/remaining time of the current track (file)**
- N **Indication of SD Memory Card playback**
- O **Current repeat setting (Only when repeat setting is active) (T: Track/file repeat, G: Group repeat, A: All repeat)**

## **Disc information**

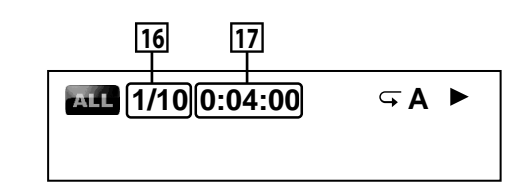

- **16** Current track number/Total number of tracks
- Q **Elapsed time/remaining time of the current disc**

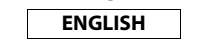

Introduction

## **File name information**

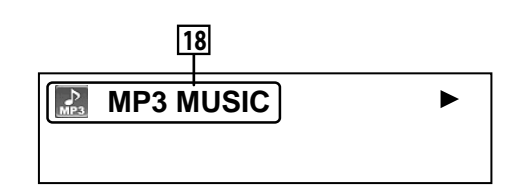

## **R Media icon and File name**

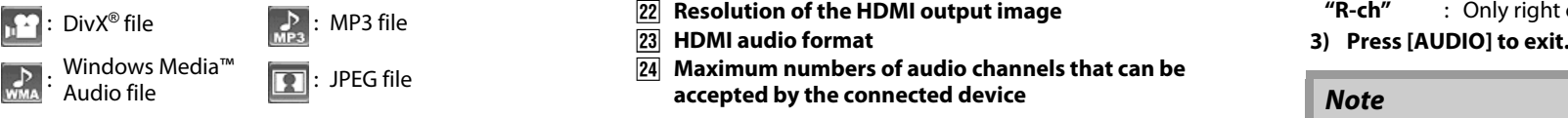

## **Tag information**

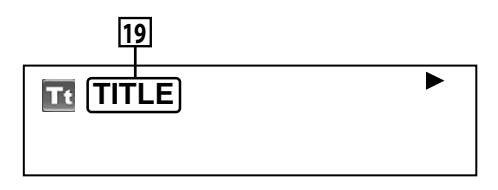

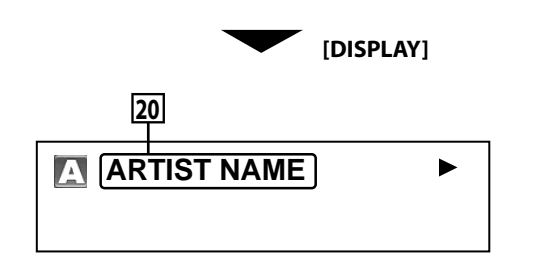

- **TI9 Title name based on tag information of current Windows Media™ Audio file**
- **<u>[20]</u>** Artist name based on tag information of current Windows **Media™ Audio file**

## **HDMI information**

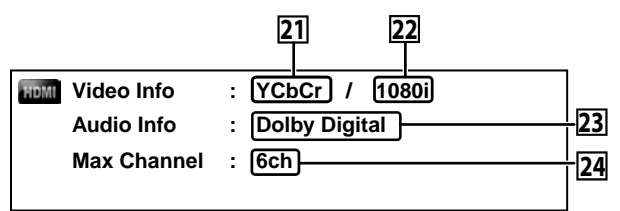

- U **HDMI video format**
- V **Resolution of the HDMI output image**
- W **HDMI audio format**
- **Z** Maximum numbers of audio channels that can be **accepted by the connected device**

## *Note*

• If HDMI is not connected, "---" will be displayed for HDMI information.

## <span id="page-26-2"></span><span id="page-26-0"></span>**Selecting the Format of Audio and Video**

## <span id="page-26-1"></span>**Selecting Audio Streams/Channels**

Some discs or SD Cards with AVCHD files contain multiple audio streams. Those are often in different audio languages or audio formats. For BD available audio varies depending on the "BD Audio Mode" setting. Refer to page [25](#page-27-3) for more information. **BD-V**  $\vert$  **DVD-V**  $\vert$  **DVD-VR**  $\vert$  **CD**  $\vert$  **AVCHD**  $\vert$  **DivX**<sup>®</sup>

## **BD-V**

- **1) During playback, press [AUDIO].**
- **2)** Use  $[\triangle / \nabla]$  to select "Primary" or "Secondary" audio to **set, then press [ENTER].**

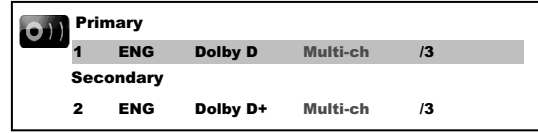

- **"Primary"** : Sets the audio for the main picture.
- **"Secondary"** : Sets the audio for the sub-picture. When sub-picture is on, the "Secondary" audio will be output with the sub-picture.
- In order to listen to the secondary audio, the "BD Audio Mode" must be set to "Mix Audio Output". Refer to page [25.](#page-27-3)
- <span id="page-26-3"></span>**3)** Use  $[\triangle / \nabla]$  to select your desire audio stream/channel.
- **4) Press [AUDIO] to exit.**

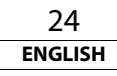

## Download from Www.Somanuals.com. All Manuals Search And Download.

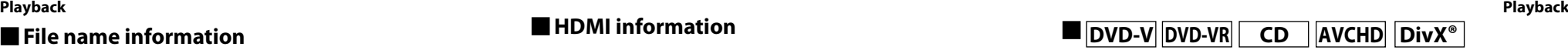

**1) During playback, press [AUDIO]. 2)** Use  $[\triangle / \nabla]$  to select your desired audio stream/channel.

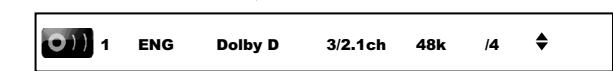

- For audio CD, you can select following options.
- **"Stereo"** : Both right and left channels are active (stereo)
- **"L-ch"** : Only left channel is active
- **"R-ch"** : Only right channel is active
- 

## *Note*

- For VR mode DVD-RW/-R with MTS (Multi-channel Television Sound) system, you can switch between "1.Main" (main audio), "1. Sub" (sub audio), and "1.Main/Sub" (main and sub audio).
- For some BD, secondary audio will be output even when subpicture is off.
- The sound mode cannot be changed during playback of discs not recorded in multiple sound.
- Some discs allow to change audio language setting on the disc menu. (Operation varies between discs. Refer to the manual accompanying the disc.)
- Pressing **[AUDIO]** may not work on some discs with multiple audio Streams/Channels (e.g. DVD which allow to change audio setting on the disc menu).
- If you choose a language that has a 3-letter-language code, the code will be displayed every time you change the Audio Language setting. If you choose any other Languages, "---" will be displayed instead (refer to page [48](#page-50-1)).
- Audio Language selection cannot be made during dialog speed (refer to page [19\)](#page-21-3).
- If the disc has no audio language, "Not Available" will be displayed.
- For discs with DivX® files, only MP3, MP2 or Dolby Digital audio is displayed. Other audio will be displayed with "---". • For DTS-CD (5.1 music disc), "DTS" will be displayed.
- (Selecting audio streams or channels is not available.)

 **[Others](#page-45-2)**

## Introduction **[Introduction](#page-4-11)**BD, DVD-Video, AVCHD and DivX® may have subtitles in 1 or more languages. Available subtitle languages can be found on the disc case. You can switch subtitle languages anytime during playback. **1) During playback, press [SUBTITLE]. 2) Use [**U **/** V**] to select "Primary Subtitle", "Secondary**

**BD-V** 

**Connections [Connections](#page-13-0)**

**[Playback](#page-19-3)**

## **4) Press [SUBTITLE] to exit. DVD-V AVCHD DivX®**

**1) During playback, press [SUBTITLE].**

ENG  $/3$   $\triangleq$ 

Secondary Subtitle Primary Subtitle

<span id="page-27-0"></span>**Selecting Subtitle Language**

**BD-V DVD-V AVCHD DivX**<sup>®</sup>

**2)** Use  $[\triangle / \nabla]$  to select your desired subtitle.

**"Subtitle Style"**: Sets style of the subtitle. **3)** Use  $[\triangle / \nabla]$  to select your desired subtitle.

Subtitle Style 2/25

**Subtitle" or "Subtitle Style", then press [ENTER].**

**"Primary Subtitle"**: Sets the subtitle for the main picture. **"Secondary Subtitle"**: Sets the subtitle for the sub-picture.

2 ENG/11 2 ENG/11

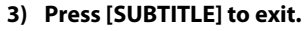

## *Note*

- Some discs will only allow you to change the subtitle from the disc menu. Press **[TOP MENU]** or **[POP UP MENU / MENU]** to display the disc menu.
- If 4-digit language code appears in the subtitle menu, refer to ["Language Code" on page 48](#page-50-1).
- If the disc has no subtitle language or subtitle style, "Not Available" will be displayed.
- For DivX<sup>®</sup>, the screen only displays the number of subtitle languages.

<span id="page-27-7"></span>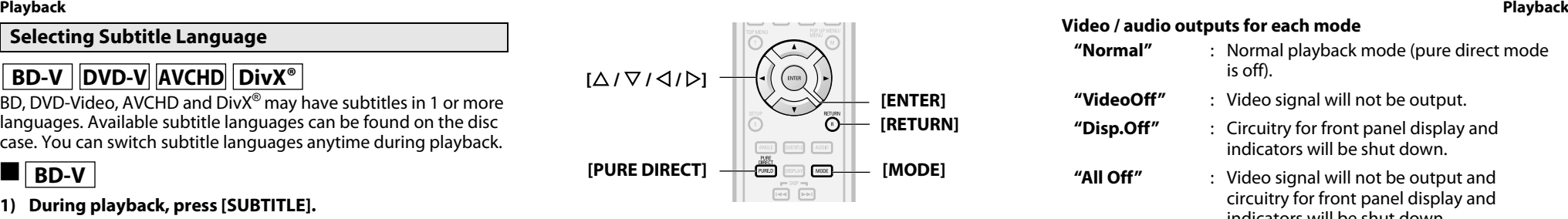

## <span id="page-27-8"></span><span id="page-27-1"></span>**Virtual Surround**

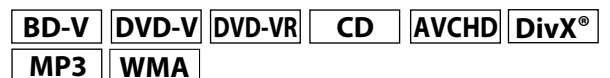

You can enjoy stereo phonic virtual space through your existing 2-channel stereo system.

**1) During playback, press [MODE] repeatedly until the virtual surround setting appears.**

## **of**  $\frac{1}{2}$  off

**2) Use [**U **/** V**] to select "1" (Natural effect), "2" (Emphasized effect) or "Off".**

 $\triangleq$ 

**3) Press [RETURN] to exit.**

## *Note*

- Select virtual surround "Off" or lower the volume if the sound is distorted.
- This function cannot be used during dialog speed (refer to page [19](#page-21-3)).
- For the virtual surround, audio signal will always be 2-channel PCM.

## <span id="page-27-6"></span><span id="page-27-2"></span>**Pure Direct Mode**

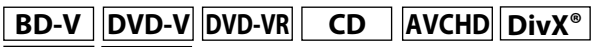

## **MP3 WMA**

Use this function to shut down unused circuitry to achieve high quality analog sound.

- **1) Press [PURE DIRECT] repeatedly to select your desired pure direct mode.**
	- Each time you press **[PURE DIRECT]**, the pure direct mode changes as "Normal"  $\rightarrow$  "VideoOff"  $\rightarrow$  "Disp.Off"  $\rightarrow$  "All Off"

 $\rightarrow$  "Normal". The modes will be displayed on the front panel display.

## **Video / audio outputs for each mode**

- **"Normal"** : Normal playback mode (pure direct mode is off). **"VideoOff"** : Video signal will not be output.
- **"Disp.Off"** : Circuitry for front panel display and indicators will be shut down.

**"All Off"** : Video signal will not be output and circuitry for front panel display and indicators will be shut down.

## *Note*

- If you turn off the unit or put this unit to standby mode, the pure direct mode will go back to "Normal".
- **[PURE DIRECT]** is not available when the setup menu is displayed.

## <span id="page-27-4"></span><span id="page-27-3"></span>**Setting the BD Audio Mode**

## **BD-V**

<span id="page-27-5"></span>BD audio mode is to choose between two ways; you could output the secondary and interactive audio accompanied by the primary audio or you could output the primary audio only. Depending on the setting of the mode, Dolby Digital, DTS, Dolby Digital Plus, Dolby TrueHD, or DTS-HD output changes between Multi PCM and bitstream.

- **1) In stop mode with BD inserted, press [MODE].**
- **2)** Use  $[\triangle \cap \nabla]$  to select desired setting.

## **"Mix Audio Output"**

If it is available, BD-Video's secondary and interactive audio will be output with the primary audio.

• The secondary audio is the audio for the sub picture (Director's comment etc.) and the interactive audio is the audio for the interactive application (Button click sounds etc.).

## **"HD Audio Output"**

Only the primary audio will be output. Set this mode in order to output Dolby Digital, Dolby Digital Plus, Dolby TrueHD, DTS or DTS-HD sound of BD through HDMI connection.

## **3) Press [RETURN] to exit.**

• You can also set "BD Audio Mode" from the setup menu. Refer to page [33.](#page-35-1)

*Note*

• Refer to pages [13](#page-15-2) - [14](#page-16-2) for more information of audio settings.

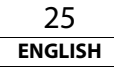

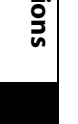

Function **[Function Setup](#page-32-3)**

 **[Others](#page-45-2)**

Setup

<span id="page-28-8"></span><span id="page-28-0"></span>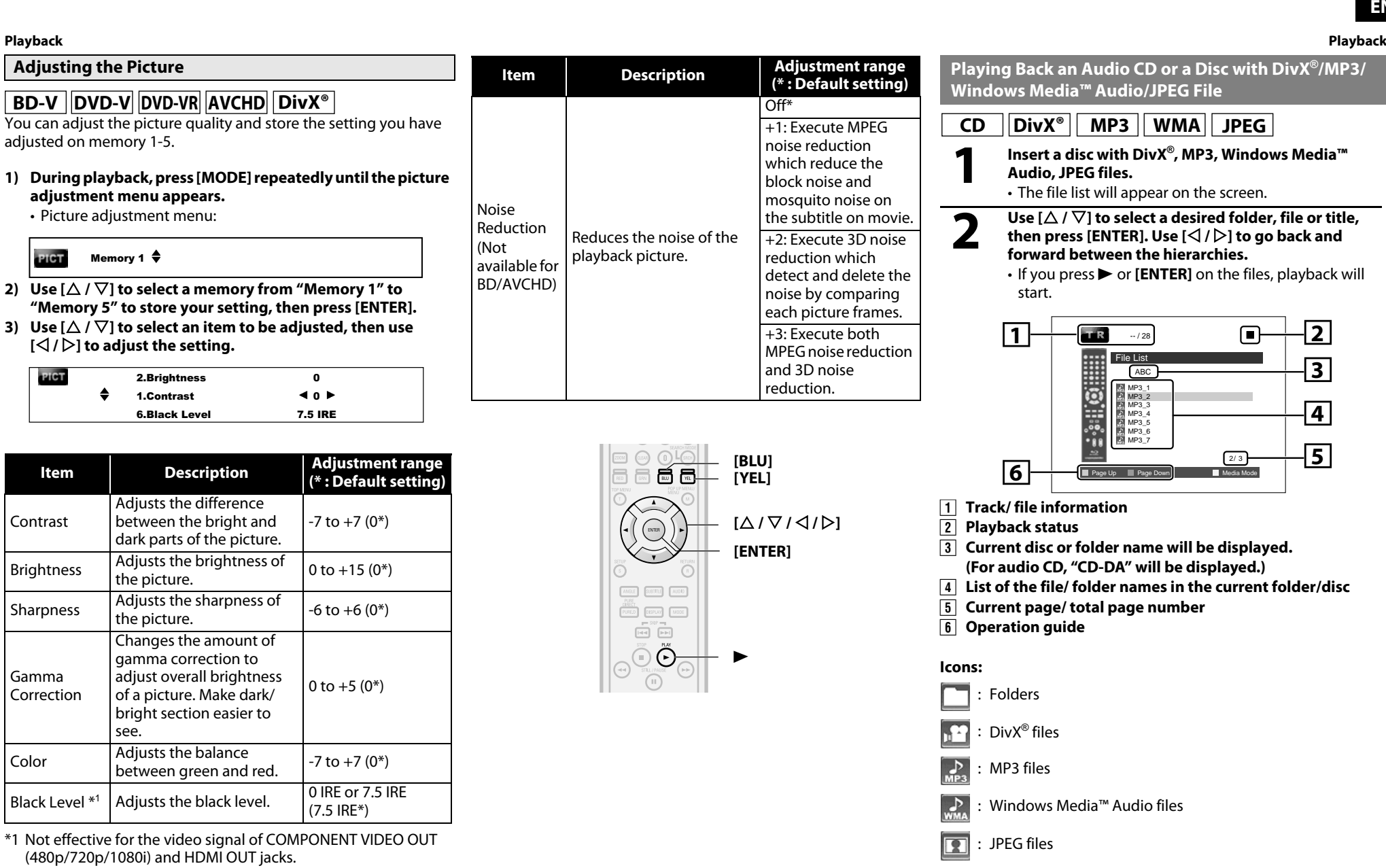

<span id="page-28-11"></span><span id="page-28-9"></span><span id="page-28-6"></span><span id="page-28-5"></span><span id="page-28-4"></span><span id="page-28-2"></span><span id="page-28-1"></span>**It is recommended that files to be played back in this unit are recorded under the following specifications:**

<span id="page-28-10"></span><span id="page-28-3"></span>Contrast

<span id="page-28-7"></span>PICT

**PICT** 

Gamma Correction

Introduction

**Connections [Connections](#page-13-0)**

## **<DivX®>**

## Official DivX® Certified product

- Playable codec of AVI files  $\therefore$  DivX<sup>®</sup> 3.x, DivX<sup>®</sup> 4.x, DivX<sup>®</sup> 5.x, DivX® 6.x • Maximum size of image  $\cdot$  1920 x 1080 @30 fps
- 1280 x 720 @60 fps • Sampling frequency of audio : 16 kHz - 48 kHz

Media™ Audio)

(sub sampling is 4:4:4) 5,120 x 3,840 dots

• Audio type : MPEG1 audio layer 3 (MP3), MPEG1 audio layer 2, Dolby Digital

48 kbps - 192 kbps (Windows

(sub sampling is up to 4:2:2)

## <span id="page-29-3"></span>**<MP3 / Windows Media™ Audio>**

• Sampling frequency : 44.1 kHz or 48 kHz • Constant bit rate : 112 kbps - 320 kbps (MP3),

## <span id="page-29-2"></span>**<JPEG>**

- **[Playback](#page-19-3)**
- **Function** 
	- *Note* • The system can recognize up to 255 folders/999 files for CD, 999 folders/9999 files for BD, DVD and SD Memory Card.

asterisks.

**[Function Setup](#page-32-3)**Setup

# **[Others](#page-45-2)**

(MP3)", ".wma (Windows Media™ Audio)" or ".jpg / .jpeg (JPEG)" will not be listed. • Some unplayable folders or files may be listed due to the

BD, DVD and SD Memory Card.

• Upper limit : 2,560 x 1,900 dots

• Lower limit : 32 x 32 dots • File size of image maximum : 12 MB

- recording status.
- High-resolution JPEG files take longer to be displayed.

• The name of folder and file can be displayed up to 28 characters. Unrecognizable characters will be replaced with

• The 9th and deeper hierarchies cannot be displayed for CD and the 10th and deeper hierarchies cannot be displayed for

 $\cdot$  Files whose extension is other than ".avi/ .divx (DivX $^{\circledR}$ )", ".mp3

- Progressive JPEG files (JPEG files saved in progressive format) cannot be played back on this unit.
- This unit recognize up to 8 characters of file name in the SD Memory Card. Characters after 8th will not be displayed.
- If a disc contains AVCHD files, the playback of other files which are in the same disc is not available.
- File list cannot be called up during playback of DivX $^{\circ}$  or JPEG files.

## *To Play Back the DivX® Subtitle Created by the User.*

The subtitle created by the user can be displayed during  $DivX^{\circledast}$ playback.

**1)** After selecting the DivX<sup>®</sup> file, use  $[\triangle / \nabla]$  to select the **file you want to playback, then press [BLU]. Subtitle list will appear.**

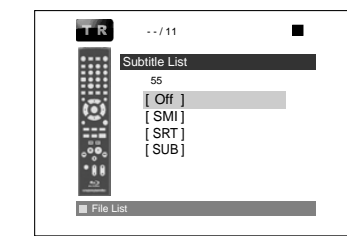

- If there is more than one extension, the extension selection appears in the subtitle list.
- **2)** Use  $[\triangle / \nabla]$  to select the desired extension of the **subtitle file you want to display, then press [ENTER].**
- If you insert a BD-RE/-R, DVD-RW/-R, CD-RW/-R with DivX® files that are mixed with MP3/Windows Media™ Audio/JPEG files, the playback media selection screen will be displayed. Use  $[\triangle / \nabla]$ to select your desired media to play back then press **[ENTER]**.

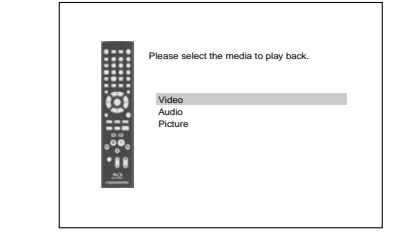

• Press **[YEL]** to call up the playback media selection screen in stop mode.

## <span id="page-29-0"></span>**[Playback](#page-19-3) [Playback](#page-19-3) Hint for the purchased or rental official DivX® Certified product**

- <span id="page-29-1"></span>• When you purchased or rented a DivX<sup>®</sup> file through the official site of DivX® video which is called DivX® Video-On-Demand (VOD) services, a registration code is required every time you get the new file from the DivX® VOD services. Refer to ["DivX\(R\) VOD"](#page-40-0)  [on page 38](#page-40-0).
- Some DivX® VOD files are restricted with the limited playable times (you cannot play them back beyond the limit). If your DivX® VOD file has such limit, the playback confirmation screen will appear.

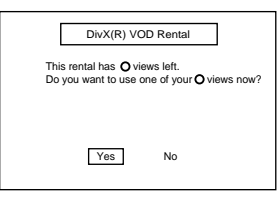

- Use  $[3/2]$  to select "Yes" if you want to play back the file, or to select "No" if you do not wish to play it back. Then, press **[ENTER]** to confirm the selection.
- You cannot play back the DivX® VOD files, of which rental period has been expired. In such case, press **[ENTER]** and select other files that can be played back.
- You cannot play back the DivX® VOD files obtained with different registration codes on this unit. Press **[ENTER]** and select other files that can be played back.
- You cannot playback the Div $X^{\circledast}$ file that has the resolution which this unit does not support. This unit does not support the DivX® files that have the image size that exceeds 1920 x 1080 @30 fps or 1280 x 720 @60 fps.
- For DivX $^{\circ}$  files with audio format other than MPEG1 audio layer 3 (MP3), MPEG1 audio layer 2 and Dolby Digital, audio will not be output and only the video will be output.

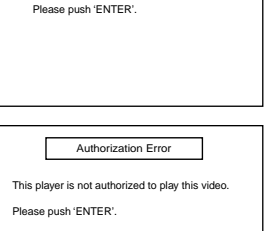

Rental Expired

This rental is expired.

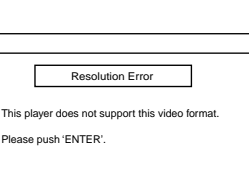

## Audio Format Error

This player does not support this audio format. Please push 'ENTER'.

27 **ENGLISH**

## *What is DivX®?*

- Div $X^{\circledR}$  is a codec (compression/decompression) that can compress images to a very small amount of data. The software can compress video data from almost any devices to the size that can be sent on the Internet without compromising visual quality of the images.
- $\cdot$  A file with an extension of ".avi" and ".divx" is called an DivX $^{\circ}$ file. All files with the DivX® extension are recognized as MPEG4.
- For more information for DivX<sup>®</sup>, please visit http://www.divx.com.

## *Note for DivX®*

- Even if the file has an extension of either ".avi" and ".divx", this unit cannot play it back if it is recorded in the format other than DivX®.
- It may take a while for audio and images to be output after you inserted a disc and pressed  $\blacktriangleright$ .
- When playing back the files recorded in high bit rates, the images can be interrupted in some occasions.
- Although DivX $^{\circ}$  logo has been obtained for this unit, it may not be able to play back some data, depending on the characteristics, bit rates, or audio format settings, etc.
- A DivX $^{\circ}$  file whose file size exceeds 32 GB cannot be played back.
- If a large-sized DivX $^{\circledast}$  file is selected, it may take awhile to start the playback (over 20 seconds sometimes).
- If you try to playback the DivX $^{\circledR}$  file that has the screen resolution which this unit does not support, the playback will be stopped and error message will appear.
- Some Div $X^{\circledR}$  files cannot be played back on this unit due to the configuration and characteristics of the disc, or due to the condition of recording and authoring software.
- $\bullet$  If DivX $^\circ$  files written on a CD-RW/-R or DVD-RW/-R cannot be played back, rewrite them on a BD-RE/-R and try to play back.

## *Note for DivX® Subtitle*

- To utilize this function, the following conditions must meet.
- Playback file and the subtitle file must have the same name.
- Playback file and the subtitle file must locate in the same folder.
- Only the subtitle files with the following extensions are supported; .smi (.SMI), .srt (.SRT), .sub (.SUB), .ass (.ASS), .ssa (.SSA), .txt (.TXT). (.sub (.SUB) and .txt (.TXT) files may not be recognized.)
- $-$  The subtitles that exceeds the playback time of the DivX $\textcircled{e}$  file will not be displayed.

<span id="page-30-2"></span>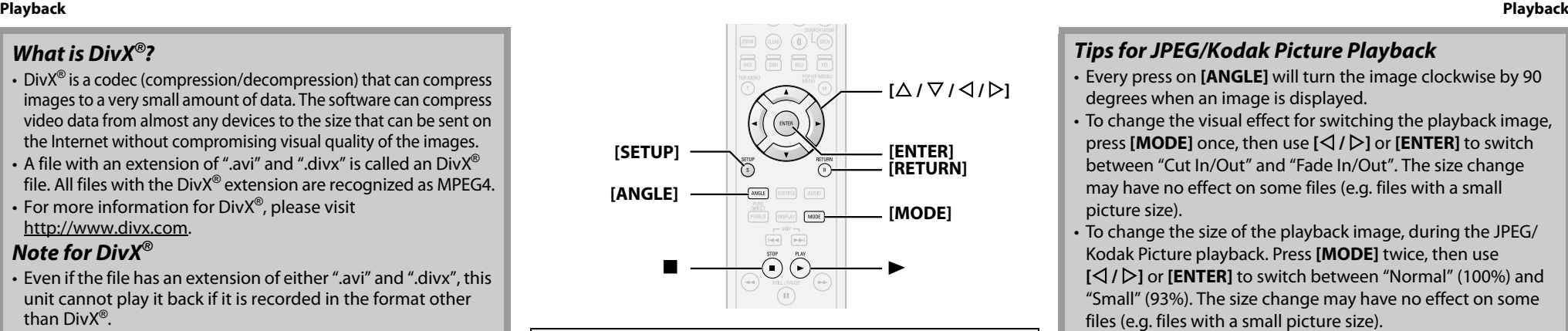

## <span id="page-30-3"></span><span id="page-30-0"></span>**Kodak Picture CD**

This unit can also run JPEG files stored on Kodak Picture CD. You can enjoy picture images on the display device set by playing back the Picture CD. This unit confirms to ver.7.0 of Kodak Picture CD. For details of Kodak Picture CD, contact a shop that provides developing service of Kodak Inc.

**1 When Kodak Picture CD is inserted in this unit, Kodak Picture CD menu appear automatically on the screen.**

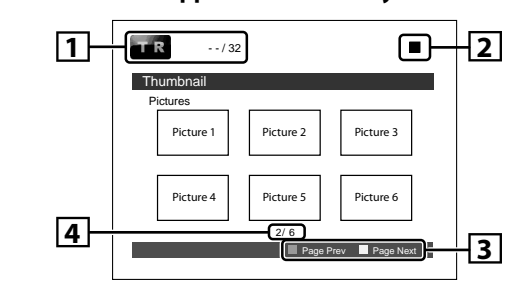

- A **File information**
- **Playback status**
- **a** Operation guide
- **EXP** Current page/ total page number
	- **2** *Use*  $\left(\triangle / \nabla / \triangle \right)$  to select a desired track to be **played back, then press**  $\triangleright$  **or [ENTER].** 
		- An image will be played back from the selected track and go to the next one in turn.
	- **Press to stop playback.**

## *Tips for JPEG/Kodak Picture Playback*

- Every press on **[ANGLE]** will turn the image clockwise by 90 degrees when an image is displayed.
- To change the visual effect for switching the playback image, press **[MODE]** once, then use **[**Y **/** Z**]** or **[ENTER]** to switch between "Cut In/Out" and "Fade In/Out". The size change may have no effect on some files (e.g. files with a small picture size).
- To change the size of the playback image, during the JPEG/ Kodak Picture playback. Press **[MODE]** twice, then use **[**Y **/** Z**]** or **[ENTER]** to switch between "Normal" (100%) and "Small" (93%). The size change may have no effect on some files (e.g. files with a small picture size).

## <span id="page-30-4"></span><span id="page-30-1"></span>**Reading the SD Memory Card**

## **AVCHD MP3 WMA JPEG**

You can play back the AVCHD, MP3, Windows Media™ Audio and JPEG files in an SD Memory Card. With the SD Memory Card, you can also enjoy the special additional contents for BD-ROM Profile 1.1 which can be downloaded from the Internet. You can store the contents on an SD Memory Card via computer and play them back with the BD-Video. For more information about the special additional contents, please refer to the instruction book that came with the disc.

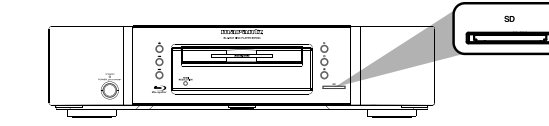

## <span id="page-30-5"></span>**Inserting the SD Memory Card and playback**

**1 Insert an SD Memory Card, with the label side facing up, into the SD card slot until it clicks.**

If no disc is in operation, "Media Select" screen will appear on the TV screen.

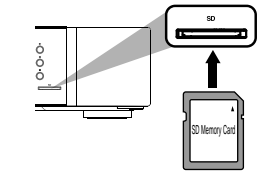

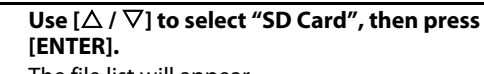

The file list will appear.

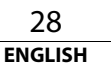

**3 Follow the step [2](#page-28-2) in ["Playing Back an Audio CD or](#page-28-1)  [a Disc with DivX®/MP3/Windows Media™ Audio/](#page-28-1) [JPEG File" on page 26](#page-28-1).**

## **Setting the media**

If the "Media Select" screen disappears before you make the selection, follow the following procedure to select the media to playback.

**1 Press [SETUP] in stop mode.**

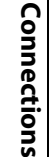

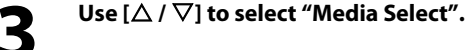

## **4 Press [ENTER] repeatedly to select "SD Card".**

Use  $[\langle \rangle / \rangle]$  to select  $\mathbb{R}$ , then press [ENTER].

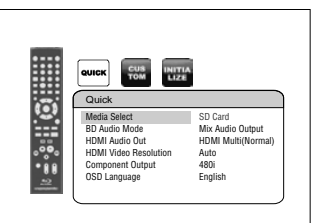

• This will set the unit to "SD Card" mode. To play back the contents in any discs, exit "SD Card" mode by selecting "Disc".

## **5 Press [SETUP] to exit.**

### **[Playback](#page-19-3) [Playback](#page-19-3) Removing the SD Memory Card**

<span id="page-31-2"></span>**1 In stop mode, push the SD Memory Card and then slowly remove your finger.**

**2 Grasp the card and pull it out from the SD card slot.** This will set the unit to "Disc" mode.

## *Compatible Cards:*

- SD Memory Card (8MB 2GB)
- SDHC Memory Card (4GB 8GB)
- miniSD Card (8MB 2GB)
- microSD Card (8MB 2GB)
- For miniSD Card and microSD Card, adapter will be required.

## *Note*

- The "Media Select" screen will disappear under the conditions listed below:
- when the screen saver is activated.
- when **[RETURN]** is pressed.
- when the setup menu is called up.
- Do not remove the card during its playback.
- This unit supports SD Memory Card with FAT12/FAT16 file system, and SDHC Memory Card with FAT32 file system.
- Do not delete the folders or files in the SD Memory Card with your computer. This unit might not read the SD Memory Card.
- This unit recognizes up to 8 characters of file name in the SD Memory Card. Characters after 8th will not be displayed.
- If a folder or file name includes one of the following unrecognizable characters, the folder or file name may not be displayed correctly.
- Unrecognizable characters :  $\left| .\right. ,$  " = + [ ] ; / \ :  $\left| \frac{1}{2} \right.$
- Even if you turn the unit to the standby mode in "SD Card" mode, it will be in "Disc" mode the next time you turn it on.

## <span id="page-31-1"></span><span id="page-31-0"></span>**Enjoying BD-Live Discs with Internet**

## **BD-V**

You can enjoy the BD-Live functions which enable you to use the interactive functions when the unit is connected to the Internet. (For the Network connection, refer to [page 39](#page-41-4).)

Examples for BD-Live interactive functions :

- Download the additional contents such as the movie's trailer, subtitles and BD-J, etc.
- While downloading, special video data may be played back.
- **Service and functions differ depending on the disc.**
- **Follow the instructions given by the disc when using the BD-Live function.**
- **You must insert an SD Memory Card when using the BD-Live function. (SD Memory Card of 1GB is recommended.)**
- **Do not remove the SD Memory Card when using the BD-Live function.**

## *Note*

- You must connect the unit to the Internet and set up necessary settings in order to use the BD-Live function.
- For certain discs, setting for "BD-Live Setting" may need to be changed.
- Depending on your connection environment, it may take time to connect to the Internet or the Internet may not be connected.
- When BD-Live functions are used and the unit is connected to the Internet, you may be charged for this communication.

## *Note for AACS Online*

- The player or disc IDs may be sent to the content provider when playing back a disc with BD-Live function.
- If you save your viewing history on the server by using these IDs, you will be introduced to other similar movies.
- You can save game score histories.

<span id="page-32-4"></span><span id="page-32-3"></span><span id="page-32-2"></span><span id="page-32-1"></span><span id="page-32-0"></span>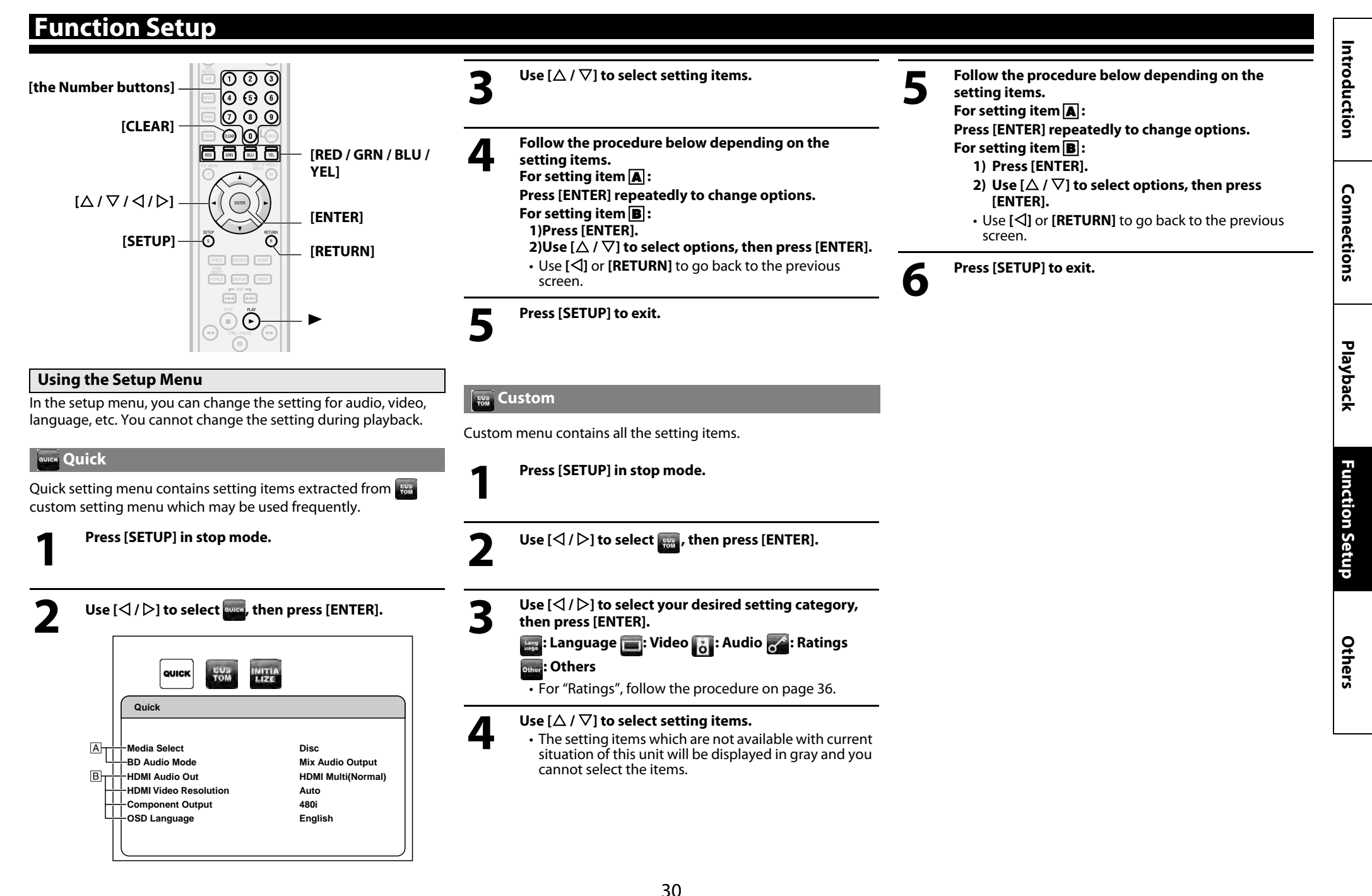

## <span id="page-33-5"></span>**[Function Setup](#page-32-4) [Function Setup](#page-32-4)** *<b>E* Language Lang<br>uage  $\overline{\bullet}$   $\sigma^*$  other **Language Original Dialog Off Subtitle LL** Disc Menu **English OSD Language English DivX Subtitle English**

#### • For how to select the setting items and options, refer to ["Custom" on page 30](#page-32-2). **Setting items Options Dialog** Sets the language for audio. Original\*/English/French/Spanish/German/Italian/ Swedish/Dutch/Russian/Chinese/Japanese/Korean/ Danish/Finnish/Norwegian/Icelandic/Hungarian/ Romanian/Turkish/Greek/Irish/Portuguese/Polish/ Czech/Slovak/Bulgarian/Other **Subtitle** Sets the language for subtitle. Off\*/English/French/Spanish/German/Italian/Swedish/ Dutch/Russian/Chinese/Japanese/Korean/Danish/ Finnish/Norwegian/Icelandic/Hungarian/Romanian/ Turkish/Greek/Irish/Portuguese/Polish/Czech/Slovak/ Bulgarian/Other **Disc Menu** Sets the language for disc menu. English\*/French/Spanish/German/Italian/Swedish/ Dutch/Russian/Chinese/Japanese/Korean/Danish/ Finnish/Norwegian/Icelandic/Hungarian/Romanian/ Turkish/Greek/Irish/Portuguese/Polish/Czech/Slovak/ Bulgarian/Other **OSD Language** Sets the language for OSD (on-screen display). Auto/English\*/Français/Español **DivX Subtitle English**\*/French/Spanish Sets the language for DivX® Subtitle.

<span id="page-33-0"></span>format with 4:3 TV in the letter box mode. (with black strips at the top and bottom). 4:3 Squeeze Auto: When playing 4:3 images, the picture is displayed in the center of the 16:9 screen with a 4:3 aspect ratio. 4:3 Squeeze On: The picture is displayed in the center of the 16:9 TV screen with a 4:3 aspect ratio, regardless of the original image size. **HDMI Select** Select an HDMI output mode between "YCbCr" and "RGB". YCbCr\*: Component format video signals and audio signals are output from the HDMI OUT. RGB: RGB format video signals and audio signals are output from the HDMI OUT.

<span id="page-33-4"></span>• Settings with (\*) are the default.

• Quick menu consists of the setting menus frequently used, and they are accompanied with ever mark.

• If you select "Other", enter the 4-digit number code for the desired language (refer to ["Language](#page-50-1)  [Code"](#page-50-1) on page [48](#page-50-1)). Only the languages supported by the disc can be selected.

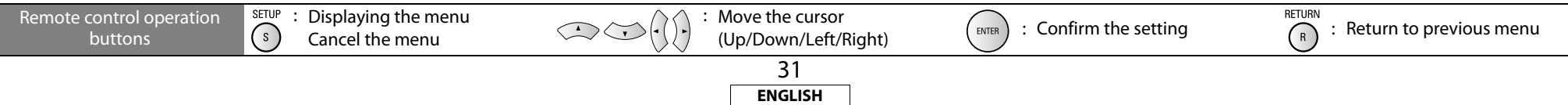

## <span id="page-33-1"></span> **Video**

<span id="page-33-2"></span>**TV Aspect**

display device.

Sets a picture size according to aspect ratio of the connected

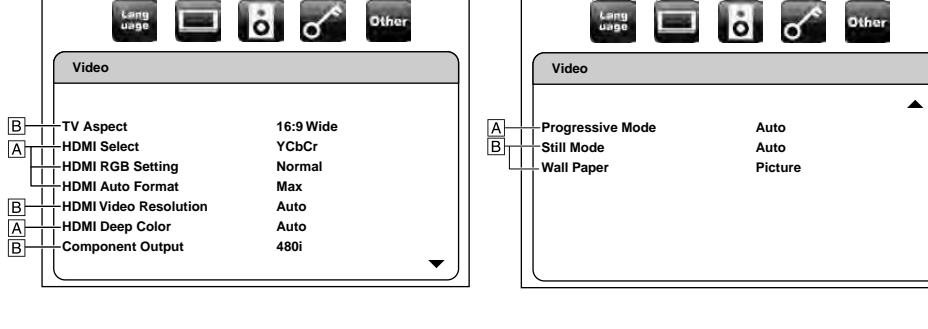

• For how to select the setting items and options, refer to ["Custom" on page 30](#page-32-2). **Setting items Options**

16:9 Wide\*:

entire screen. 4:3 Pan & Scan:

4:3 Letter Box:

Select this when a wide-screen TV is connected. Disc recorded in wide screen format is played over the

Select this to play back the disc recorded in wide screen format with 4:3 TV in the pan & scan mode (with the sides of the picture cut off). Discs which pan & scan is not specified are played in the letter box mode.

Select this to play back the disc recorded in wide screen

Introduction **[Introduction](#page-4-11)Connections [Connections](#page-13-0)**

<span id="page-33-3"></span> **[Playback](#page-19-2)**

**[Function Setup](#page-32-4) [Function Setup](#page-32-4)**

<span id="page-34-5"></span><span id="page-34-4"></span><span id="page-34-2"></span><span id="page-34-1"></span><span id="page-34-0"></span>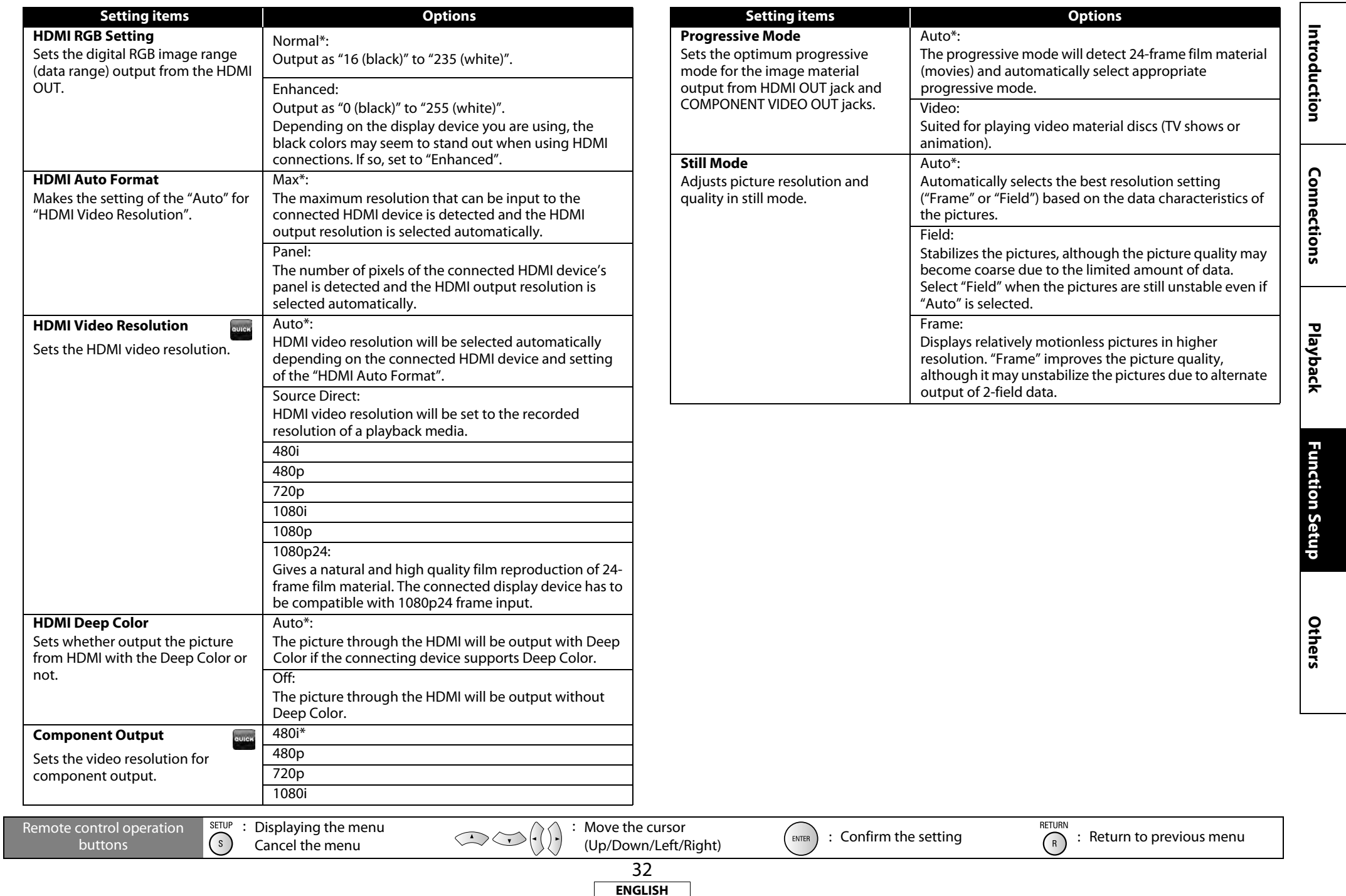

<span id="page-34-3"></span>Download from Www.Somanuals.com. All Manuals Search And Download.

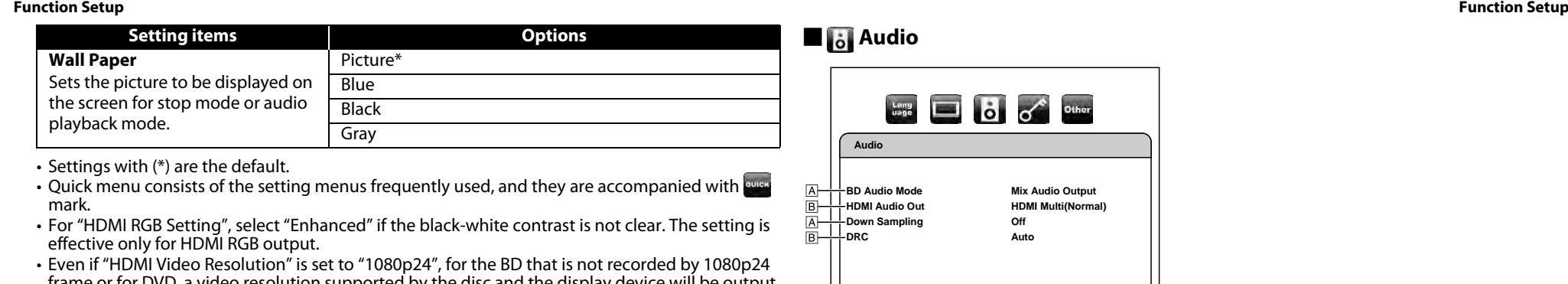

- ideo resolution supported by the disc and the disp instead of 1080p24 frame. • An individual picture on the screen is called as "Frame" , which consists of two separate images called as "Field". Some pictures may be blurred at the auto setting in "Still Mode" due to their
- data characteristics. • If the picture is not output properly to the display device because of the "HDMI Video Resolution" or "Component Output" setting, press and hold  $\blacktriangleright$  on the front panel for more than 5 seconds. Both settings will be reset to the default automatically.
- If "Component Output" is set to "480i"/"480p", "4:3 Squeeze Auto" and "4:3 Squeeze On" in "TV Aspect" are not available.
- If HDMI is connected, for video resolution for the component output, you can only select video resolution that currently output from HDMI OUT or 480i.
- If the video resolution for the component output and HDMI video resolution does not match, the video resolution for the component output will be switched to current HDMI output resolution. COMPONENT VIDEO OUT jacks may not output any signals depend on the disc material.
- If you play back copy-protected DVD-Video, 480p signal will be output from the COMPONENT VIDEO OUT jacks, when "Component Output" is set to "720p" or "1080i".
- The setting items which are not available with current situation of this unit will be displayed in gray and you cannot select the items.
- Even if "HDMI Select" is set to "YCbCr", if the display device does not support YCbCr, RGB will be output.
- If "HDMI Video Resolution" is set to "Source Direct", "1080p" or "1080p24", you cannot set "Component Output".

## <span id="page-35-3"></span> **Audio**

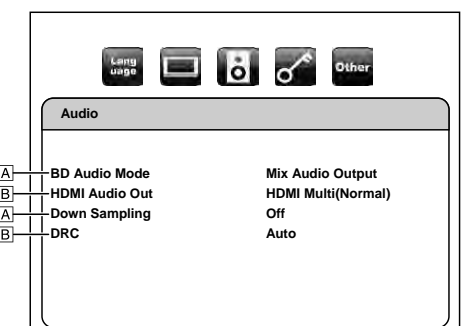

• For how to select the setting items and options, refer to ["Custom" on page 30](#page-32-2).

<span id="page-35-2"></span><span id="page-35-1"></span><span id="page-35-0"></span>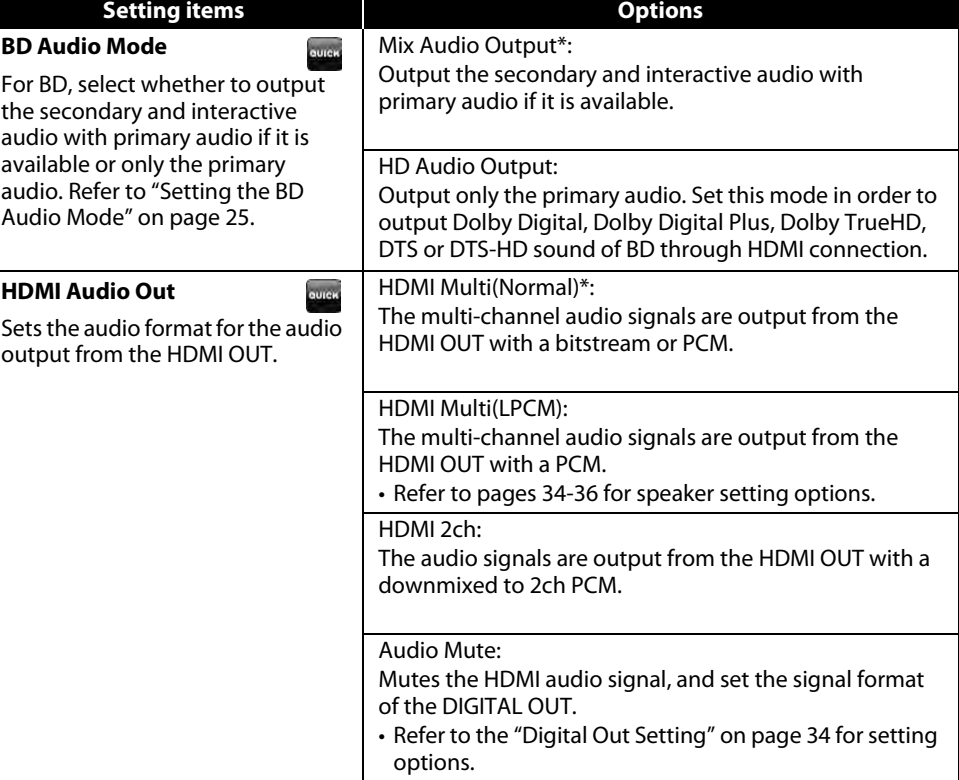

• The default setting of the "BD Audio Mode" is "Mix Audio Output". If you want to output only the high quality primary audio, set "BD Audio Mode" to "HD Audio Output".

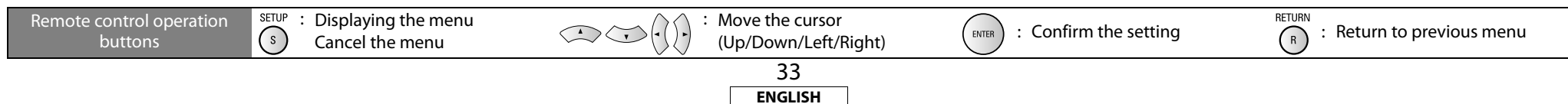

Download from Www.Somanuals.com. All Manuals Search And Download.

**Other** 

**Connections [Connections](#page-13-0)**

**[Introduction](#page-4-11)**

Introduction

<span id="page-36-5"></span><span id="page-36-3"></span>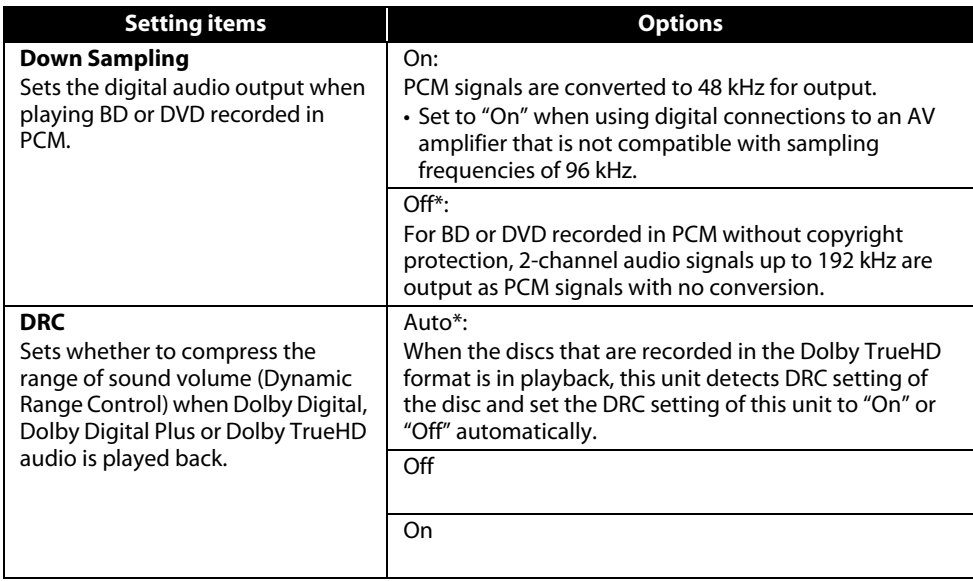

• Settings with (\*) are the default.

- Quick menu consists of the setting menus frequently used, and they are accompanied with  $\frac{1}{2}$ mark.
- Under following circumstances, "HDMI Multi(Normal)", "HDMI Multi(LPCM)" and "HDMI 2ch" is not available.
	- HDMI cable is not connected to HDMI OUT jack.
	- Connected display device is off.
	- Connected display device is not compatible with audio output.

## <span id="page-36-1"></span>**Digital Out Setting**

When the "Audio Mute" is selected in "HDMI Audio Out" setting, audio signal of the HDMI is muted and the audio signals output from DIGITAL OUT changes depending on the "Digital Out" setting.

<"Digital Out" setting> Audio  $\rightarrow$  HDMI Audio Out  $\rightarrow$  Audio Mute

## <span id="page-36-2"></span>Bitstream\*:

When playing back discs recorded in Dolby Digital, Dolby Digital Plus, Dolby TrueHD, DTS or DTS-HD, the corresponding core stream (Dolby Digital or DTS) are output.

## LPCM:

Full decoded 2ch PCM signal will be output from DIGITAL OUT.

- This setting is not effective when the HDMI audio signal is output.
- When both HDMI and DIGITAL OUT is connected to other devices, the audio signals currently output from the HDMI OUT will be output from the DIGITAL OUT jack as well, except that HDMI 2ch signal will be output from HDMI OUT jack, when connected device does not support Dolby Digital and DTS.
- When "BD Audio Mode" is set to "Mix Audio Output", the audio output from DIGITAL OUT will follow the setting in the "HDMI Audio Out". (When outputting Multi PCM from HDMI OUT, 2ch Downmix PCM will be output from DIGITAL OUT.)
- Refer to pages [13](#page-15-2) [14](#page-16-3) for more information of audio settings.

## <span id="page-36-4"></span><span id="page-36-0"></span>**Speaker Setting**

This unit allows you to enjoy multi-channel surround sound such as 7.1-channel / 5.1-channel surround.

<Example of basic layout with 7.1ch surround system>

## $|{}_{\mathbb{O}}^{\circ}$  $\circ$ Front speaker (left) Front speaker (right)  $\overline{\circ\circ}$ Center speaker Subwoofer Surround speaker (left)  $\mathbf{y} = \mathbf{y}$  Surround speaker (right) Surround back speaker (left)  $\vert \vert$   $\vert$   $\vert$   $\vert$   $\vert$   $\vert$   $\vert$  Surround back speaker (right)

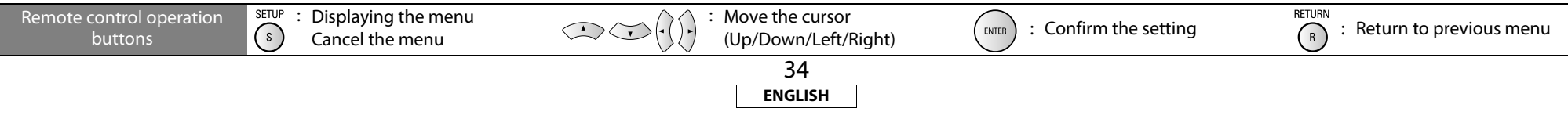

**ENGLISH**

<span id="page-37-1"></span>To make the most of its feature, set up your speakers appropriately by referring to the table below. Speaker setting options are available in SETUP  $\rightarrow$  Quick  $\rightarrow$  HDMI Audio Out  $\rightarrow$  HDMI Multi(LPCM) or  $SETUP \rightarrow$  Custom  $\rightarrow$  Audio  $\rightarrow$  HDMI Audio Out  $\rightarrow$  HDMI Multi(LPCM)

How to navigate through the "HDMI Multi(LPCM)" setting

**1)** Use  $\left[\triangle / \overline{\nabla}\right]$  to select the menu item.

- **2)** Use  $[\triangle / \nabla]$  to select setting items.
- Use **[RETURN]** to go back to the previous screen.
- **3) Use [**Y **/** Z**] to select desired options.(Except for "Test Tone" and "Default".) For "Test Tone":**
	- **Use [**Y **/** Z**] to select "Manual" or "Auto", then press [ENTER].**
- The test tone will be output. If you select "Manual", use  $[\Delta / \nabla]$  to select desired speaker, then use **[**Y **/** Z**]** to adjust the volume. If you select "Auto", use **[**Y **/** Z**]** to adjust the volume of the speaker that output the test tone.
- If you want to stop the test tone, press **[RETURN]**.
- **For "Default":**

**Press [ENTER] to reset the "Speaker Configuration", "Channel Level" or "Delay Time" setting to the default.**

## **4) Press [SETUP] to exit.**

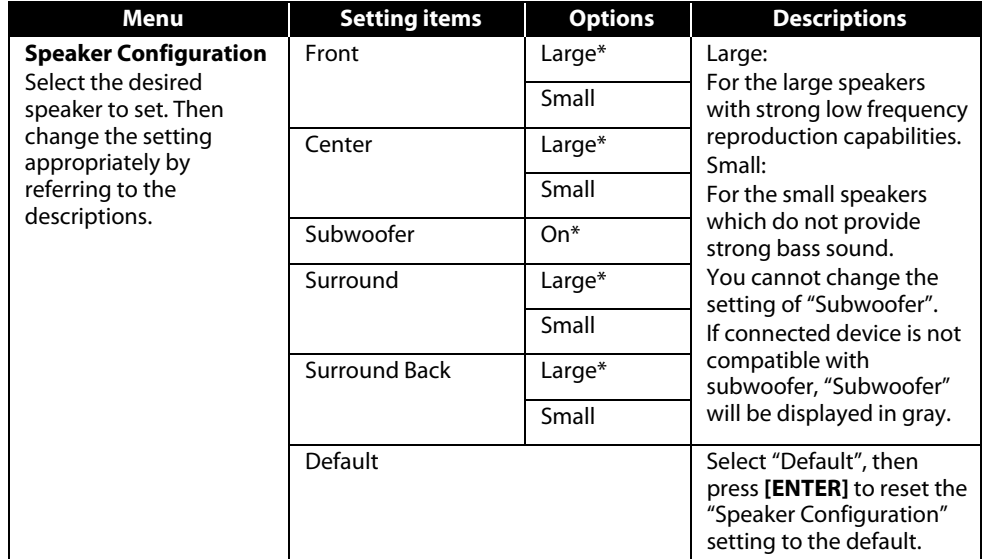

• For "Speaker Configuration" setting, the settings of each speaker size may be adjusted automatically corresponding to each setting. (e.g. If "Front" is set to "Small", you cannot set "Center", "Surround" and "Surround Back" to "Large".)

<span id="page-37-0"></span>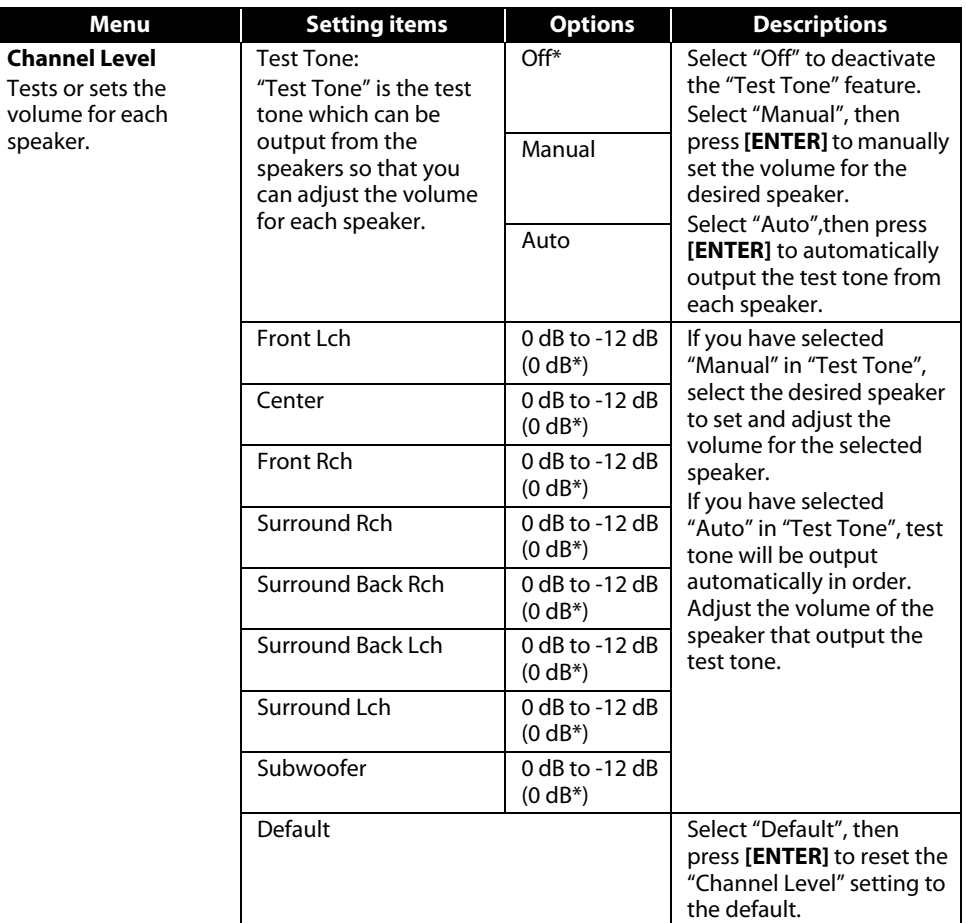

SETUP **RETURN** : Displaying the menu : Move the cursor Remote control operation Wove the cursor  $\begin{pmatrix} \text{EWER} \end{pmatrix}$  : Confirm the setting  $\begin{pmatrix} R \end{pmatrix}$  : Return to previous menu  $\bigodot$ buttons Cancel the menu 35 **ENGLISH**

Tests

#### **[Function Setup](#page-32-4) [Function Setup](#page-32-4)**

<span id="page-38-4"></span><span id="page-38-1"></span>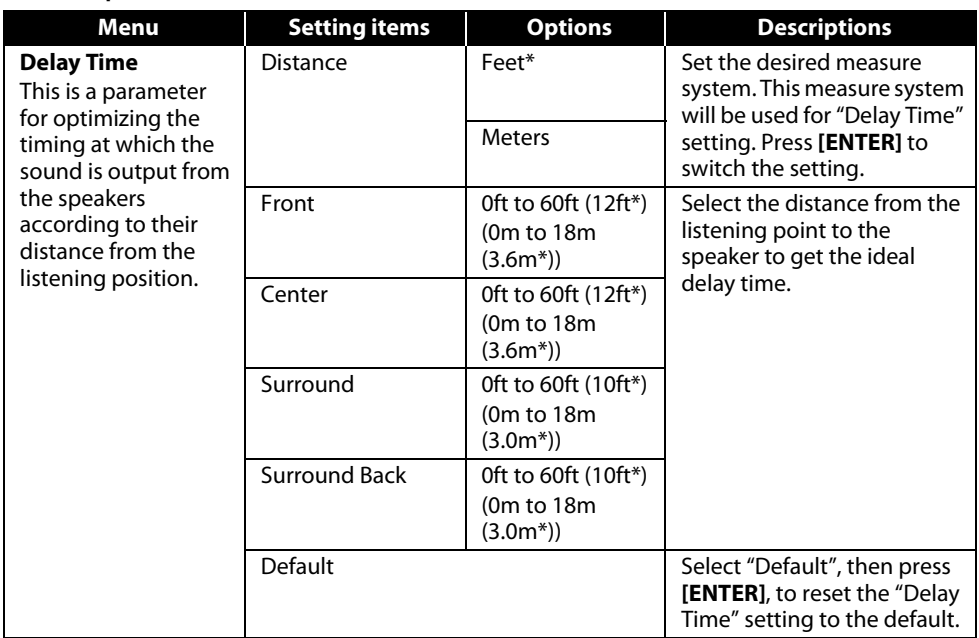

- Settings with (\*) are the default.
- For "Delay Time", the difference between the value of the "Front", "Surround" and "Surround Back" setting cannot exceed 15 ft (4.5m), and the difference between the value of the "Front" and "Center" setting cannot exceed 5 ft (1.5m).
- For "Delay Time", the value of the "Center", "Surround" and "Surround Back" setting cannot exceed the value of the "Front" setting.
- For "Delay Time", the setting of "Center", "Surround" and "Surround Back" will be changed automatically to the setting value of the "Front". (e.g. If the "Front" is set to 60ft (18m), the setting of "Center", "Surround" and "Surround Back" will be changed to 60ft (18m) as well.)
- If you want to stop the test tone, press **[RETURN]**.

## <span id="page-38-3"></span><span id="page-38-2"></span><span id="page-38-0"></span>**Ratings**

Ratings control allows you to set a limit, which prevents your children from viewing inappropriate materials. Playback will stop if the ratings exceed the levels you set, and it will require you to enter a password before the disc will play back.

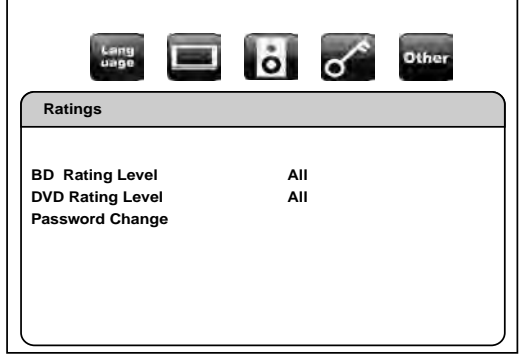

- **1)** Use  $[\triangleleft / \triangleright]$  to select  $\bullet$  then press [ENTER].
- <span id="page-38-6"></span>**2) Press [the Number buttons] to enter your 4-digit password.**

**For the first time use:** Press **[the Number buttons]** to enter any 4-digit number (except for 4737), then press **[ENTER]**. That number will be used as the password from the second time. Record your password in case you forget it.

- If you forgot the password, enter **[4]**, **[7]**, **[3]**, **[7]**. The password will be cleared and rating level will be set to "All".
- While you input the password, press **[CLEAR]** to clear the number, then re-enter the password.

## <span id="page-38-5"></span>**Proceed to A – C**

## **A) BD Rating Level**

- **1)** Use  $[\triangle / \nabla]$  to select "BD Rating Level", then press [ENTER].
- **2)** Use  $[\triangle / \nabla]$  to select your desired option, then press [ENTER].
	- **"All"** : To release the limitation.
	- **"Age Setting"**: To set the age limitation.
	- After selecting "Age Setting", use **[the Number buttons]** to enter the age from 0 254. (e.g. for age 15, press **[0]**,**[1]**,**[5]**)
- **3) Press [SETUP] to exit.**

### **B) DVD Rating Level**

- **1)** Use  $[\triangle / \nabla]$  to select "DVD Rating Level", then press [ENTER].
- **2)** Use  $[\triangle / \nabla]$  to select a desired level, then press [ENTER].
- **3) Press [SETUP] to exit.**

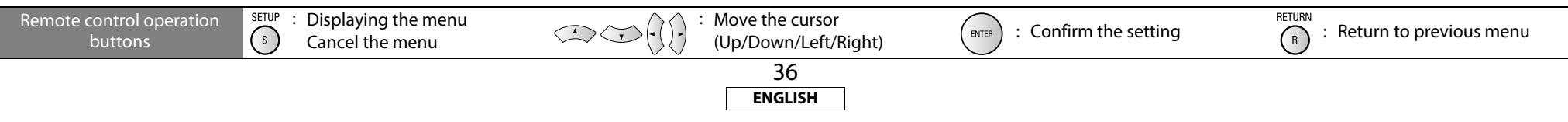

<span id="page-39-2"></span>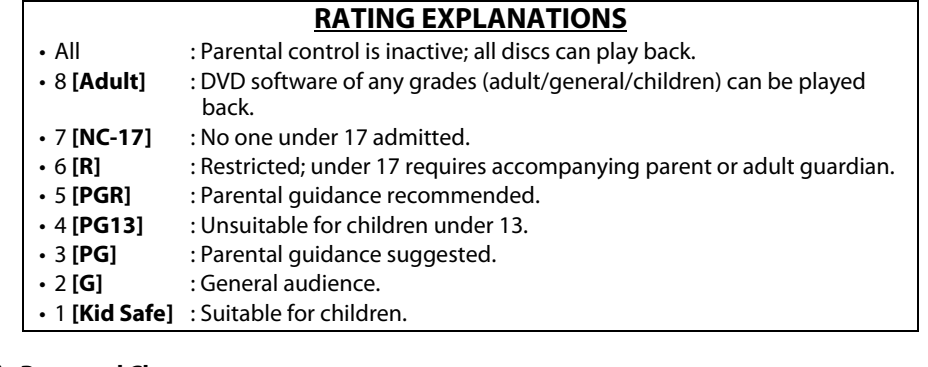

## **C) Password Change**

<span id="page-39-7"></span>**1)** Use  $[\triangle / \nabla]$  to select "Password Change", then press [ENTER]. **2) Enter a new 4-digit password, then press [ENTER]. 3) Press [SETUP] to exit.**

## <span id="page-39-1"></span>*<b>Others*

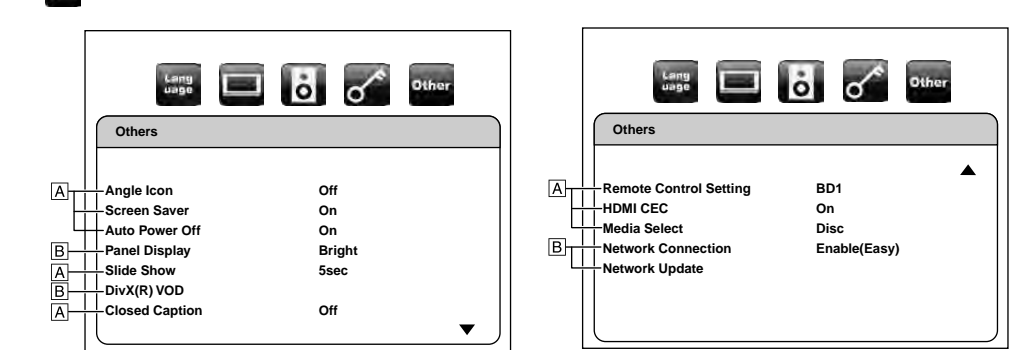

• For how to select the setting items and options, refer to ["Custom" on page 30](#page-32-2).

<span id="page-39-5"></span><span id="page-39-4"></span><span id="page-39-3"></span><span id="page-39-0"></span>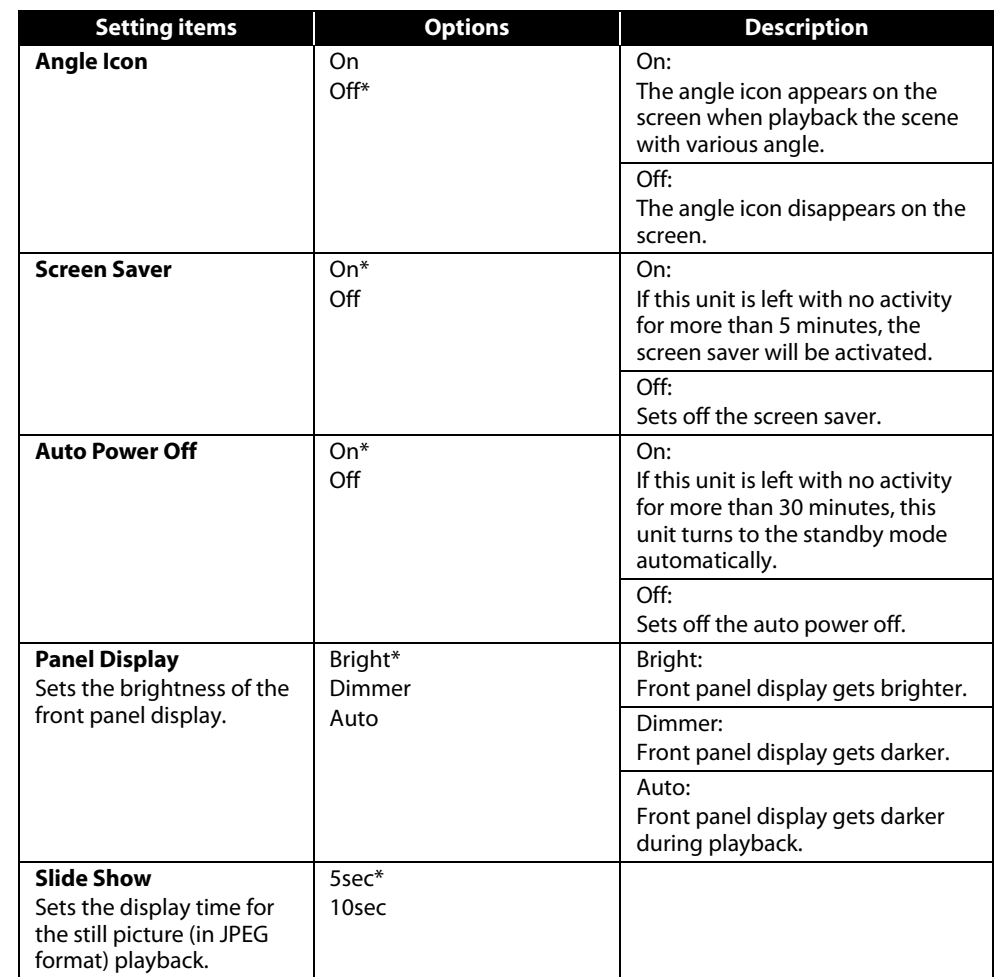

Remote control operation SETUP : Displaying the menu : Move the cursor RETURN Move the cursor<br>(Up/Down/Left/Right)  $\begin{pmatrix} \text{ENTER} \end{pmatrix}$ : Confirm the setting  $\begin{pmatrix} R \end{pmatrix}$ : Return to previous menu  $\bigodot$  $\bigcirc$ buttons Cancel the menu 37 **ENGLISH**

<span id="page-39-6"></span>Download from Www.Somanuals.com. All Manuals Search And Download.

**[Function Setup](#page-32-4) [Function Setup](#page-32-4)**

 **[Playback](#page-19-2)**

<span id="page-40-4"></span>**[Others](#page-45-2)**

<span id="page-40-3"></span>of a remote control. (Refer

to [page 6](#page-8-4).)

<span id="page-40-1"></span><span id="page-40-0"></span>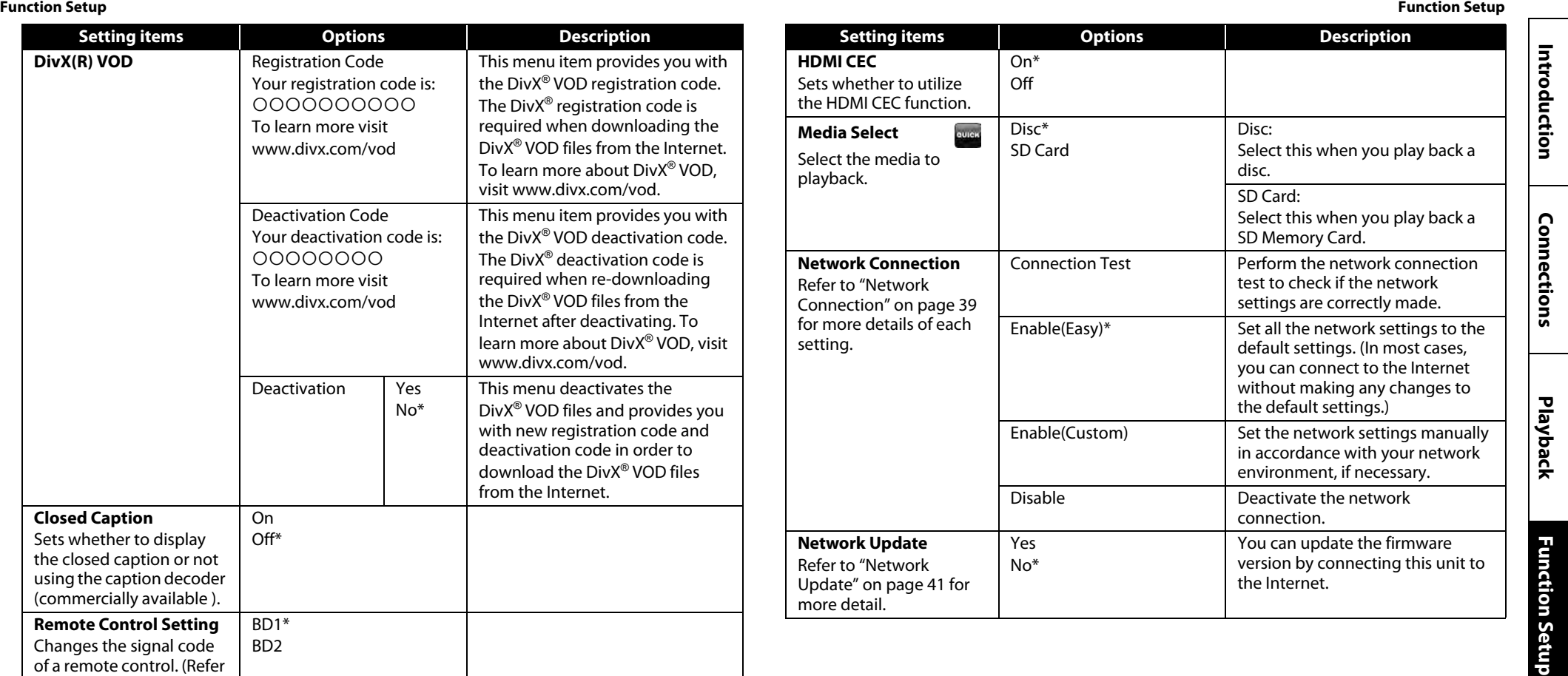

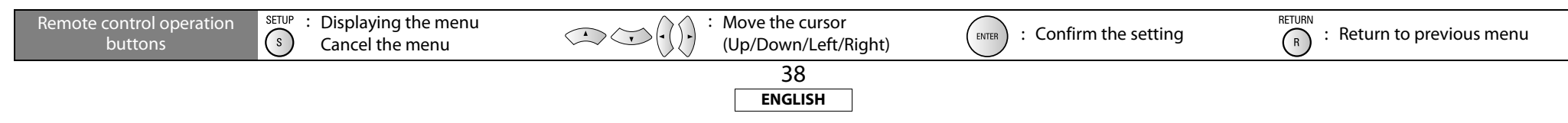

<span id="page-40-2"></span>Download from Www.Somanuals.com. All Manuals Search And Download.

# Introduction **[Introduction](#page-4-11)**

**Connections [Connections](#page-13-0)**

## <span id="page-41-1"></span>**Connection Test**

<span id="page-41-0"></span>**Network Connection**

After you made IP address/DNS settings or when a LAN cable is connected, always perform the connection test to check if the connection is correctly made.

## <span id="page-41-5"></span>**1) Press [SETUP] in stop mode.**

## 2) Use  $[\langle \rangle / \rangle]$  to select  $\mathbb{R}$ , then press [ENTER].

## <span id="page-41-10"></span>**3)** Use  $[\langle \langle 1/\rangle \rangle]$  to select  $\mathbf{u}$ , then press [ENTER].

## <span id="page-41-6"></span>**4)** Use  $[\triangle / \nabla]$  to select **"Network Connection"**, then press [ENTER].

## **5) Use [**U **/** V**] to select "Connection Test", then press [ENTER].**

Connection test will start automatically and the test result will appear right after the connection test finishes.

- "Testing..." : The test is in progress.
- "Pass" : Connection test is successfully completed.<br>• "Fail" : Connection test failed. Check the connection

: Connection test failed. Check the connection settings.

Press **[ENTER]** to go to the list of network status confirmation screen.

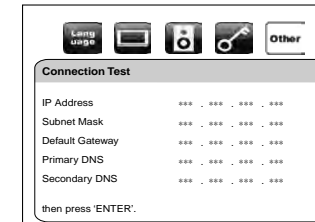

## **6) Press [ENTER] to go back to the previous screen or press [SETUP] to exit.**

## *Note*

- If the connection test passes, you can enjoy the BD-Live functions using the Internet without making any extra settings.
- If the connection test fails, you may need to change the MAC address settings of your router. You can check the MAC address of this unit at the bottom of the "Enable(Custom)" screen.

## <span id="page-41-2"></span>**Enable(Easy)**

Network settings are set to the following settings initially. (In most cases, you can connect to the Internet without making any changes to the default settings.)

- IP Address Setting Auto(DHCP)
- DNS Setting Auto(DHCP)
- Proxy Setting Do Not Use
- Connection Speed Auto
- BD-Live Setting Allow

<span id="page-41-4"></span>**[Function Setup](#page-32-4) [Function Setup](#page-32-4)** If you want to set the network settings back to the default settings as above (except "BD-Live Setting"), follow the procedure below.

## **1) Follow steps [1\)](#page-41-5) to [4\)](#page-41-6) in ["Connection Test"](#page-41-1) on this page.**

**2)** Use  $\lceil \triangle / \overline{\nabla} \rceil$  to select "Enable(Easy)", then press  $\lceil$  ENTER].

- The unit will start the connection test automatically and the test result will appear right after the test finishes.
- After the connection test finishes, press **[ENTER]** to go to network status confirmation screen.
- **3) Press [ENTER] to activate the network settings and set the network connection automatically. Press [SETUP] to exit.**

## *Note*

• The setting of "BD-Live Setting" will not be set back to the default, even if you follow the procedure.

## <span id="page-41-3"></span>**Enable(Custom)**

If you need to set specific settings manually in accordance with your network environment, select "Enable(Custom)" to set each setting as necessary.

## <span id="page-41-9"></span>**IP Address Setting**

- <span id="page-41-7"></span>**1) Follow steps [1\)](#page-41-5) to [4\)](#page-41-6) in ["Connection Test"](#page-41-1) on this page.**
- <span id="page-41-8"></span>**2)** Use  $[\triangle / \nabla]$  to select "Enable(Custom)", then press [ENTER].
- **3) Use [**U **/** V**] to select "IP Address Setting".**
- **4) Press [ENTER] repeatedly to select the desired setting.**
	- "Auto(DHCP)" : If your router has DHCP server function, select "Auto(DHCP)".
	- "Manual" : If your router does not have DHCP server function, select "Manual".

## **If you select "Manual", follow the following instruction to set the IP address.**

- Use **[△/∇]** to select "IP Address", then press **[ENTER]**.
- IP address setting screen will appear. Enter IP address, subnet mask and default gateway with  $[\triangle / \nabla / \triangle ]$  and **[the Number buttons]**.

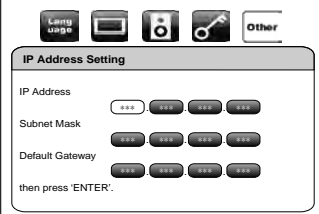

- Enter the IP address number after checking the specifications of your router.
- If the IP address number is unknown, check the IP address number of other devices. (e.g. PC connected via LAN cable) and assign a different number from those of other devices. After you enter all correctly, press **[ENTER]**.
- Confirmation message will appear.

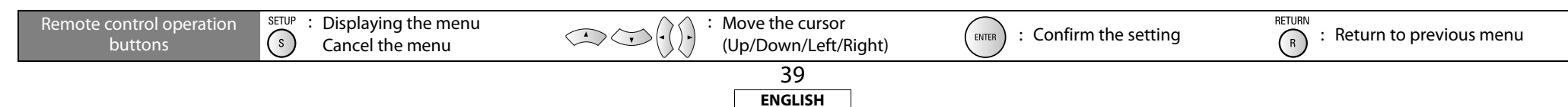

Download from Www.Somanuals.com. All Manuals Search And Download.

**Function Setup [Function Setup](#page-32-4)**

**Other** 

 **[Playback](#page-19-2)**

Introduction

**Connections [Connections](#page-13-0)**

 **[Playback](#page-19-2)**

**[Function Setup](#page-32-4)**

Function Setup

#### **[Function Setup](#page-32-4) [Function Setup](#page-32-4)**

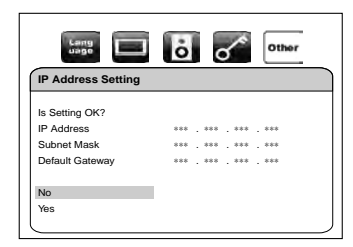

Use  $I \Delta$  /  $\nabla$ **]** to select "Yes", then press **[ENTER]** to complete the setting. **5) Press [SETUP] to exit.**

## <span id="page-42-0"></span>**DNS Setting**

- **1) Follow steps [1\)](#page-41-7) to [2\)](#page-41-8) in ["IP Address Setting" on page 39](#page-41-9).**
- **2)** Use  $[\triangle / \overline{\nabla}]$  to select "DNS Setting".
- **3) Press [ENTER] repeatedly to select the desired setting.**

"Auto(DHCP)" : If your router has DHCP server function select "Auto(DHCP)". "Manual" : If your router does not have DHCP server function, select "Manual".

**If you select "Manual", follow the following instruction to set the DNS.**

- Use  $[\triangle / \nabla]$  to select "Primary DNS", then press **[ENTER]**.
- DNS setting screen will appear. Enter primary DNS and secondary DNS with  $\left[\Delta/\nabla/\Delta/\Delta\right]$ and **[the Number buttons]**.

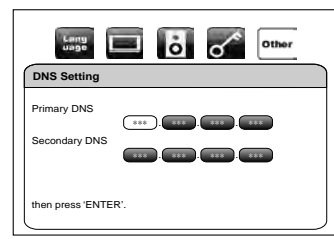

- Enter the numbers instructed by your Internet provider.
- If the number is unknown, check the number of other devices (e.g. PC connected via LAN cable) and assign the same number.

After you enter all correctly, press **[ENTER]**.

• Confirmation message will appear.

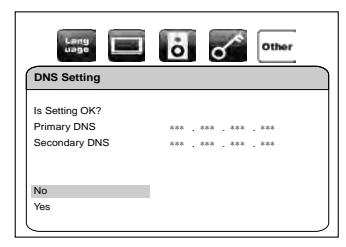

Use  $[\Delta / \nabla]$  to select "Yes", then press [**ENTER**] to complete the setting. **4) Press [SETUP] to exit.**

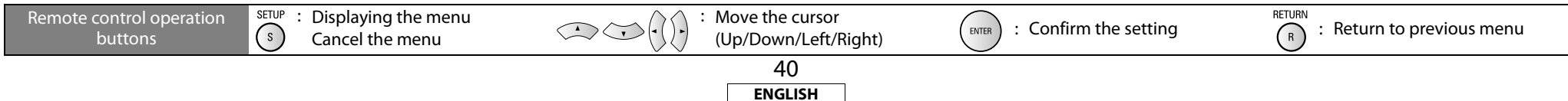

## **Proxy Setting**

- **1) Follow steps [1\)](#page-41-7) to [2\)](#page-41-8) in ["IP Address Setting" on page 39](#page-41-9).**
- **2)** Use  $\lceil \triangle / \overline{\nabla} \rceil$  to select "Proxy Setting".
- **3) Press [ENTER] repeatedly to select the desired setting.**
	- For default settings, select "Do Not Use".
	- Please use this setting when instructed by your Internet service provider.

**If you select "Use", follow the following instruction to set the proxy address and proxy port.**

## **Proxy Address**

Use **[△/**  $∇$ ] to select "Proxy Address", then press **[ENTER]**.

Enter proxy address.

• The keyboard screen will appear.

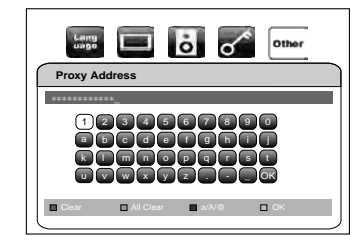

## $[\Delta / \nabla / \Delta / \Delta]$ : Move the highlight.

**[the Number buttons]** : Enter number.

- **[ENTER]** : Enter the highlighted number/word.
	- **[RED]** : Clear the entered number or word.
- **[GRN]** : Clear all the entered numbers or words.
- **[BLU]** : Switch between abc ? ABC ? @!?
- **[YEL]** : Set the entered number or word.

## After you enter all correctly, press **[YEL]**.

• Confirmation message will appear.

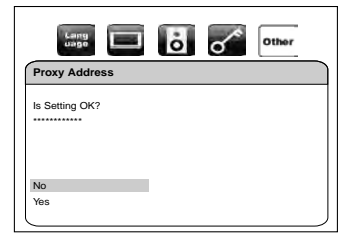

Use  $[\Delta / \nabla]$  to select "Yes", then press **[ENTER]** to complete the setting and go back to the proxy setting screen.

Introduction

**Connections [Connections](#page-13-0)**

## **Proxy Port**

Use **[△/∇]** to select "Proxy Port", then press **[ENTER**]. • Proxy port setting screen will appear.

Enter proxy port number with **[the Number buttons]**.

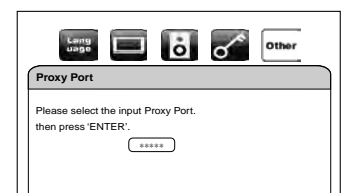

After you enter all correctly, press **[ENTER]** to complete the setting. **4) Press [SETUP] to exit.**

## *Note*

## **For IP Address Settings and DNS Settings:**

- The range of input number is between 0 and 255.
- If you enter a number larger than 255, the number will automatically be 255.
- The manually entered number will be saved even if you change the setting to "Auto(DHCP)".
- When you enter a wrong number, press **[CLEAR]** to cancel. (The number will be back to "0".) • If you want to enter 1 or 2-digit number in one cell, press **[**Z**]** to move on to the next cell.
- If the entered IP address or the default gateway or primary DNS number is same as the default setting, IP address setting will be set to "Auto(DHCP)". (The manually entered number will be saved.)
- When IP address setting is set to "Manual", the setting of DNS setting will automatically be "Manual" and when IP address setting is set to "Auto(DHCP)", you can set either "Auto(DHCP)" or "Manual" for DNS setting.

## **For Proxy Settings:**

- The range of input number for the proxy port number is between 0 and 65535. (If you enter a number larger than 65535, it will be regarded as 65535.)
- For proxy port, the selected ports may be blocked and not be able to use depending on your network.

## <span id="page-43-3"></span>**E** Connection Speed

You can set connection speed as your preference. (The default setting is "Auto".) **1) Follow steps [1\)](#page-41-7) to [2\)](#page-41-8) in ["IP Address Setting" on page 39](#page-41-9). 2)** Use  $[\triangle / \nabla]$  to select "Connection Speed", then press [ENTER]. **3)** Use  $[\triangle / \nabla]$  to select the desired setting, then press [ENTER].

- "Auto" : Set the appropriate connection speed automatically, in accordance with your network environment.
- "10BASE Half" : Set the connection speed to "10BASE Half".

"10BASE Full" : Set the connection speed to "10BASE Full". "100BASE Half" : Set the connection speed to "100BASE Half". "100BASE Full" : Set the connection speed to "100BASE Full".

**4) Press [RETURN] to go back to previous screen, or press [SETUP] to exit.**

## <span id="page-43-2"></span>■BD-Live Setting

You can limit the Internet access from the BD-Live functions. (The default setting is "Allow".) **1) Follow steps [1\)](#page-41-7) to [2\)](#page-41-8) in ["IP Address Setting" on page 39](#page-41-9). 2)** Use  $[\triangle / \overline{\vee}]$  to select "BD-Live Setting", then press [ENTER].

## **3)** Use  $\lceil \triangle / \nabla \rceil$  to select the desired setting, then press [ENTER].

"Allow" : Internet access is permitted from all BD-Live contents.

"Limited Allow" : Internet access is permitted only for BD-Live contents which have content owner certificates. Internet access without the certificates are prohibited. "Prohibit" : Internet access is prohibited from all BD-Live contents.

## **4) Press [RETURN] to go back to previous screen, or press [SETUP] to exit.**

## <span id="page-43-0"></span>**Disable**

You can deactivate all the network connection and settings by following the instructions below.

**1) Follow steps [1\)](#page-41-5) to [4\)](#page-41-6) in ["Connection Test" on page 39.](#page-41-1)**

2) Use  $[\triangle / \nabla]$  to select "Disable", then press [ENTER].

**3) Press [RETURN] to go back to previous screen, or press [SETUP] to exit.**

## *Note*

• The network connection can be reactivated by setting the network connection to "Enable(Easy)" or "Enable(Custom)".

## <span id="page-43-4"></span><span id="page-43-1"></span>**Network Update**

You can update the software by connecting the unit to the Internet.

- **1) Follow steps [1\)](#page-41-5) to [3\)](#page-41-10) in ["Connection Test" on page 39.](#page-41-1)**
- **2)** Use  $[\triangle / \overline{\vee}]$  to select "Network Update", then press [ENTER]. • Confirmation message will appear.
- **3)** Use  $[\triangle / \nabla]$  to select "Yes", then press [ENTER].
	- This unit will start checking for the latest firmware version.
- **4) Confirmation message will appear.**
	- **Use**  $[\triangle / \nabla]$  to select "Yes", then press [ENTER].
	- The unit will start downloading the latest firmware version.
- **5) When the download completes, confirmation message will appear. Press [ENTER].**
	- The unit will start updating the firmware version.
- It may take a while to complete the updating. (Please wait until "100%" appears on the front panel display.)

## **6) After updating finishes, this unit will restart and open the disc tray automatically.**

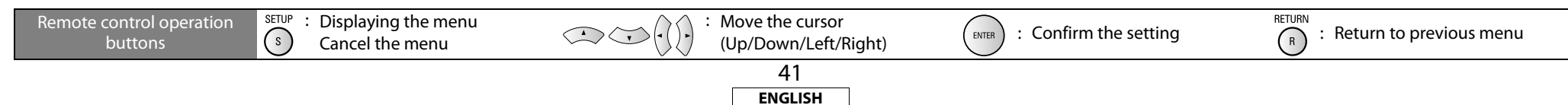

Download from Www.Somanuals.com. All Manuals Search And Download.

**[Others](#page-45-2)**

#### *Note*

- Please do not unplug the AC cord or LAN cable while executing the "Network Update".
- All settings will remain the same even if you update the firmware version.
- The disc tray will open automatically after updating finishes. This is not a malfunction.

## <span id="page-44-1"></span><span id="page-44-0"></span>*<b>IMPA* Initialize

Initialize the setting or SD Memory Card.

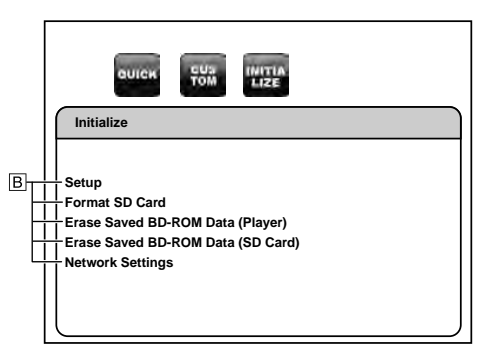

• For how to select the setting items and options, refer to ["Custom" on page 30](#page-32-2).

<span id="page-44-2"></span>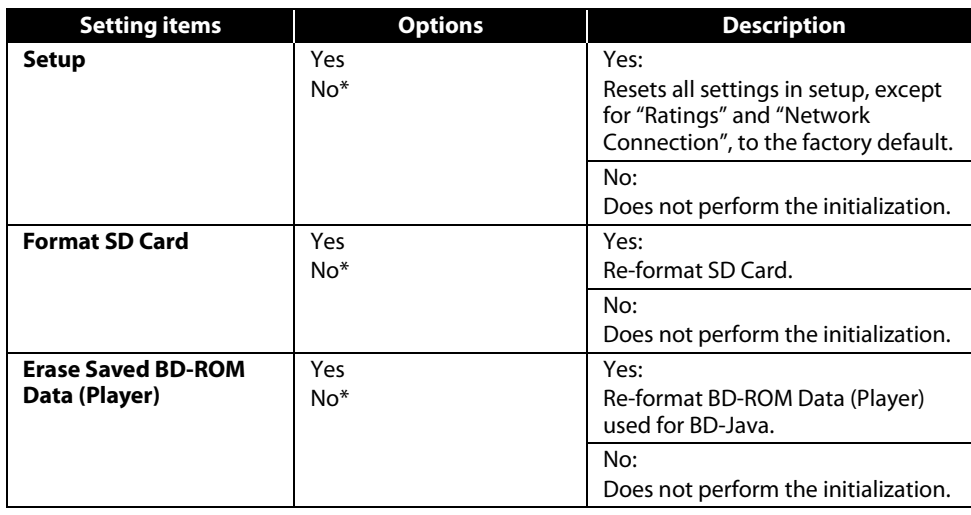

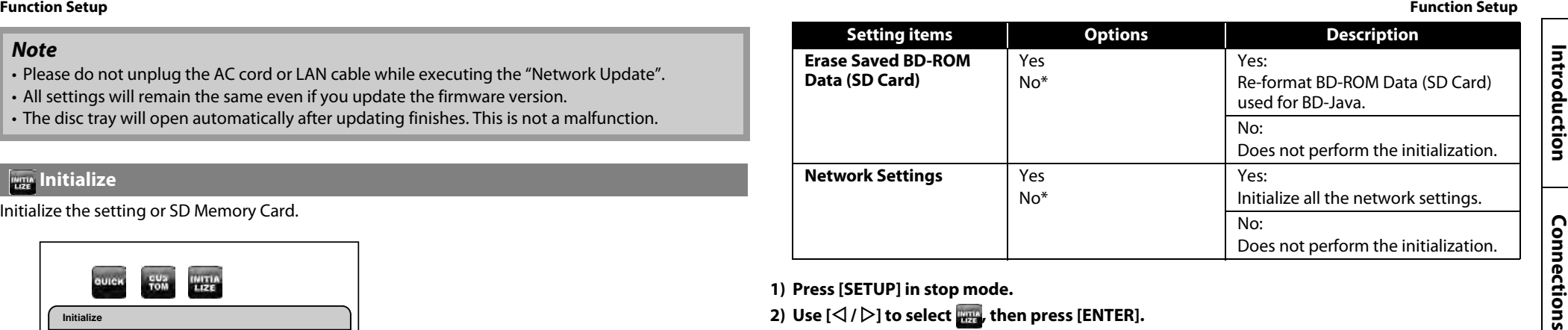

- **1) Press [SETUP] in stop mode.**
- **2)** Use  $[\langle \cdot | \cdot \rangle]$  to select  $\mathbb{R}$ , then press [ENTER].
- **3)** Use  $[\triangle / \nabla]$  to select a desired option, then press [ENTER].

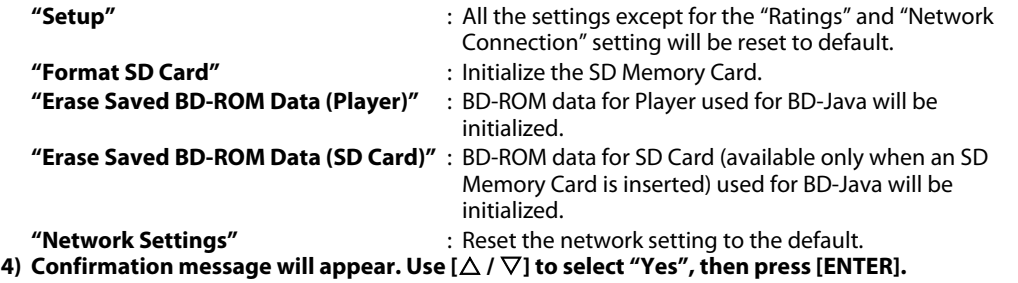

**5) Press [SETUP] to exit.**

## *Note*

- Do not remove the SD Memory Card while executing the "Format SD Card" or "Erase Saved BD-ROM Data (SD Card)". It will damage the card.
- "Format SD Card" and "Erase Saved BD-ROM Data (SD Card)" are not available when a Blu-ray Disc is in the unit.

 **[Playback](#page-19-2)**

ections

**[Function Setup](#page-32-4)**

**Function Setup** 

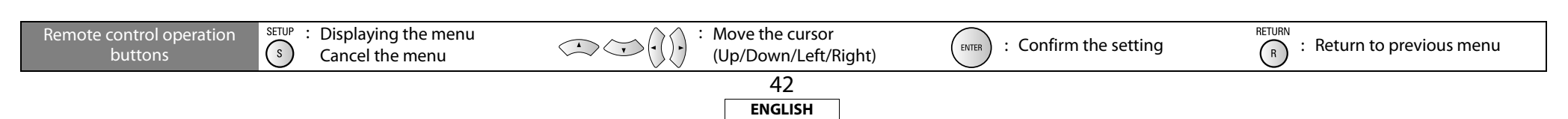

## <span id="page-45-3"></span><span id="page-45-2"></span>**Others**

**Connections [Connections](#page-13-0)**

 **[Playback](#page-19-2)**

*<u>Eunction Setup</u>* **[Function Setup](#page-32-3)**

**[Others](#page-45-3)**

#### <span id="page-45-0"></span>**Trademark Information Explanation of Terms**

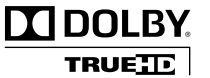

Manufactured under license from Dolby Laboratories. Dolby and the double-D symbol are trademarks of Dolby Laboratories.

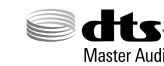

Reserved.

## **dts**-HD Master Audio | Essential

<span id="page-45-8"></span>Manufactured under license under U.S. Patent #'s: 5,451,942; 5,956,674; 5,974,380; 5,978,762; 6,226,616; 6,487,535; 7,392,195; 7,272,567; 7,333,929; 7,212,872 & other U.S. and worldwide patents issued & pending. DTS is a registered trademark and the DTS logos, Symbol, DTS-HD and DTS-HD Master Audio | Essential are trademarks of DTS, Inc. ©1996-2008 DTS, Inc. All Rights

# HOM

HDMI, the HDMI logo and High-Definition Multimedia Interface are trademarks or registered trademarks of HDMI Licensing LLC.

## <span id="page-45-9"></span>x.v.Color

"x.v.Color" and the "x.v.Color" logo are trademarks of Sony Corporation.

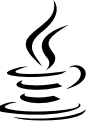

lava **POWERED** 

Java and all other trademarks and logos are trademarks or registered trademarks of Sun Microsystems, Inc. in the United States and/or other countries.

## **MCHD**

"AVCHD" and the "AVCHD" logo are trademarks of Panasonic Corporation and Sony Corporation.

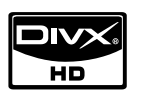

DivX®, DivX Certified®, and associated logos are trademarks of DivX, Inc. and are used under license.

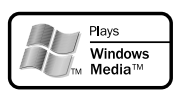

Windows Media and the Windows logo are trademarks or registered trademarks of Microsoft Corporation in the United States and/or other countries.

## **BONUS VIEW™**

"BONUSVIEW" is a trademark of Blu-ray Disc Association.

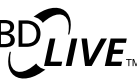

"BD-LIVE" logo is trademark of Blu-ray Disc Association.

"Blu-ray Disc" and  $\sum_{\text{measurable}}$  are trademarks.

DVD is a trademark of DVD Format/Logo Licensing Corporation.

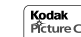

**I RECALLER CON**<br>COMPATIBLE 15 trademark of Eastman Kodak Company.

## <span id="page-45-1"></span>**Numerics**

## **4:3 Letter Box**

When a wide (16 : 9) disc is played back by connecting a 4 : 3 TV and the BD5004, this function plays back the image with black area at the top and bottom.

## **4:3 Pan-and-Scan**

When a wide (16 : 9) disc is played back by connecting a 4 : 3 TV and the BD5004, this function cuts left and right of the played back image to the 4 : 3 size according to the disc's control information.

## **A**

## <span id="page-45-4"></span>**Analog Audio**

An electrical signal that directly represents sound. Compare this to digital audio which can be an electrical signal, but is an indirect representation of sound. See also ["Digital Audio"](#page-46-0).

## <span id="page-45-5"></span>**Aspect Ratio**

This is the length and width ratio of the TV screen. The conventional TV's screen ratio is 4 : 3 and the wide screen TV's screen ratio is 16 : 9.

## <span id="page-45-6"></span>**AVCHD**

AVCHD is a new format for high definition video camcorders which can record and play high-resolution HD images.

**B**

## **BD-J (Java)**

With BD-Videos, there are fun software with more interactive functions (games) using Java applications.

## <span id="page-45-7"></span>**BD-Live**

BD-Live is a BD-Video (BD-ROM version 2 Profile 2.0) which contains new functions (e.g. Internet connection), in addition to the BONUSVIEW function.

## **Bit Rate**

This expresses the read amount per 1 second of video/audio data recorded in a disc.

## **Blu-ray Disc**

This is one-side 1 layer disc having 25GB capacity and can record high vision video movie and games.

43 **ENGLISH**

#### **[Others](#page-45-3) [Others](#page-45-3) BONUSVIEW**

Special images for BD-Videos. It includes comment of the movie director, simultaneously developing sub-story, and images from different angles.

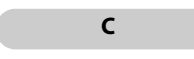

## <span id="page-46-1"></span>**Chapter**

This is a break intended by a producer who organizes the title of BD or DVD-Video. The chapter search function searches the beginning of this break.

## **Component Video Output**

Each signal of luminance (Y) and component (PB/CB, PR/CR) is independent to output so that you can experience picture color as it is. Also, due to compatibility with progressive video (525p/ 480p), you can experience higher-density picture than that in interlace (525i/480i).

## **D**

## <span id="page-46-8"></span>**Deep Color**

This technology allows expression of more number of colors than the conventional 8 bits and can reproduce colors close to natural ones without color streak.

## **DHCP (Dynamic Host Configuration Protocol)**

This mechanism automatically perform network configuration such as IP address for network devices including BD5004, PC, and broadband router.

## <span id="page-46-0"></span>**Digital Audio**

An indirect representation of sound by numbers. During recording, the sound is measured at discrete intervals (44,100 times a second for CD audio) by an analog-to-digital converter, generating a stream of numbers. On playback, a digital-to-analog converter generates an analog signal based on these numbers. See also ["Sampling Frequency"](#page-47-0) and ["Analog Audio"](#page-45-4).

## <span id="page-46-2"></span>**DivX®**

DivX® is a codec (compression/decompression) that can compress pictures to a very small amount of data. The software can compress video data from almost any devices to the size that can be sent on the Internet without compromising visual quality of the pictures.

## **DNS Server**

A server which translates Internet domain names into IP addresses.

## <span id="page-46-3"></span>**Dolby Digital (5.1ch Surround)**

This is a stereophonic effect developed by Dolby Laboratories. This is maximum 5.1 channels of independent multi-channel audio system.

## <span id="page-46-4"></span>**Dolby Digital Plus**

This is an extension version of Dolby Digital and is a high sound quality digital audio technology adopted as an optional audio for Blu-ray disc.

## <span id="page-46-5"></span>**Dolby TrueHD**

This lossless coding technology is adopted as optional audio for Blu-ray disc and supports 7.1 channels.

## **Downmix**

This function converts the number of channels of surround audio to less number of channels and plays back.

### <span id="page-46-6"></span>**DTS**

This is an abbreviation of Digital Theater System, which is a digital audio system developed by DTS. When playing back audio by connecting this system with a device such as DTS amplifier, accurate sound field position and realistic sound effect as if you are in a movie theater can be obtained.

## <span id="page-46-7"></span>**DTS-HD**

This audio technology provides higher sound quality and enhanced functionality than the conventional DTS and is adopted as an optional audio for Blu-ray disc. This technology supports multi-channel, high data transfer speed, high sampling frequency, and lossless audio playback. Maximum 7.1 channels are supported in Blu-ray disc.

## **Dynamic Range**

The difference between the maximum undistorted sound level and the minimum sound level that is discernible above the noise emitted by the device.

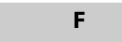

## **Finalize**

This is processing that enables playing back of disc of BD/DVD/CD, which was recorded using a recorder, by other players.

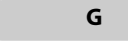

## **Gateway**

IP address of the electronic devices (such as router) which provide Internet access.

## **H**

**HDCP**

When transmitting digital signals between devices, this copyright protection technology encrypts the signals to prevent content from being copied without authorization.

## **HDMI**

This is an abbreviation of High-Definition Multimedia Interface, which is an AV digital interface that can be connected to a TV or amplifier. Video signal and audio signal can be connected using 1 cable.

## **Hub**

A device used for connecting multiple devices to the network.

## **I**

## <span id="page-46-9"></span>**Interactive Audio**

Audio such as click sound that is generated during operation and is recorded in the title of BD-Videos.

## <span id="page-46-10"></span>**Interlacing (interlaced scanning)**

This conventional method used to project images on a TV displays 1 frame of image in half and half, respectively as 2 fields.

## **IP Address**

A set of numbers which are assigned to devices participating in a computer network.

## **J**

## <span id="page-46-11"></span>**JPEG (Joint Photographic Experts Group)**

JPEG is a method of compressing still picture files. You can copy JPEG files on disc or SD Memory Card from a computer and play back the files on this unit.

## **L**

## **LAN (Local Area Network)**

A group of computer networks covering a small area like a company, school or home.

## **Linear PCM**

This signal is uncompressed PCM (Pulse Code Modulation) signal. This is the same system as the CD audio but this uses 192kHz, 96kHz, and 48kHz sampling frequencies in BD or DVD and provides higher sound quality than CD.

## **Local Storage**

A storage area of sub contents for playing virtual packages on BD-Video.

**M**

## **MPEG**

This is an abbreviation of Moving Picture Experts Group, which is an international standard of the moving picture audio compression method. Images of BD and DVD are recorded using this method.

**Connections [Connections](#page-13-0)**

 **[Playback](#page-19-2)**

*<u>Eunction Setup</u>* **[Function Setup](#page-32-3)**

**[Others](#page-45-3)**

## **PCM (Pulse Code Modulation)**

**P**

The most common system of encoding digital audio, found on CD and DAT. Excellent quality, but requires a lot of data compared to formats such as Dolby Digital and MPEG audio. For compatibility with digital audio recorders (CD, MD and DAT) and AV amplifiers with digital inputs, this unit can convert Dolby Digital and MPEG audio to PCM. See also ["Digital Audio"](#page-46-0).

## **Picture-in-Picture**

This BD-Video function allows you to view making or commentary scenes in the secondary video while viewing the main story in the primary video.

## <span id="page-47-1"></span>**Popup Menu**

This menu recorded in BD software. While playing back a BD, this menu can be displayed on the front of the screen and can be operated.

## **Primary Audio**

This audio signal is recorded in the main story in BD-Video.

#### <span id="page-47-2"></span>**Progressive (sequential scanning)**

This is a scanning system of video signal that displays 1 frame of video as one image. Compared to the interlace system, this system provides images with less flickering and bleeding.

## **Proxy Server**

Proxy server is a server which acts as an intermediary between a workstation user and the Internet to ensure security.

**R**

## **Rating**

Depending on the age of the viewer, this function restricts playing back of BD-Video or DVD-Video. BD5004 can be set to restrict viewing in 1 to 254 level for BD-Video, and 1 to 8 level for DVD-Video.

## <span id="page-47-3"></span>**Region Code**

This code indicates country or region where the BD or DVD-Video can be played back.

### **Router**

A networking device which distinguishes the IP address assigned to each device and routing and forwarding information in the computer network.

<span id="page-47-0"></span>**Sampling Frequency**

**S**

The rate which sound is measured by a specified interval to turn into digital audio data. The numbers of sampling in one second defines as sampling frequency. The higher the rate, the better the sound quality.

## **Secondary Audio**

The audio signals recorded in the BONUSVIEW of BD-Video. (e.g. Comment of movie director)

## **Subnet Mask**

A mask which is used to determine what subnet an IP address belongs to.

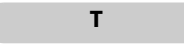

## <span id="page-47-4"></span>**Title**

This is the unit of content that consists of chapters of BD or DVD-Video. Some BD or DVD-Video may include multiple titles.

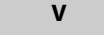

## **Virtual Package**

The function which copies data to other media (local storage) from the Internet and play the secondary video, secondary audio and the subtitle at the same time. The method of the playback varies depending on discs.

## **W**

## **Windows Media™ Audio**

Windows Media™ Audio is the audio compressing technology developed by Microsoft. You can copy Windows Media™ Audio files on disc or SD Memory Card from a computer and play them back on this unit.

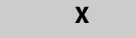

## <span id="page-47-5"></span>**x.v.Color**

"x.v.Color" is a promotion name given to the products that have the capability to realize a wide color space based on the xvYCC specifications and is a trademark of Sony Corporation.

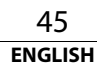

## <span id="page-48-0"></span>**Others** Index

 $\sigma$  D

Introduction

Connections

Playback

**Function Setup** 

 $...8, 21$ 

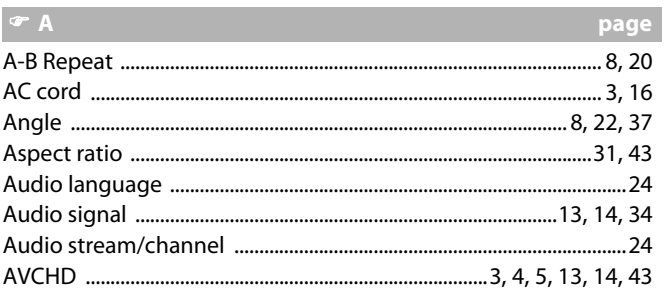

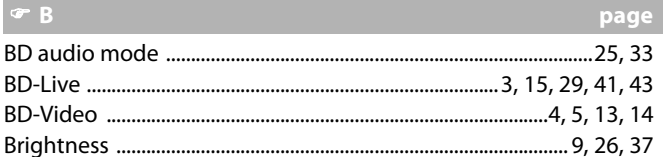

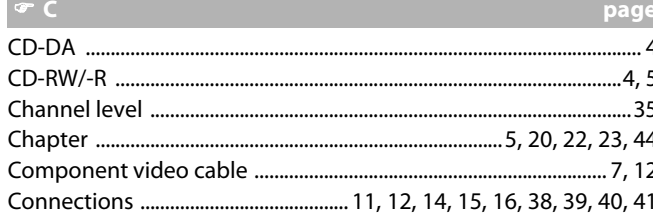

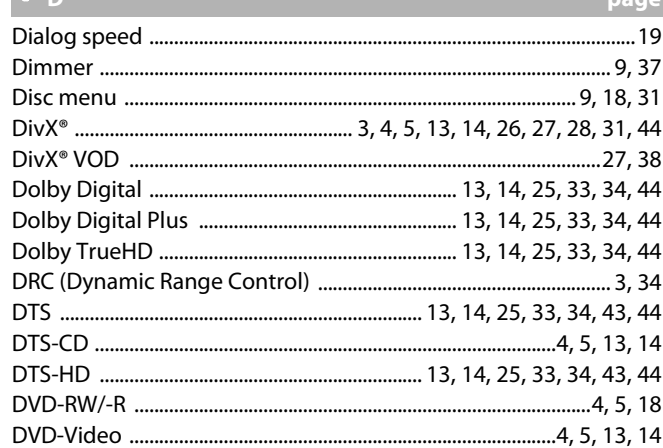

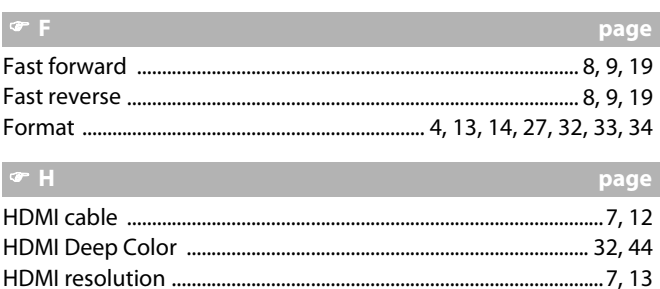

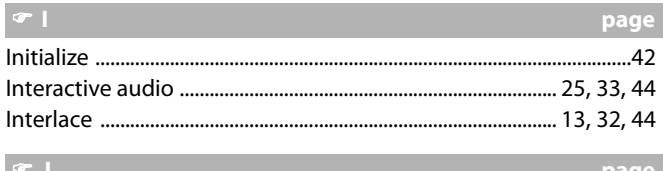

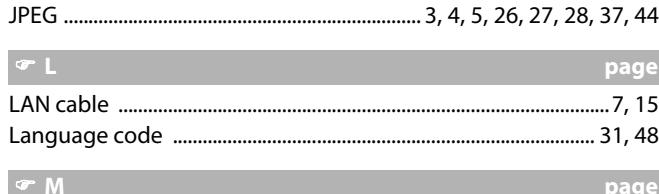

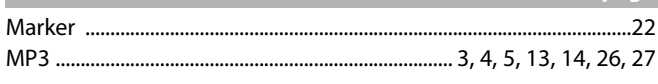

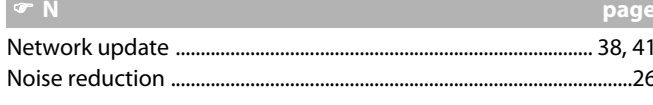

 $\sim$  0

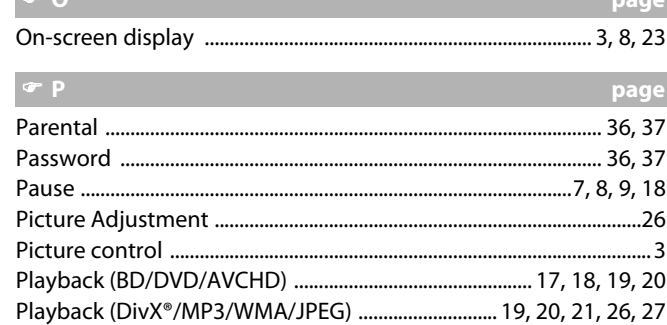

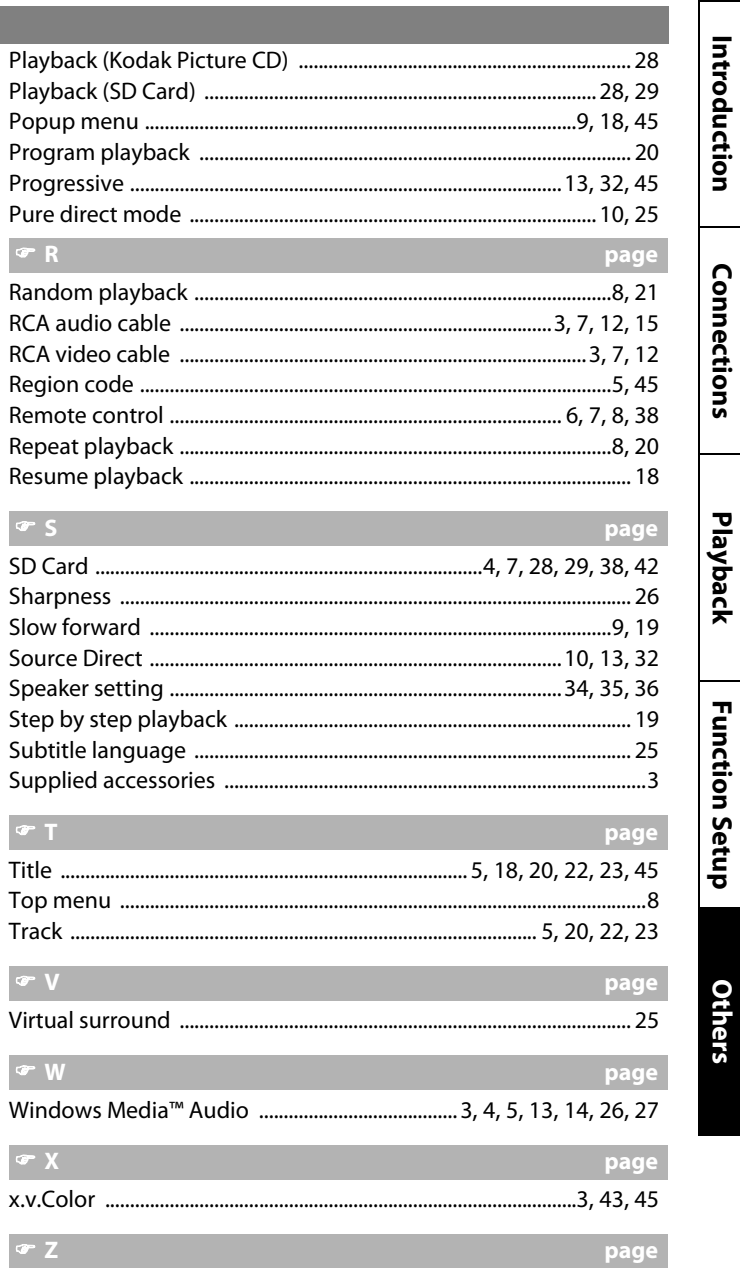

Zoom 

 $\vert \cdot \vert$ 

 $\bullet$ 

 $\bullet$ 

## <span id="page-49-0"></span>**[Others](#page-45-3) [Others](#page-45-3)**

If the unit does not perform properly when operated as instructed in this user guide, check the unit, consulting the following checklist.

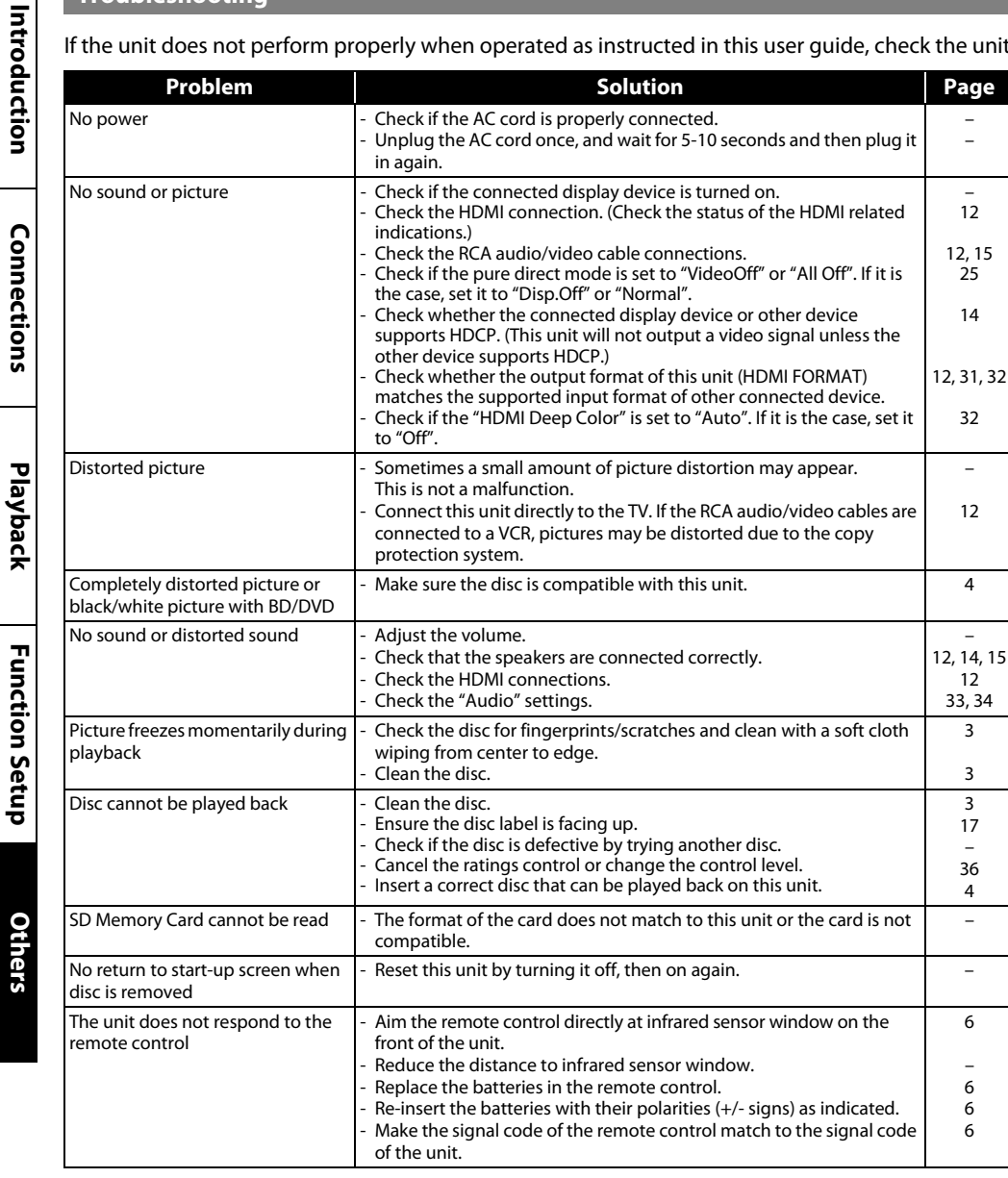

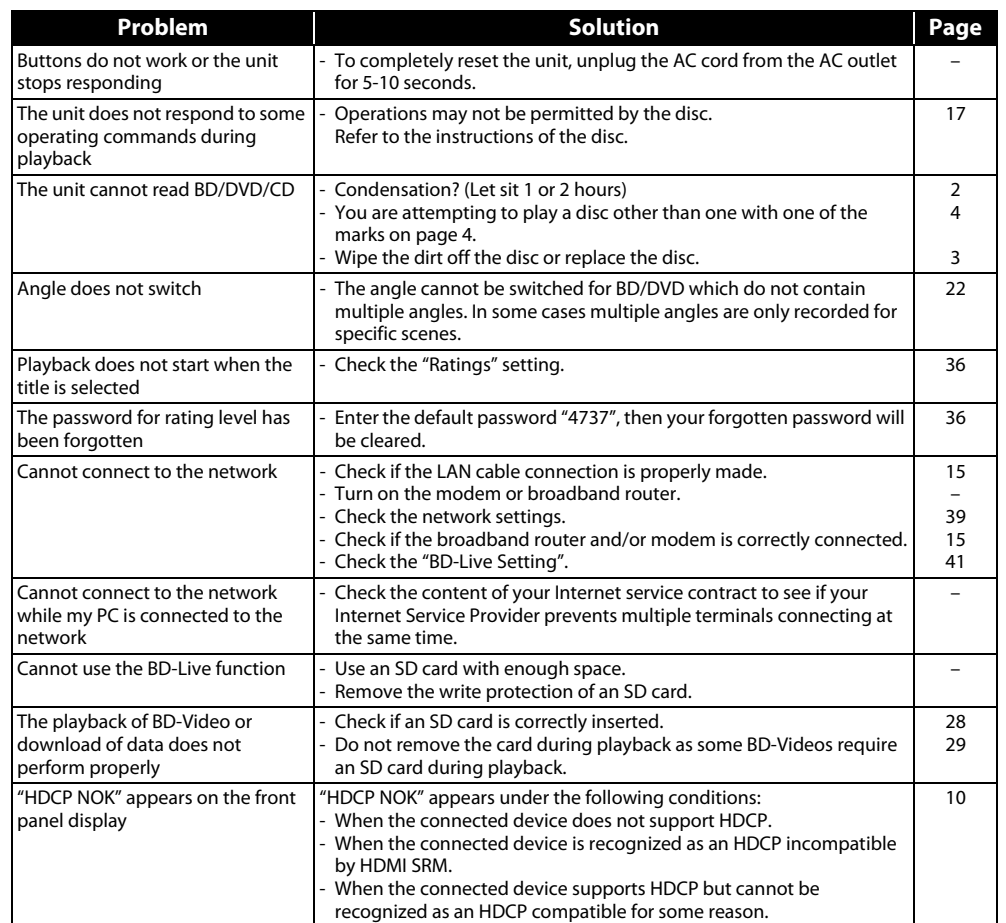

## *Note*

- Some functions are not available in specific modes, but this is not a malfunction. Read the description in this user guide for details on correct operations.
- Some functions are prohibited on some discs.

#### <span id="page-50-1"></span>**[Others](#page-45-3) [Others](#page-45-3)**

## <span id="page-50-0"></span>**Language Code**

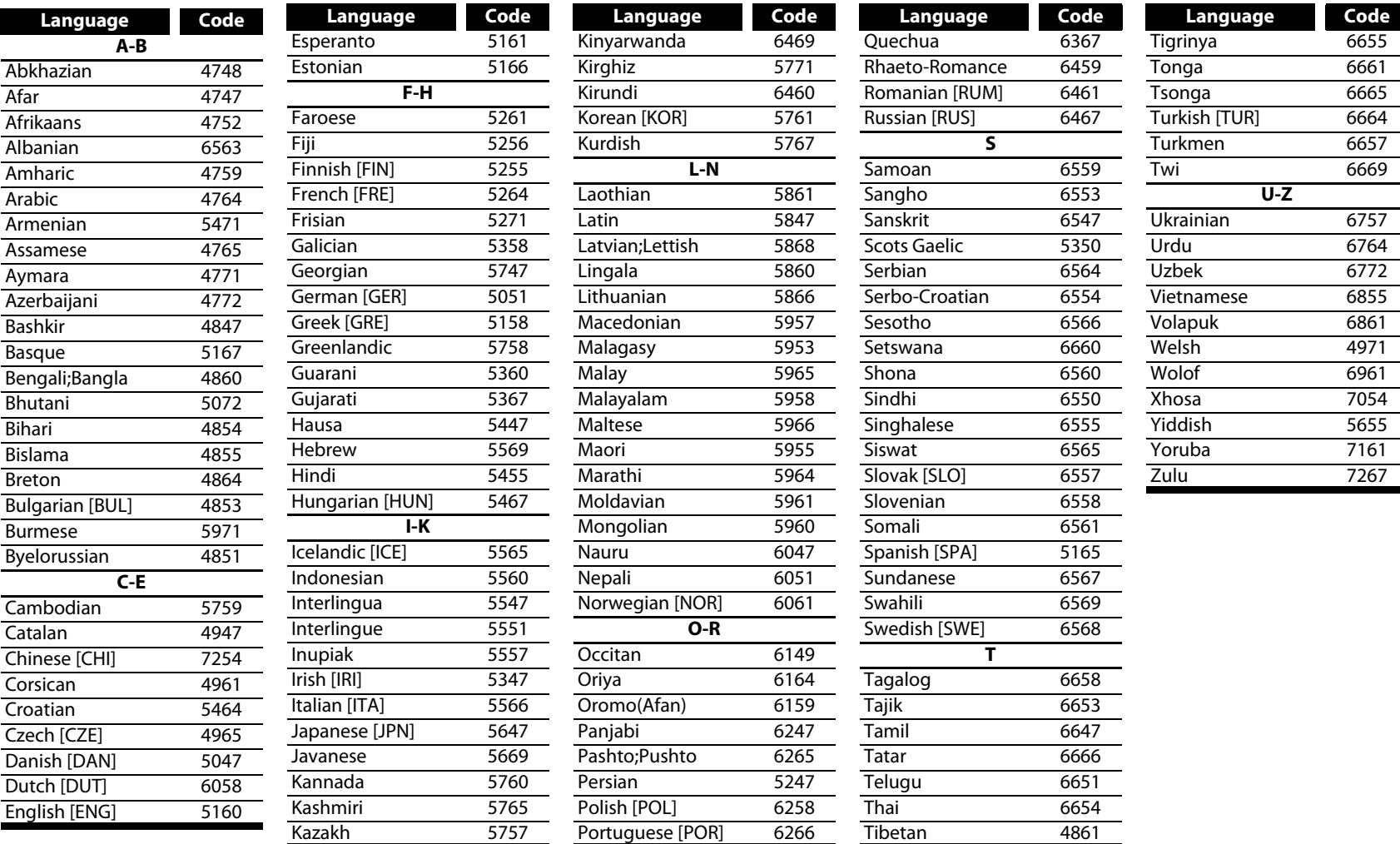

## **ENGLISH**

## *Note*

• If you choose a language that has a 3-letter-language code (written in bracket), the code will be displayed every time you change the audio or subtitle language setting on pages [24-](#page-26-2)[25.](#page-27-7) If you choose any other languages, '---' will be displayed instead.

<span id="page-51-0"></span>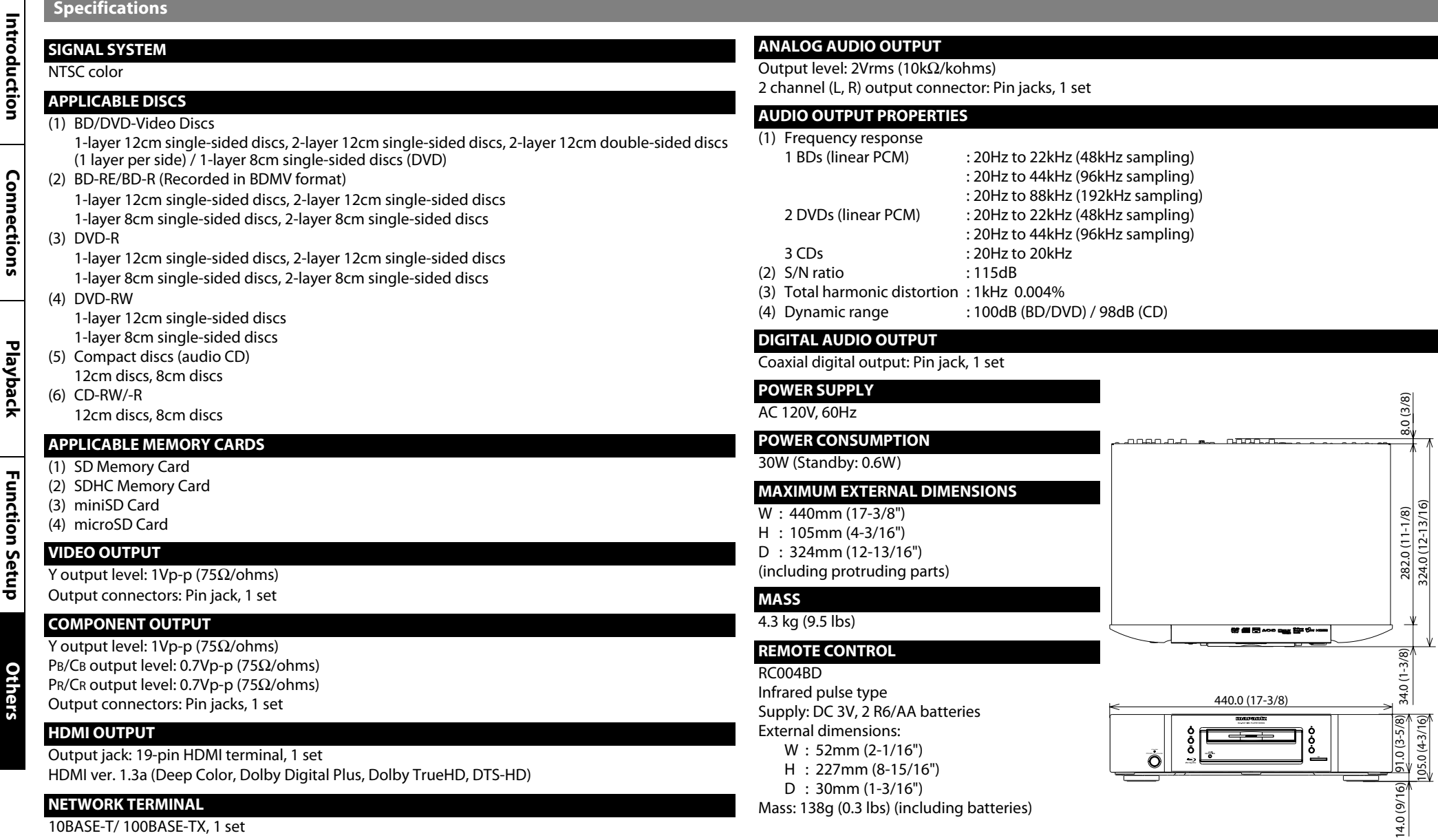

10BASE-T/ 100BASE-TX, 1 set

• For purposes of improvement, specifications and design are subject to change without notice.

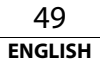

Mass: 138g (0.3 lbs) (including batteries)

## www.marantz.com

You can find your nearest authorized distributor or dealer on our website.

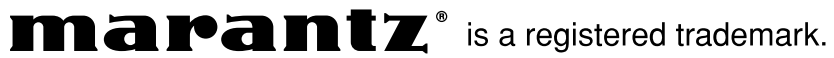

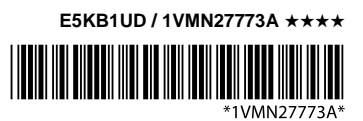

**Printed in China 07/2009 541110331126M mzh-d**

Free Manuals Download Website [http://myh66.com](http://myh66.com/) [http://usermanuals.us](http://usermanuals.us/) [http://www.somanuals.com](http://www.somanuals.com/) [http://www.4manuals.cc](http://www.4manuals.cc/) [http://www.manual-lib.com](http://www.manual-lib.com/) [http://www.404manual.com](http://www.404manual.com/) [http://www.luxmanual.com](http://www.luxmanual.com/) [http://aubethermostatmanual.com](http://aubethermostatmanual.com/) Golf course search by state [http://golfingnear.com](http://www.golfingnear.com/)

Email search by domain

[http://emailbydomain.com](http://emailbydomain.com/) Auto manuals search

[http://auto.somanuals.com](http://auto.somanuals.com/) TV manuals search

[http://tv.somanuals.com](http://tv.somanuals.com/)